# **Owner's Manual**

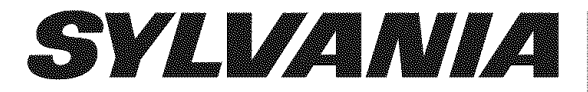

#### Recordable disc

- ,, We strongly recommend using any DVD-R 8x, MAXELL DVD-R 16x and DVD-RW 4x disc to assure good recording quality.
- Discs that have been tested and are proven to be compatible with this recorder: VERBATIM DVD-R 8x VERBATIM DVD-RW 2x MAXELL DVD-R 16x JVC DVD-RW 4x

### **DVD Recorder**

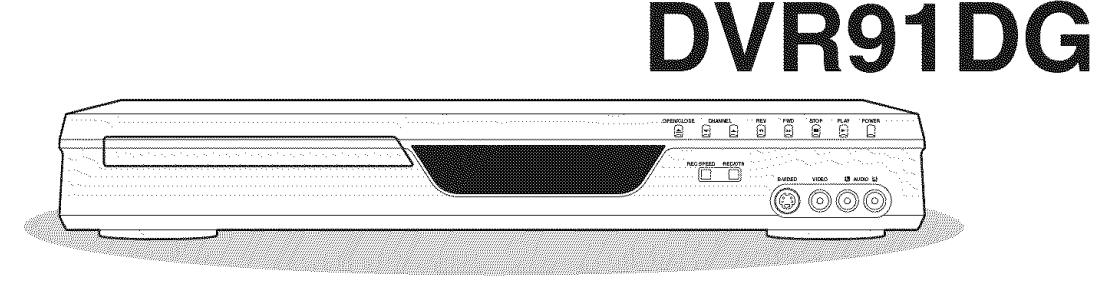

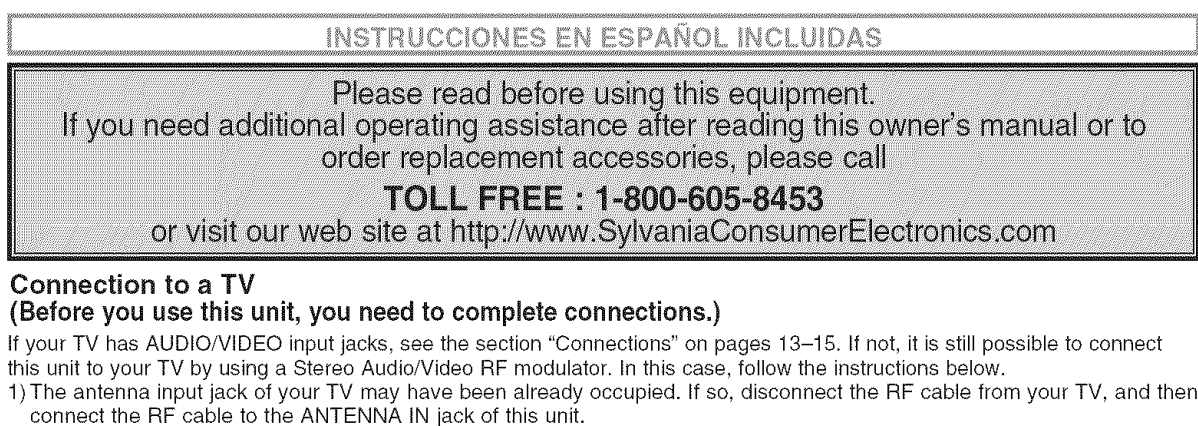

- 2) Connect the ANTENNA OUT jack of this unit to your RF modulator (usually marked "ANT IN") by the RF cable.
- 3) Connect your RF modulator to your TV by another RF cable.
- 4) Connect the AUDIONIDEO output jacks of this unit to the AUDIO/VIDEO input jacks of your RF modulator by Audio/Video cables.
- 5) Set your RF modulator's channel 3/4 switch to either 3 or 4, whichever the TV channel is least used in your area. If your RF modulator has a Modulator/Antenna switch, set it according to your RF modulator's manual.
- 6)Turn on your TV and choose the same channel as you set the RF modulator's channel 3/4 switch to. For more details, follow the instructions supplied with the RF modulator.

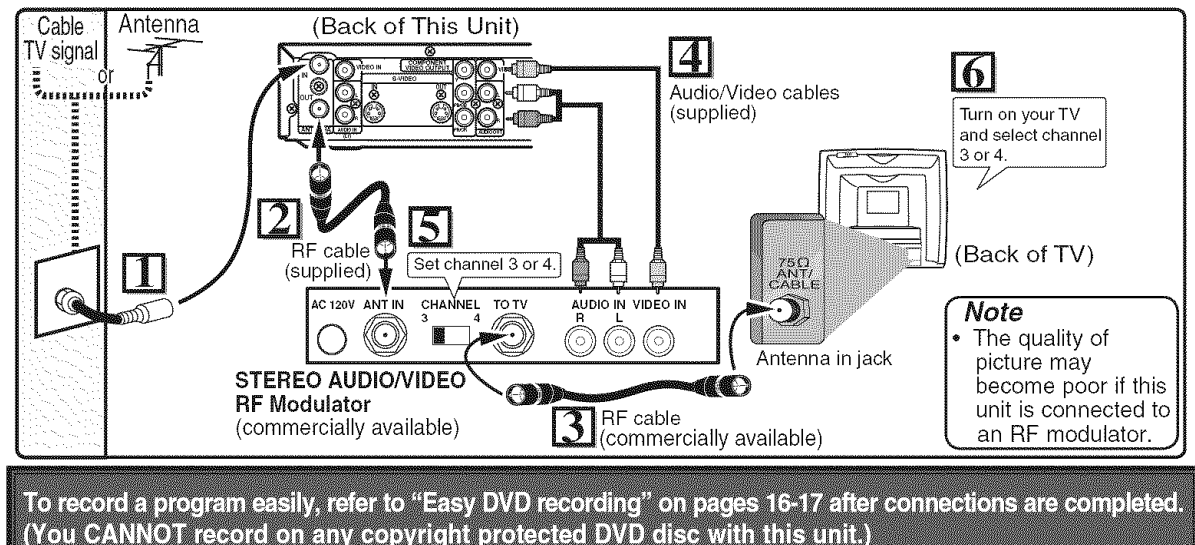

**I** DVR91DG E7A01UD.indd 1 2006/02/15 17:25:53 **I**

### Precautions

**WARNING:** TO REDUCE THE RISK OF FIRE OR ELECTRIC SHOCK, DO NOT EXPOSE THIS APPLIANCE TO RAIN OR MOISTURE.

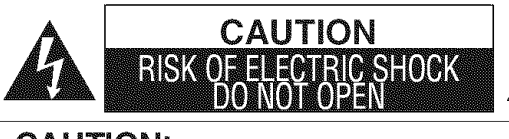

#### CAUTION:

TO REDUCE THE RISK OF ELECTRIC SHOCK, DO NOT REMOVE COVER (OR BACK). NO USER SERVICEABLE PARTS INSIDE. REFER SERVICING TO QUALIFIED SERVICE PERSONNEL.

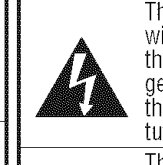

The lightning flash with arrowhead symbol, within an equilateral triangle, is intended to alert the user to the presence of uninsulated "dangerous voltage" within the product's enclosure that may be of sufficient magnitude to constitute a risk of electric shock to persons.

The exclamation point within an equilateral triangle is intended to alert the user to the presence of important operating and maintenance (servicing) instructions in the literature accompanying the appliance.

### **Laser Safety The caution marking is located on the rear of the cabinet.**

This unit employs a laser. Only a qualified service person should remove the cover or attempt to service this device, due to possible eye injury.

CAUTION: USE OF CONTROLS OR ADJUSTMENTS OR PERFORMANCE OF PROCEDURES OTHER THAN THOSE SPECIFIED HEREIN MAY RESULT IN HAZARDOUS RADIATION EXPOSURE.

CAUTION: VISIBLE AND INVISIBLE LASER RADIATION WHEN OPEN AND INTERLOCK DEFEATED. DO NOT STARE INTO BEAM. LOCATION: INSIDE, NEAR THE DECK MECHANISM.

FCC WARNING- **This** equipment may generate or use radio frequency energy. Changes or modi- / fications to this equipment may cause harmful **interference** unless the modifications are expressly approved in the manual. The use zed change or modification is made may generate or use radio frequency energy. Changes or modi-<br>use harmful interference unless the modifications are expressly<br>could lose the authority to operate this equipment if an unauthor-<br>de.

#### RADIO-TV INTERFERENCE

**]** 

This equipment has been tested and found to comply with the limits for a Class B digital device, pursuant to Part 15 of the FCC Rules. These limits are designed to provide reasonable protection against harmful interference in a residential installation. This equipment generates, uses, and can radiate radio frequency energy and, if not installed and used in accordance with the instructions, may cause harmful interference to radio communications. However, there is no guarantee that interference will not occur in a particular installation. If this equipment does cause harmful interference to radio or television reception, which can be determined by turning the equipment off and on, the user is encouraged to try to correct the interference by one or more of the following measures:

- 1) Reorient or relocate the receiving antenna.
- 2) Increase the separation between the equipment and receiver.
- 3) Connect the equipment into an outlet on a circuit different from that to which the receiver is connected.
- 4) Consult the dealer or an experienced radio/TV technician for help.

#### **This** Class B digital apparatus complies with Canadian ICES-003, **Cet** appareil **numerique de** la **classe** Best **conforme** a **la** norme NMB-003 **du Canada.**

**CAUTION: TO PREVENT ELECTRIC SHOCK,** MATCH **WIDE BLADE OF PLUG TO WIDE SLOT, FULLY INSERT.** I

**ATTENTION:POUR** E\_VITER**LES CHOC** F:LECTRIQUES, INTRODUIRE **LA LAME LA PLUS LARGE DE LA** I **FICHE DANS LA** BORNE **CORRESPONDANTE DE LA PRISE ET POUSSER JUSQU'AU** FOND.]

#### **A** NOTE **ABOUT** RECYCLING |

This product's packaging materials are recyclable and can be reused. Please dispose of any materials in accordance with your local recycling regulations. **DUT RECYCLING**<br>ickaging materials are recyclable and can be reused. Please dispose of any materials in accordance with your gulations.<br>gulations.<br>never be thrown away or incinerated but disposed of in accordance with your

Batteries should cal wastes.

#### Make **your** contribution to the environment!!!

- . Used up batteries do not belong in the dust bin.
- . You can dispose of them at a collection point for used up batteries or special waste. Contact your council for details.

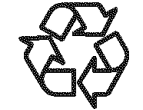

#### For Customer Use:

Read carefully the information located at the back of this unit and enter below the Model No. and Serial No. Retain this information for future reference.

Model No.

Serial No.

### **Precautions (cont'd)**

# **iMPORTANT SAFEGUARDS**

- 1. Read Instructions All the safety and operating instructions should be read before the appliance is operated.
- 2. Retain Instructions- The safety and operating instructions should be retained for future reference.
- 3. Heed Warnings All warnings on the appliance and in the operating instructions should be adhered to.
- 4. Follow Instructions All operating and use instructions should be followed.
- 5. Cleaning Unplug this product from the wall outlet before cleaning. Do not use liquid cleaners or aerosol cleaners. Use a damp cloth for cleaning.  $EXCEPTION:$  A product that is meant for uninterrupte service and, that for some specific reason, such as the possibility of the loss of an authorization code for a CATV converter, is not intended to be unplugged by the user for cleaning or any other purpose, may exclude the reference<br>to unplugging the appliance in the cleaning description otherwise required in item 5.
- 6. Attachments Do not use attachments not recommended
- by the product manufacturer as they may cause hazards. 14. 7. Water and Moisture- Do not use this product near water, for example, near a bath tub, wash bowl, kitchen sink, or laundry tub, in a wet basement, or near a swimming pool, and the like.
- 8. Accessories Do not place this product on an unstable cart, stand, tripod, bracket, or table. The product may 15. fall, causing serious injury to a child or adult, and serious damage to the appliance. Use only with a cart, stand, tripod, bracket, or table recommended by the manufacturer, or sold with the product. Any mounting of the appliance should follow the portable cart warning<br>manufacturer's instructions and symbol provided by RETAC) manufacturer's instructions and should use a mounting accessory recommended by the manufacturer. An appliance and cart combination should 17. be moved with care. Quick stops, excessive force, and uneven surface may cause the appliance and cart combination to overturn.

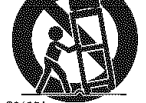

- 9. Ventilation Slots and openings in the cabinet are provided for ventilation and to ensure reliable operation of the product and to protect it from overheating, and these openings must not be blocked or covered. The openings should never be blocked by placing the product 19. on a bed, sofa, rug, or other similar surface. This product should not be placed in a built-in installation such as a bookcase or rack unless proper ventilation is provided or the manufacturer's instructions have been adhered to.
- 10. Power Sources This product should be operated only from the type of power source indicated on the marking label. If you are not sure of the type of power supply to your home, consult your appliance dealer or local power company. For products intended to operate from battery power, or other sources, refer to the operating instructions.
- 11. Grounding or Polarization This product is equipped with a polarized alternating-current line plug (a plug having e. one blade wider than the other). This plug will fit into the f. power outlet only one way. This is a safety feature. If you are unable to insert the plug fully into the outlet, try 20. reversing the plug. If the plug should still fail to fit, contact your electrician to replace your obsolete outlet. Do not defeat the safety purpose of the polarized plug.
- 12. Power Cord Protection Power supply cords should be routed so that they are not likely to be walked on or pinched by items placed upon or against them, paying 21. particular attention to cords at plugs, convenience receptacles, and the point where they exit from the appliance.
- 13. Outdoor Antenna Grounding If an outside antenna or 22. cable system is connected to the product, be sure the antenna or cable system is grounded so as to provide some protection against voltage surges and built-up static charges. Article 810 of the National Electrical Code, ANSI/

NFPA No. 70, provides information with regard to proper grounding of the mast and supporting structure, grounding of the lead-in wire to an antenna discharge unit, size of grounding conductors, location of antenna-discharge unit, connection to grounding electrodes, and requirements for the grounding electrode. (Fig. A)

 $\frac{1}{2}$ Ě ū E

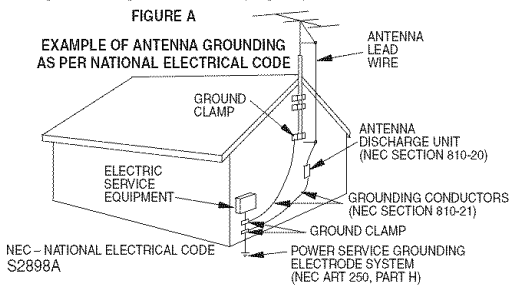

- 14. Lightning For added protection for this product during a lightning storm, or when it is left unattended and unused for long periods of time, unplug it from the wall outlet and disconnect the antenna or cable system. This will prevent damage to the product due to lightning and power-line surges.
- Power Lines An outside antenna system should not be located in the vicinity of overhead power lines or other electric light or power circuits, or where it can fall into such power lines or circuits. When installing an outside antenna system, extreme care should be taken to keep from touching such power lines or circuits as contact with them might be fatal.
- Overloading Do not overload wall outlets and extension cords as this can result in a risk of fire or electric shock.
- 17. Object and Liquid Entry Never push objects of any kind into this product through any openings as they may touch dangerous voltage points or short-out parts that could result in a fire or electric shock. Never spill liquid of any kind on the product.
- Servicing Do not attempt to service this product yoursel<br>as opening or removing covers may expose you to dangerous voltage or other hazards. Refer all servicing to qualified service personnel.
- Damage Requiring Service Unplug this product from the wall outlet and refer servicing to qualified service personnel under the following conditions:
	- When the power-supply cord or plug is damaged.
- b. If liquid has been spilled, or objects have fallen into the product.
- If the product has been exposed to rain or water
- If the product does not operate normally by following the operating instructions. Adjust only those controls that are covered by the operating instructions as an improper adjustment of other controls may result in damage and will often require extensive work by a qualified technician to restore the product to its normal operation.
- If the product has been dropped or damaged in any way. When the product exhibits a distinct change in
- performance this indicates a need for service. Replacement Parts - When replacement parts are required, be sure the service technician has used replacement parts specified by the manufacturer or have the same characteristics as the original part. Unauthorized substitutions may result in fire, electric shock or other hazards.
- Safety Check Upon completion of any service or repairs to this product, ask the service technician to perform safety checks to determine that the product is in proper operating condition.
- 22. Heat This product should be situated away from heat sources such as radiators, heat registers, stoves, or other products (including amplifiers) that produce heat.

### **Precautions (cont'd)**

#### **Installation Location**

For safety and optimum performance of this unit:

- Install the unit **in** a horizontal and stable position. Do not place anything directly on top of the unit. Do not place the unit directly on top of the TV.
- Shield **it** from direct sunlight and keep **it** away from sources of **intense** heat. Avoid dusty or humid places. Avoid places with **insufficient** ventilation for proper heat dissipation. Do not block the ventilation holes on the sides of the unit. Avoid locations subject to strong vibration or strong magnetic fields.

#### **Avoid the Hazards of Electrical Shock and Fire**

- Do not handle the power cord with wet hands.
- Do not pull on the power cord when disconnecting **it** from AC wall outlet. Grasp **it** by the plug.
- **If,** by accident, water **is** spilled on this unit, unplug the power cord immediately and take the unit to our Authorized Service Center for servicing.

#### **Moisture Condensation Warning**

Moisture condensation may occur inside the unit when it **is** moved from a cold place to a warm place or after heating a cold room or under conditions of high humidity. Do not use this unit at least for 2 hours until its inside gets dry.

#### **About Copyright**

Unauthorized copying, broadcasting, public performance and lending of discs are prohibited. This product incorporates copyright protection technology that **is** protected by U.S. patents and other intellectual property rights. Use of this copyright protection technology must be authorized by Macrovision, and **is intended** for home and other limited viewing uses only unless otherwise authorized by Macrovision. Reverse engineering or disassembly is prohibited.

#### Notice for progressive scan output

 $\mathbb{C}^{\mathbb{Z}}$ 

Consumers should note that not all high definition television sets are fully compatible with this product and may cause artifacts to be displayed **in** the picture. In case of picture problems with 525 progressive scan output, **it** is recommended that the user switch the connection to the 'standard definition' output. If there are questions regarding your TV set compatibility with this 525p DVD recorder, please contact our customer service center.

#### **Supplied Accessory** • Remote control • RF cable • Audio/Video cables • Owner's Manual • Quick Use Guide (NB075UD) with (WPZ0901CAB01 (WPZ0102TM015 (1VMN22666) (1VMN22667) two AA batteries or WPZ0901TM002) or WPZ0102LTE01)

### **Precautions (cont'd)**

#### **Maintenance**

#### **SERVICING**

- Please refer to relevant topics on "Troubleshooting" on pages 72-75 before returning the product.
- If this unit becomes inoperative, do not try to correct the problem by yourself. There are no userserviceable parts inside. Turn off, unplug the power plug and please call our help line mentioned on the front page to locate an Authorized Service Center.

#### CLEANING THE CABINET

Use a soft cloth slightly moistened with a mild detergent solution. Do not use a solution containing alcohol, spirits, ammonia or abrasive.

#### CLEANING **DISCS**

- When a disc becomes dirty, clean it with a cleaning cloth. Wipe the disc from the center to out. Do not wipe in a circular motion.
- Do not use solvents such as benzine, thinner, commercially available cleaners, detergent, abrasive cleaning agents or antistatic spray intended for analog records.

#### CLEANING THE DISC LENS

**If** this unit still does not perform properly although you refer to the relevant sections and to "Troubleshooting" in this Owner's Manual, the laser optical pickup unit may be dirty. Consult your dealer or an Authorized Service Center for inspection and cleaning of the laser optical pickup unit.

#### DISC HANDLING

- Handle the discs so that fingerprints and dust do not adhere to the surfaces of the discs.
- Always store the disc in its protective case when it is not used.

#### **IR** SIGNAL CHECK

If the remote control does not work properly, you can test if the remote control sends out the infrared signal with AM radio or a digital camera (including built-in camera of cellular phone). It will help to define the cause of malfunction.

• With **an AM** radio:

Tune an AM radio to a band with no broadcasting. Press a button on remote control toward the radio. Sound will be fluttering when you press any key and the radio receives the signal. This means the remote control unit is working.

• With a digital **camera (including** built-in camera **of** cellular **phone):** Direct a digital camera to remote control, press and hold a button on remote control. **If** infrared light appears through digital camera, the remote is working.

Manufactured under license from Dolby Laboratories, "Dolby" and the double-D symbol are trademarks of Dolby Laboratories.

### Dolby Digital Recording

"Dolbv<sup>®</sup> Digital Recording enables consumers to record high-quality video with stereo sound on recordable DVD discs. The technology, when utilized **instead** of PCM recording, also saves recordable disc space, allowing for higher video resolution or extended recording time on each DVD. DVDs created using Dolby Digital Recording will play back on all DVD-Video players." Note: This **is** true when the players are compatible with actual recordable DVD discs.

EN

**Eleva** 

## Table of contents

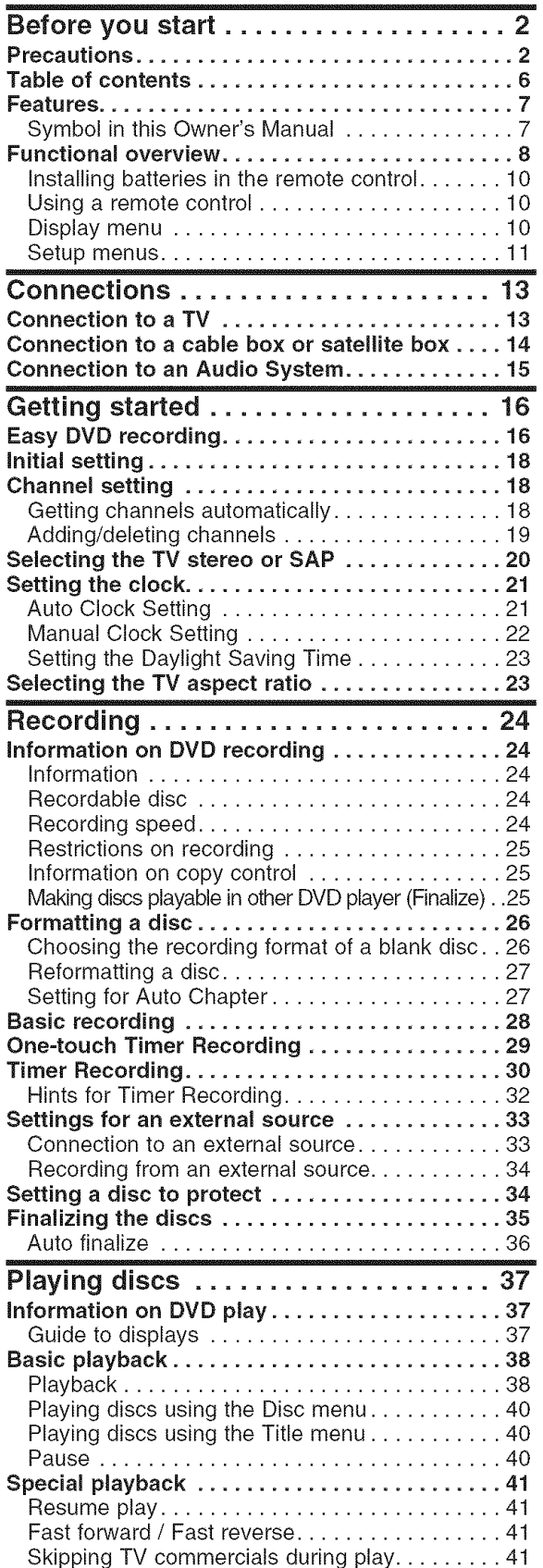

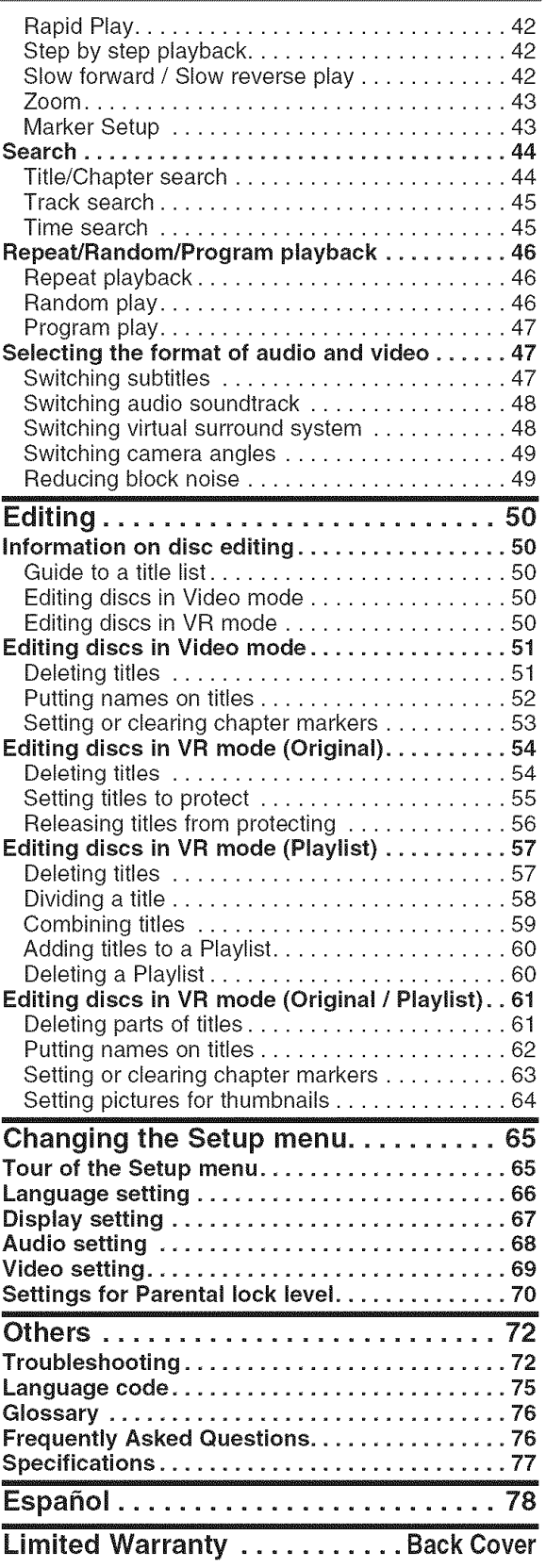

### **Features**

This DVD unit not only plays DVDs and CDs but also offers features for you to record to DVD discs and edit them after that.

The following features are offered with this unit.

#### **Recording**

This unit is compatible with both DVD-RW, which is rewritable repeatedly and DVD-R, which is available for recording once. You can choose either one for your convenience.

#### **Up to 8 program recording:**

You can program the unit to record up to 8 programs, with in a month in advance. Daily or weekly program recordings are also available.

#### One-touch **Timer Recording:**

You can easily set a recording time as you prefer. Every time [REC/OTR] is pressed during recording, the recording time will be increased by 30 minutes up to 8 hours. The unit will automatically turn off when the recording time you set is reached.

#### **Automatic Chapter** marker setting:

Chapter markers will be put on recordings as you set in the Setup menu before attempting to record.

#### **Automatic Title** menu making:

The unit makes title menus automatically when finalizing the disc which are recorded in Video mode.

#### **Automatic Playlist making** (VR **mode):**

A Playlist will be prepared from an Original title, so that you can edit titles in a Playlist as you prefer. An Original title is kept as it is.

#### **Automatic** finalizing (Video mode):

You can finalize discs after finishing all Timer Recordings and at the end of the disc space automatically as you set in the Setup menu.

#### **Left channel** stereo recording:

This unit can record the sound of the Left channel monaural input as Left and Right channels automatically (the input from the LINE 2 only).

#### **Play**

#### **Theater surround sound in** your **home:**

When connecting the unit to an amplifier or a decoder which is compatible with Dolby Digital, you are allowed to experience the theater surround sound from discs with surround sound system.

#### Quick search for what **you** want to watch:

You can easily find the part you want to watch using the search function. Search for a desired point on a disc by title, chapter or time.

#### **Start** to **play** from **Original** and **Playlist:**

Title playing is available from either an Original title or Playlist.

#### Virtual Surround System:

You can enjoy stereophonic space through your exciting 2 channel stereo system.

#### **Editing**

**Deleting** titles:

You can delete titles which you do not need anymore. **Making your own Playlist:**

With the original remains as it is, you can edit titles on various Playlist as you prefer.

Putting names on titles Setting pictures for thumbnails Setting / clearing chapter markers Dividing / combining titles

Deleting parts of titles, etc.

#### **Protecting** titles:

To avoid editing or erasing titles, the protect function is useful when it is ON in the Original titles.

#### **Compatibility**

**Available** for **playing** discs recorded **in** Video mode **on** a regular **DVD player** (Video **mode):** Discs recorded in Video mode can be played on regular DVD players, including computer DVD drives compatible with DVD-Video playback\*. You will need to finalize the discs recorded in Video mode to play in other DVD players.

\* DVD-Video Format (Video mode) is a new format<br>for recording on DVD-RW/R discs that was approved<br>by the DVD Forum in 2000. Adoption of this format is optional for manufactures of DVD playback devices and there are DVD-Video players, DVD-ROM drives or other DVD playback devices that do not play DVD-RW/R discs recorded in the DVD-Video Format.

#### **Others**

#### **Progressive** Scan **system**

Unlike conventional interlace scanning, the progressive scan system provides less flickering and images in higher resolution than that of traditional television signals.

### Symbol **in** this Owner's Manual

Many functions of this unit are depending on the disc type or the recording mode.

To specify for what disc type or recording mode each function is, we put the following symbols at the beginning of each item to operate.

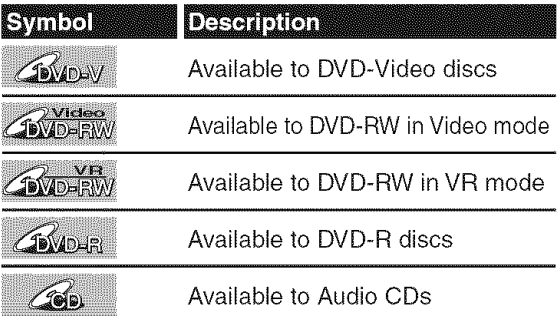

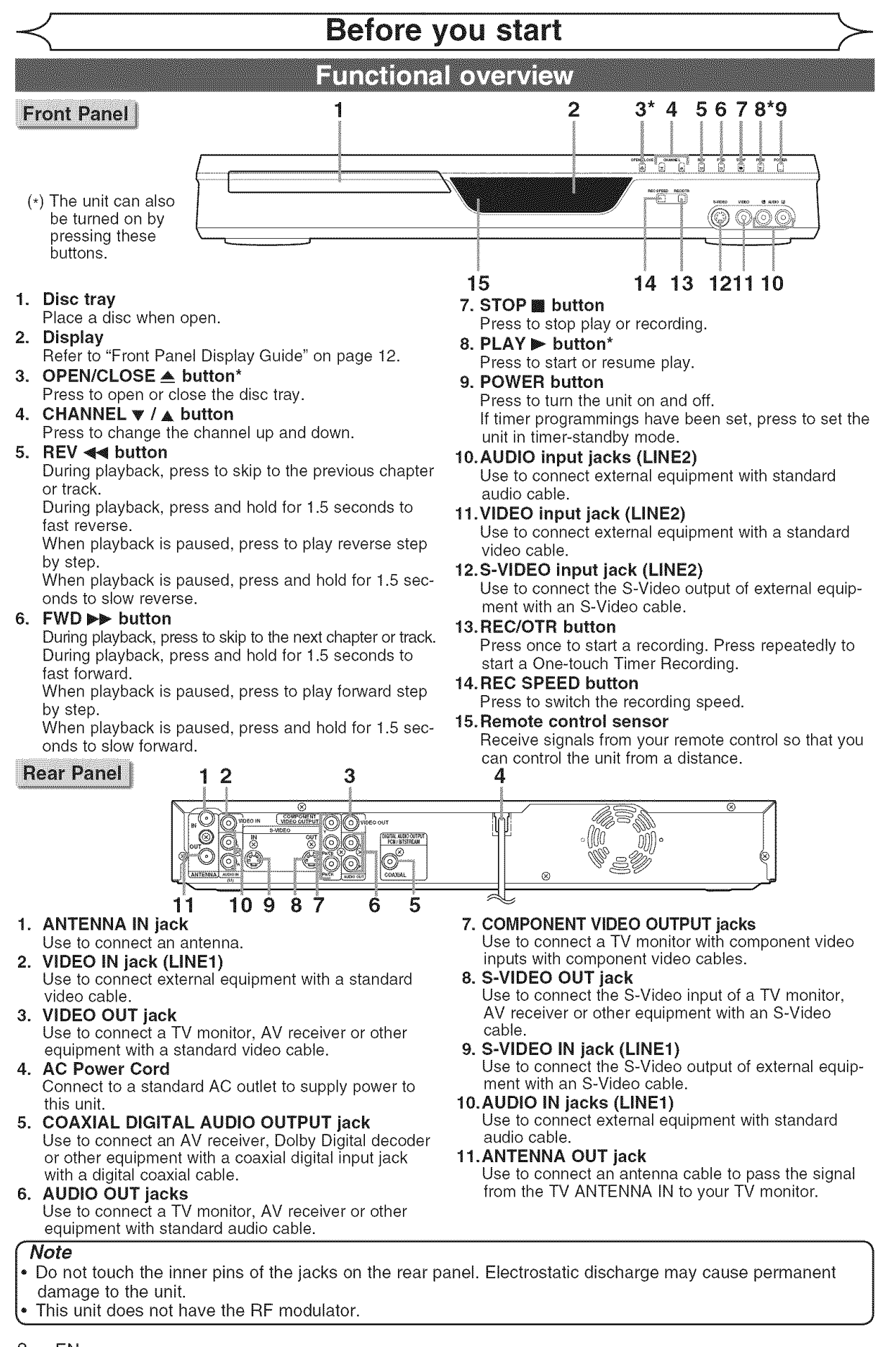

### **Functional overview (cont'd)**

#### **Remote Control**

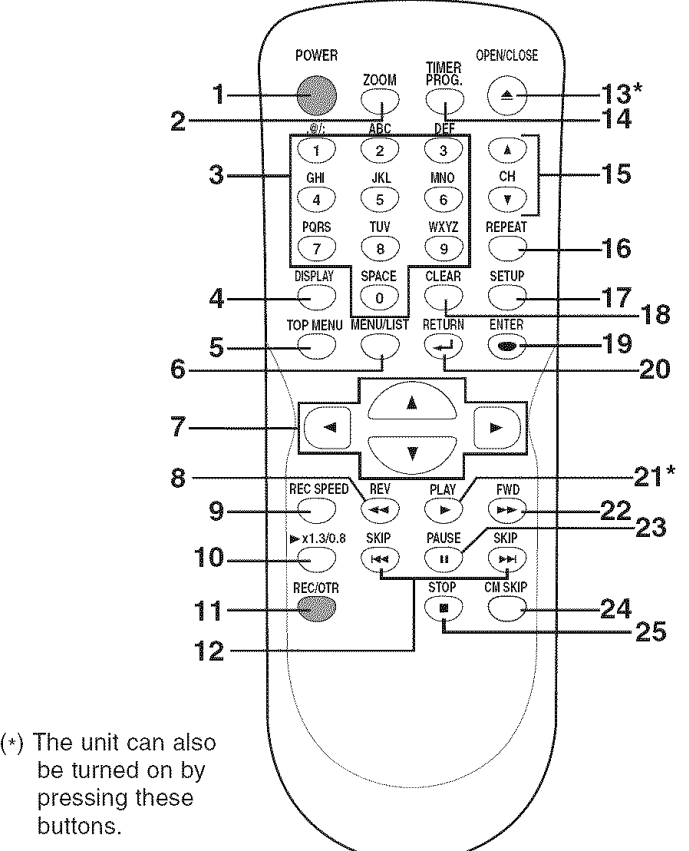

be turned on by pressing these buttons.

#### 1. **POWER** button

Press to turn the unit on and off. If timer programmings have been set, press to set the unit in timer-standby mode.

#### **2.** ZOOM button

During playback, press to enlarge the picture on the screen.

#### **3.** Number buttons

Press to select channel numbers. Press to select a title/chapter/ track on display. Or press to enter values for the

- settings in the Setup menu. 4. DISPLAY button Press to display the On Screen menu on or off.
- 5. **TOP MENU** button Press to display the Title menu.

6. MENU/LIST button Press to display the Disc menu. To change Original and Playlist on the TV screen. (VR mode only)

7. Cursor **▲** /  $\Psi$ /  $\P$  /  $\blacktriangleright$  buttons Press to select items or settings.

8. REV <<</a> button

During playback, press to fast reverse. Or when playback is paused, press to play slow reverse.

9. REC SPEED button Press to switch the recording speed.

10. **▶ x1.3/0.8** button During playback, press to playback in a slightly faster/slower speed with keeping the audio quality.

- 11. REC/OTR button Press once to start a recording. Press repeatedly to start a One-touch Timer Recording.
- 12. SKIP **|<a** button During playback, press to skip to the previous chapter or track. Or when playback is paused, press to play reverse step by step. **SKIP >>**I button

During playback, press to skip to the next chapter or track. Or when playback is paused, press to play forward step by step.

- 13. OPEN/CLOSE  $\triangleq$  button\* Press to open or close the disc tray.
- 14. TIMER **PROG.** button Press to display the Timer Programming list.
- 15. CH  $\triangle$  /  $\Psi$  buttons Press to change the channel up and down.
- 16. REPEAT button Press to display the Repeat menu.
- 17. SETUP button Press to display the Setup menu.

During DVD playback, press and hold for more than 3 seconds to switch the progressive scanning mode to the interlace mode.

18. CLEAR button

Press to clear the password once entered or to cancel the programming for CD or to clear the selecting marker number in the marker setup mode or to clear the program once entered in the Timer Programming list, etc.

- 19. ENTER button Press to confirm or select menu items.
- 20. RETURN  $\rightarrow$  button Press to return to the previously displayed menu screen.
- 21. PLAY button\* Press to start or resume play.
- 22. FWD  $\blacktriangleright\blacktriangleright$  button During playback, press to play fast forward. Or when playback is paused,

press to play slow forward.

23. **PAUSE** || button Press to pause play or recording.

### 24. CM SKiP button

During playback, press to skip 30 seconds.

25. STOP 8 button Press to stop play or recording.

### **Functional overview (cont'd)**

### **Installing** batteries **in** the remote **control**

Install two "AA" size batteries (supplied) matching the polarity indicated inside battery compartment of the remote control.

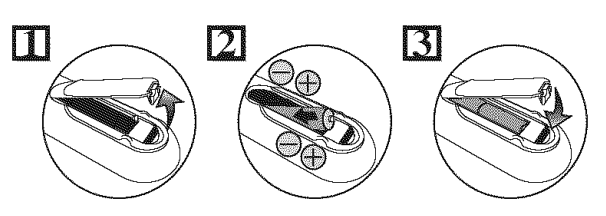

#### Note:

Incorrect use of batteries can result in hazards such as leakage and bursting. Please observe the following:

- Do not mix new and old batteries together.
- Do not use different kinds of batteries together, although they may look similar, different batteries may have different voltages.
- Make sure that the plus and minus ends of each battery match the indications in the battery compartment.
- Remove batteries from equipment that is not going to be used for a month or more.
- When disposing of used batteries, please comply with governmental regulations or environmental public instruction's rules that apply in your country or area.
- Do not recharge, short-circuit, heat, burn or disassemble batteries.

#### **Guide to Displays the On Screen menu-**

### **Using** a remote **control**

Keep in mind the following when using the remote control:

- Make sure that there is no obstacle between the remote control and the remote sensor on the unit.
- Remote operation may become unreliable if strong sunlight or fluorescent light is shining on the remote sensor of the unit.
- Remote control for different devices can interfere with each other. Avoid using remote control for other equipment located close to the unit.
- Replace the batteries when you notice a fall off in the operating range of the remote control.
- The maximum operable ranges from the unit are as follows.
- **Line** of **sight:** approx. 23 feet (7m) **-** Either side of the center:
- approx. 16 feet (Sm) within 30°
- **-** Above: approx. 16 feet (5m) within 15°
- **-** Below: approx. 10 feet (3m) within 30°

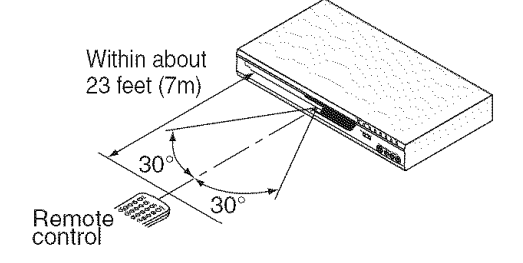

This unit uses the following the On Screen menu for most operations: Setup menu, Title list, Playlist, Original and Display menu. They allow you to change the playing status of disc during play. The Display menu also gives you information on the status of the disc.

### **Display menu**

Press [DISPLAY] to call up the Display menu. This menu will give you the information on the playing disc. Some operations are available while disc is playing.

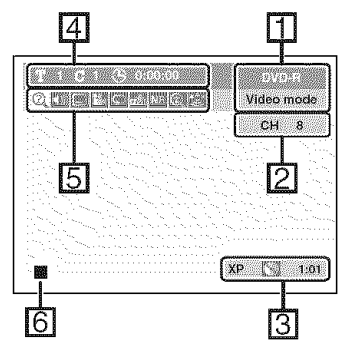

1.Indicates a disc type and a format mode.

NOTE: **In** some descriptions on this manual, only one disc type is indicated as an example.

- 2. Indicates a channel number.
- **3.Indicates** a recording mode and possible recording time left.
- 4.Indicates a title number, chapter number and the time lapse of disc play.

5.Each icon means:

- **M** : Search
- :Audio
- **[20 : Subtitle**
- :Angle (except VR mode)
- \_ : Repeat
- : Marker
- : Noise Reduction
- E\_ : Zoom
- :Surround

6. Indicates current disc status.

### **Functional overview (cont'd)**

### **Setup menus**

Press [SETUP] to display the Setup menu, then press [ENTER] to display each menu, using  $[4 / \nabla]$ . These menus provide entries to all main functions of the unit.

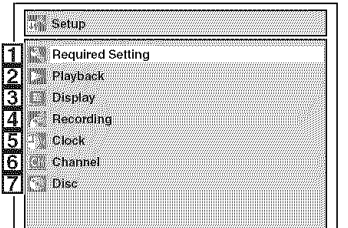

#### 1.Required Setting:

To set up the required setting.

- 2.Playback:
	- To set up the unit to play discs as you prefer.

#### **3.Display:**

To set up the OSD screen and the front panel display of the unit as you prefer.

#### 4.Recording:

To set up the unit to record to discs as you prefer.

#### &Clock:

To set up the clock of the unit as you need.

### 6.Channel:

To adjust the channel setting of the unit as you prefer.

7.Disc **/** CD **Playback Mode: When** a **DVD-Video** disc **(commercially** available), **a** new DVD-R disc is **inserted into** the unit, **you cannot** select "Disc".

"CD Playback Mode" **is** available only when an Audio CD disc is inserted into the unit.

<DVD-R,DVD-RW(Videomode)>

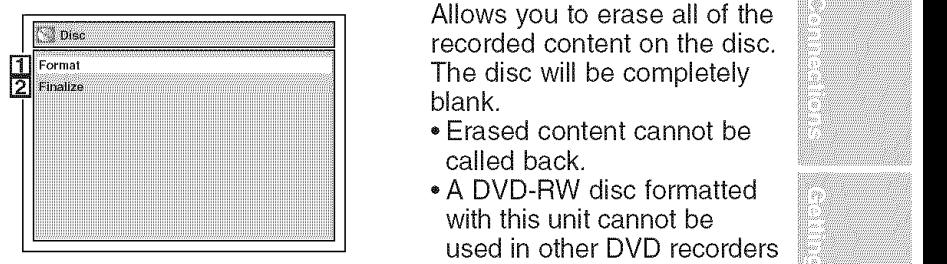

<DVD-RW (VR mode)>

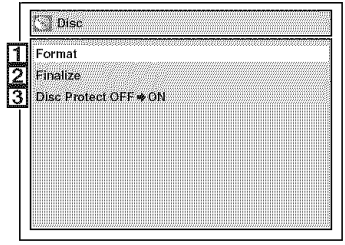

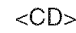

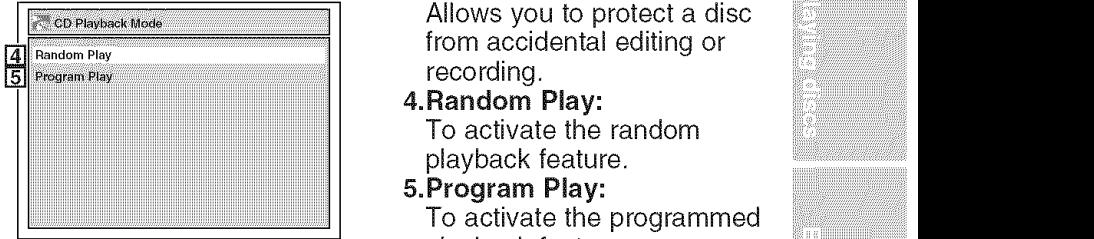

### 1.Format (DVD-RW only):

**Exercise** of the correlation of the disc. Allows you to erase all of the The disc will be completely blank.

- Erased content cannot be when the state of the state of the state of the state of the state of the state of the state of the state of the state of the state of the state of the state of the state of the state of the stat called back.
- external values of the A DVD-RW disc formatted  $\sim$  100  $\mu$ iiiiiiiiiiiiiiiiiiiiiiiiiiiiiiiiiiiiiiiiiiiiiiiiiiiiiiiiiiiiiiiiiiiiiiiiiiiiiiiiiiiiiiiiiiiiiiiiiiiiiiiiiiiiiiiiiiiiiiiiiiiiiiii with this unit cannot be used **in** other DVD recorders without any recording using this unit.
	- If you want to use a disc only formatted with this unit on another DVD recorder, you have to re-format the disc on that recorder.
	- 2.Finalize:

Allows you to finalize a disc containing recorded titles.

3.Disc Protect (VR mode only):

Allows you to protect a disc from accidental editing or recording.

- 
- &Program Play:

playback feature.

### **Functional overview (cont'd)**

#### **Front Panel Display Guide**

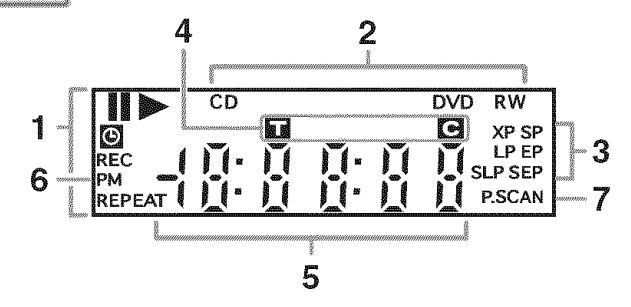

#### 1. **Current Statue** of the unit

- **II** : Appears when disc playback is paused.
	- :Appears when playing a disc.
- $\bigodot$  : Appears when the timer programming has been set and is proceeding. Flashes when all Timer Recordings have been finished, or when a program cannot be performed by some reason.
- REC : Appears during recording process.

#### **REPEAT**

:Appears during repeat play.

#### 2. Disc type

- CD :Appears when an Audio CD is inserted in the disc tray.
- DVD : Appears when a DVD disc is inserted in the disc tray.

#### **DVD** R

:Appears when a DVD-R disc is inserted in the disc tray.

#### DVD RW

:Appears when a DVD-RW disc is inserted in the disc tray.

#### **3. Recording speed**

Indicates the recording speed of the disc.

#### 4. **Title** / Track and Chapter mark

- $\blacksquare$  : Appears when indicating a title/track number.
- **Appears when indicating a** chapter number.

#### **5,** Displays the following

- Playing time
- \* Current title / chapter / track number
- Recording time/ remaining time
- \* Clock
- \* Channel number
- OTR (One-touch Timer Recording) remaining time

#### 6. PM

:Appears in the afternoon with the clock displaying.

#### 7. P,SCAN

:Appears when the progressive scan system is activated.

#### Display message

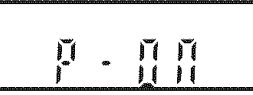

Appears when the unit is turned on.

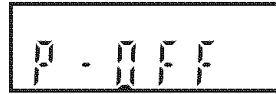

Appears when the unit is turned off.

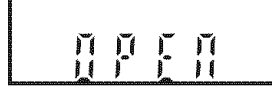

Appears when the disc tray is opening.

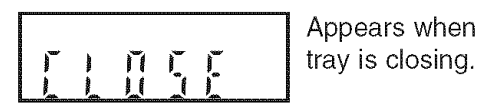

ń ń

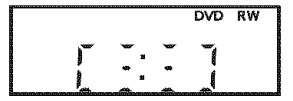

Appears when the disc

Appears when a disc is loaded on the disc tray.

 $\overline{w}$   $\overline{w}$  Appears when data is being recorded on a disc.

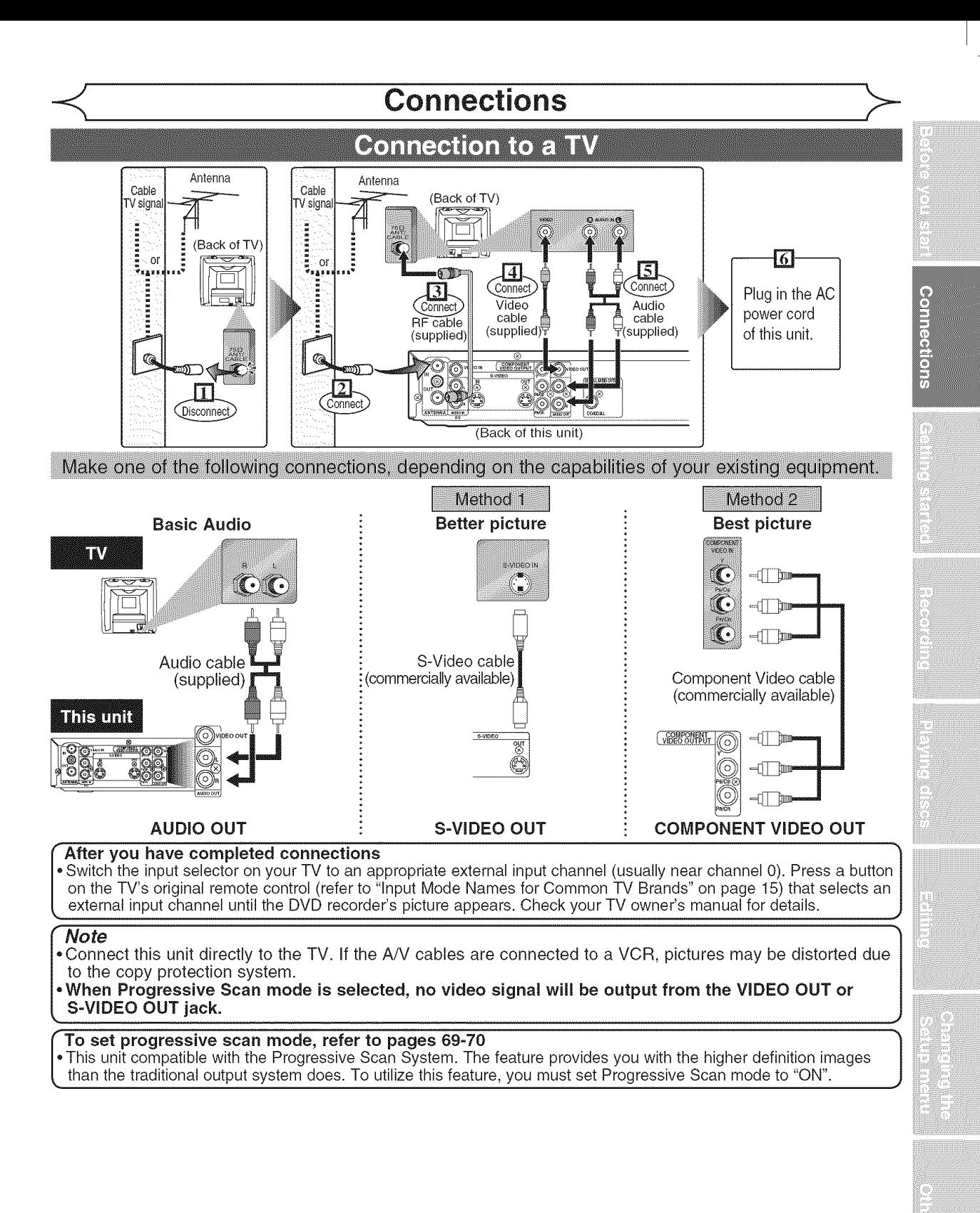

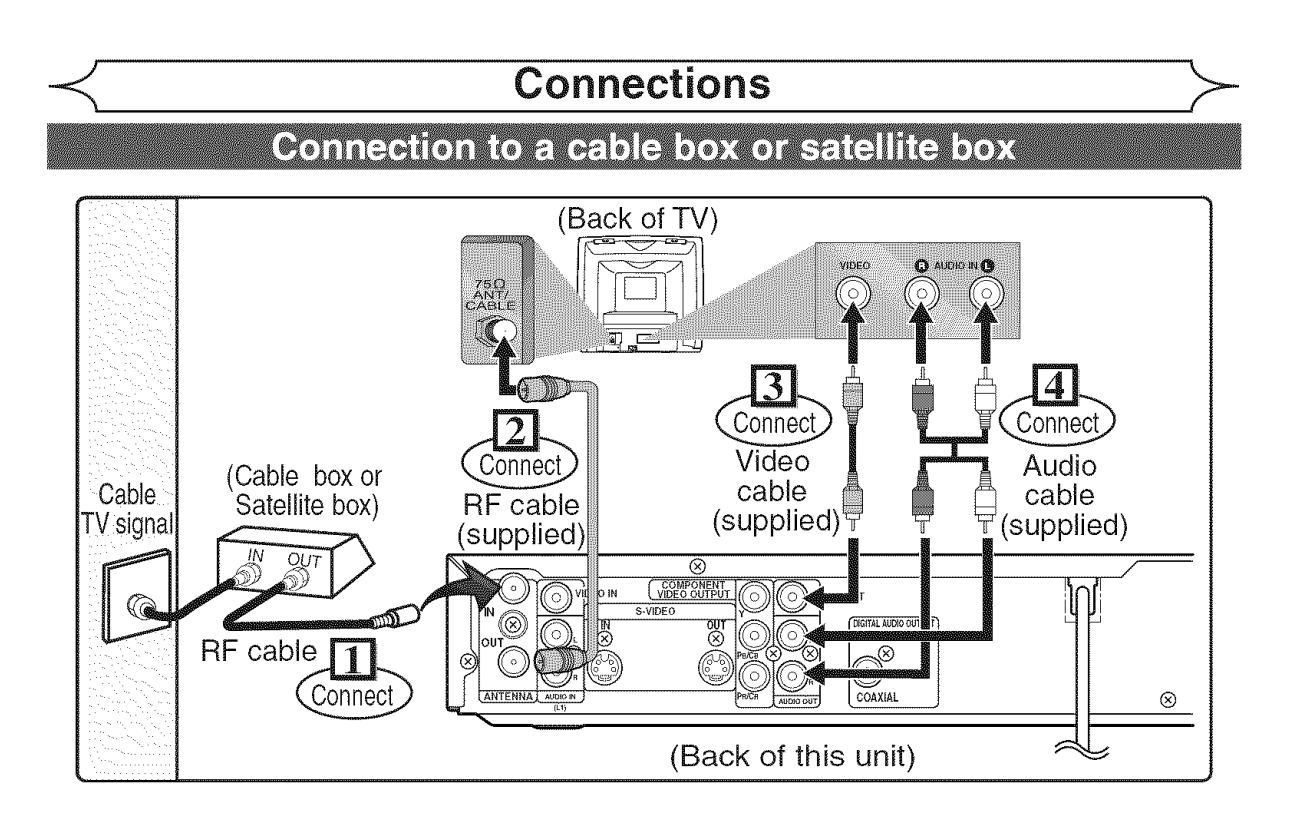

With this setup:

- You can record any unscrambled channel by selecting the channel on the cable box or satellite box. Be sure that the cable box or satellite box is turned on.
- **You cannot** record **one channel while** watching another **channel.**

#### Note to the Cable **TV** System **installer :**

This reminder is provided to call the Cable TV system installer's attention to Article 820-40 of the National Electrical Code, which provides guidelines for proper grounding - in particular, specifying that the cable ground shall be connected to the grounding system of the building, as close to the point of cable entry as possible.

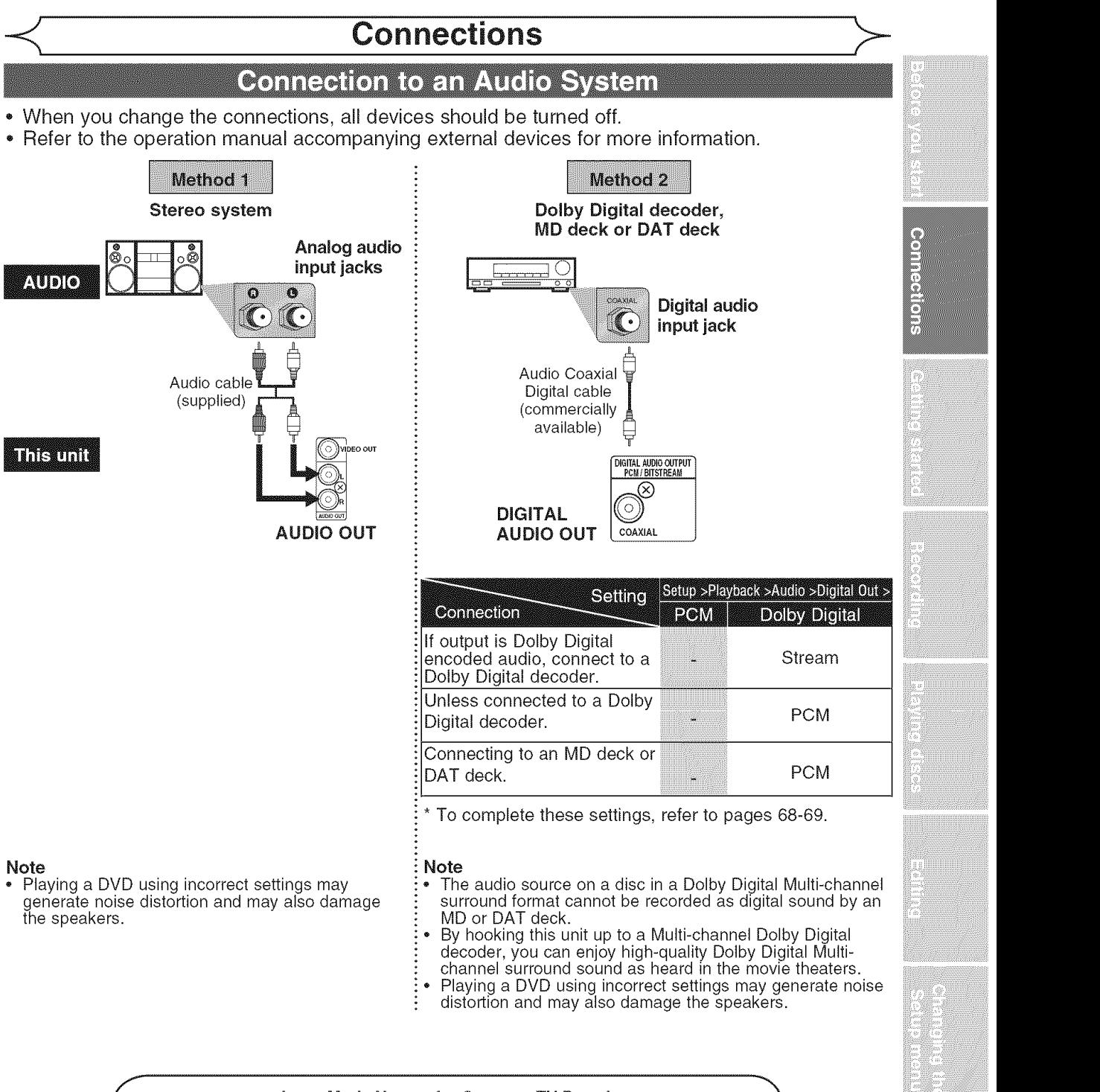

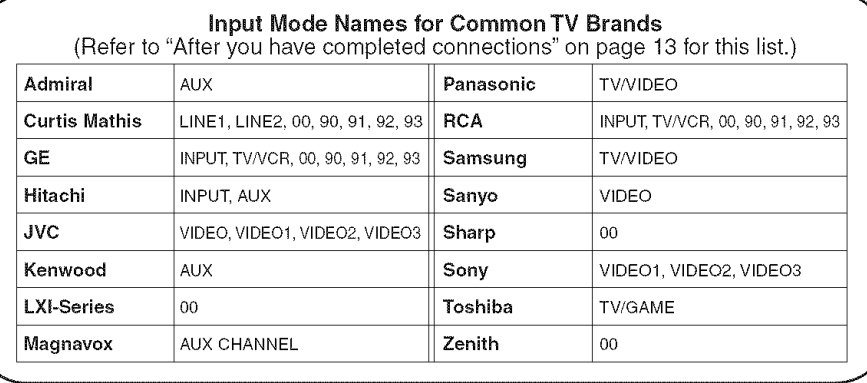

### **Getting started**

### **Easy DVD recording**

The following will help you to understand easily how to record to DVD discs. Note:

Make sure batteries are in the remote control and you have connected this unit and the TV correctl

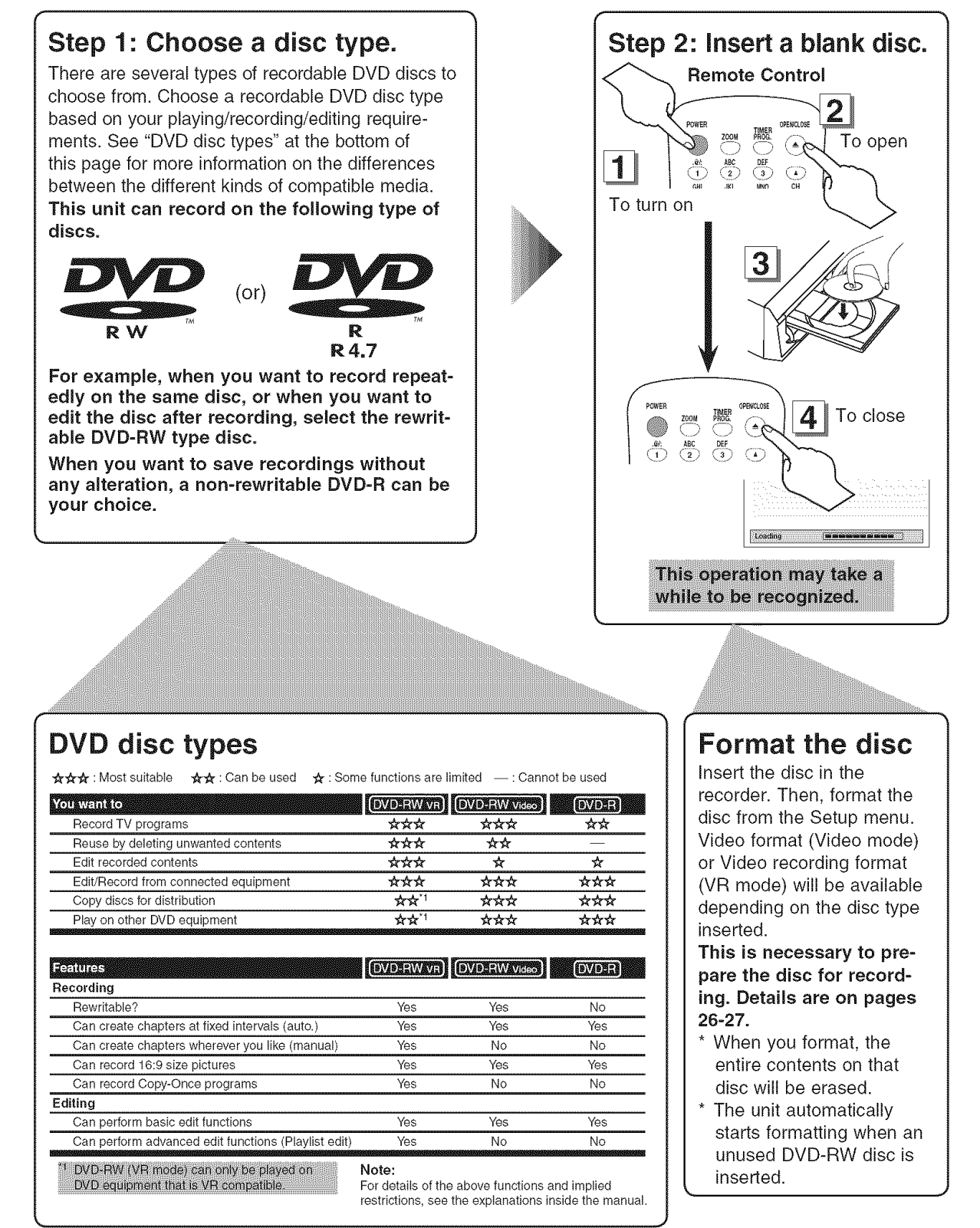

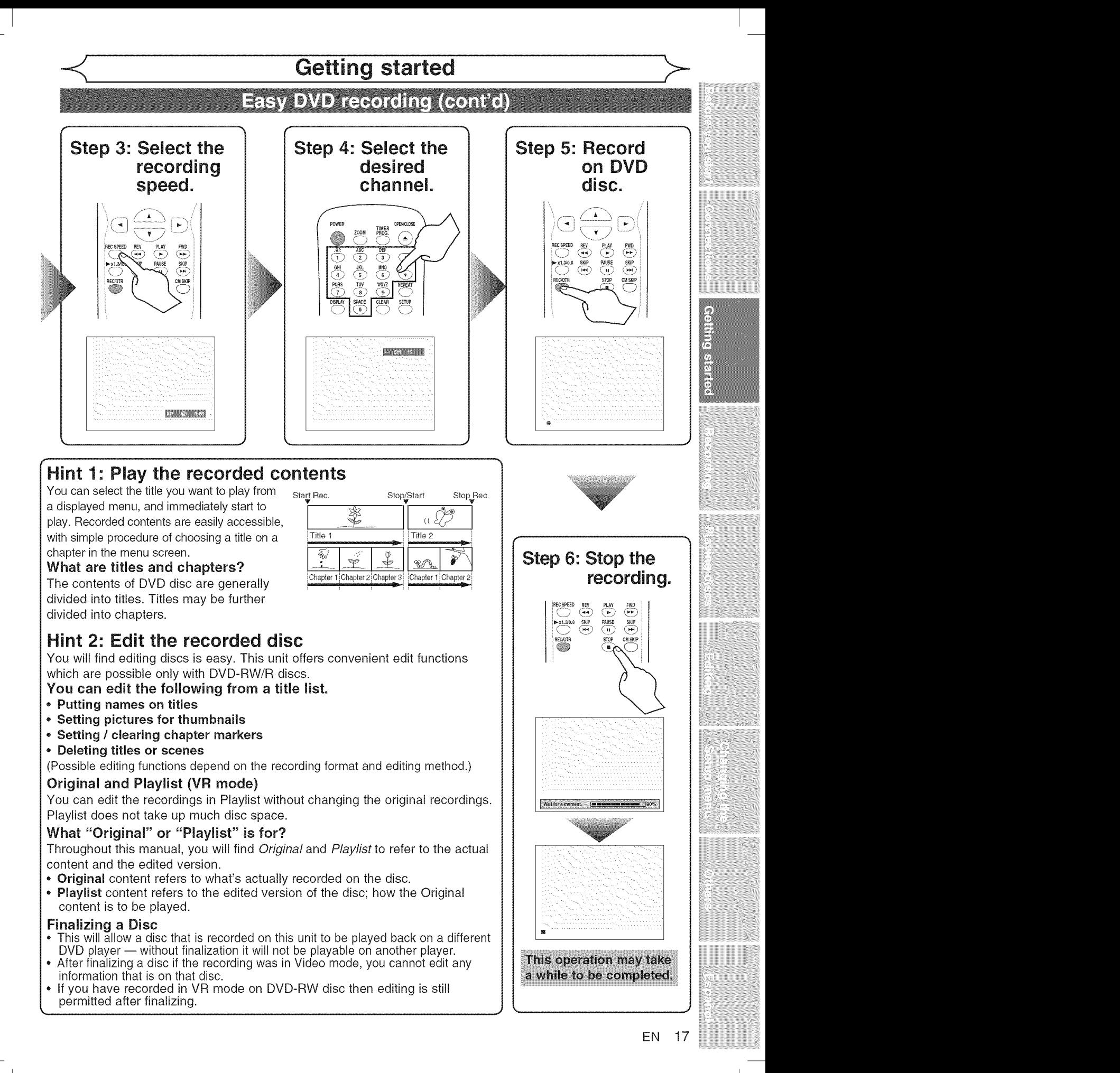

### **Getting started**

### Initial setting

you need to follow these steps.

### 2 **Turn the TV on. Select the input** contract the service of the character of the character of the character of the character of the character of the character of the character of the character of the character of the charac to which the unit is connected.<br>Refer to the table on page 15. **Auto Presetting Now**

"Initial Setting" will automatically appear.

### **3**

**Using** [A */* T], select **your** desired **language** for the OSD. Then press [ENTER] to go to **next** step.

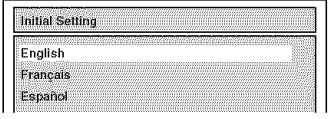

# ........................................................................ **Press** [ENTER] **to start Channel**

1 **Preset.** The unit will start getting channels **Press [POWER].** The unit will start getting the start getting the start getting of the start getting the start getting of the start getting of the start getting of the start getting of the start getting of the start getti

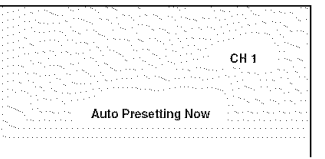

### 5

After **channel setting is** finished, "Clock Setting" will appear. **Then** press [ENTER].

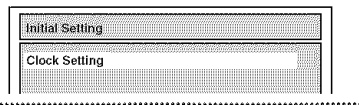

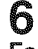

**Follow** to step **3 on** page 22 **to** "Manual Clock **Setting".**

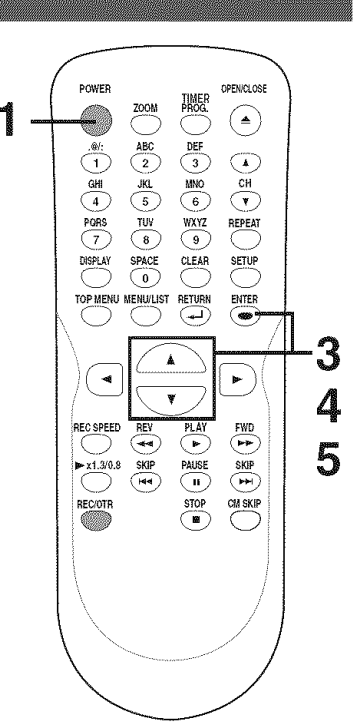

#### If you have changed antenna connection, we recommend you to program available channels in your area with the following procedures.

### **Getting channels** automatically

### |<br>|<br>|

### **Press** [SETUP].

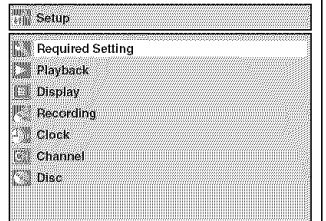

### **Citiziata sautre**

........<br>2 Using [,\_ **/** \_f], **select** "Channel". **Press** [ENTER]. Channel menu will appear.

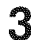

#### Using [▲ / **w**], select "Auto Preset". Press [ENTERI.

The unit will start getting channels available in your area.

### 4

### **Press** [SETUP] **to** exit.

**.** You can select only the channels memorized in this unit by using [CHANNEL  $\mathbf{v}$  /  $\mathbf{A}$ ] or  $[CH_{\triangle}/\mathbf{v}].$ 

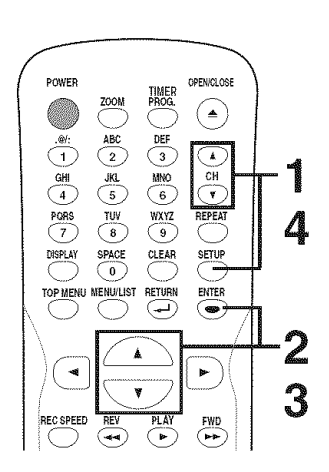

### To select a channel

You can select a channel by directly entering channel using the Number buttons on the remote control. Notes for using the Number buttons:

- When selecting cable channels which are higher than 99, enter channel numbers as a three-digit number. (For example: 117, press [1], [1], [7])
- You must precede single-digit channel numbers with a zero (For example: 02, 03, 04 and so on).
- You can select the line input mode ("LI" or "L2"). To select "LI" by pressing [0], [0], [1]. To select "L2" by pressing [0], [0], [2]. Details are on pages 33-34.

### Note

- ,, If the auto presetting is canceled during presetting, some channels not yet preset may not be received.
- The selection will depend on how you receive the TV channels.

#### \_..**Press** [RETURN -J ] or [SETUP] to cancel the **auto** presetting **during scanning.**

### **-<\_ Getting started**

### **Channel setting (cont'd)**

### **Adding/deleting channels**

The channels you no longer receive or seldom watch can be deleted from the memory. You also may add channels into memory.

### 1 **Press** [SETUP].

### 2 Using [**A** / ▼], select "Channel". **Press** [ENTER]. Channel menu will appear.

3

Using [A /  $\Psi$ ], select "Manual **Preset". Press** [ENTER]. Manual Preset menu will appear.

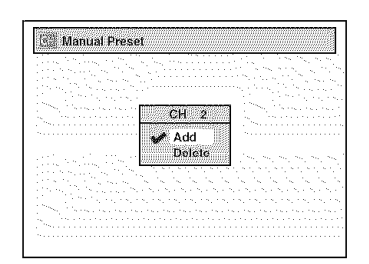

### 4

#### **Select** the channel number to add **or delete.**

Press [<] or [CH  $\Psi$ ] to move to a lower channel number. Press [De] or  $[CH_{\triangle}]$  to move to a higher channel number.

Press **the** Number buttons to

select a channel number directly.

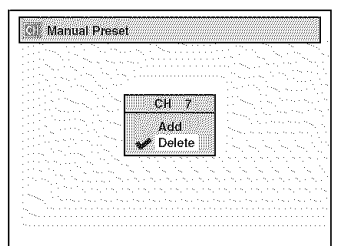

- [CH  $\triangle$  /  $\Psi$ ] works on the memorized channel in this unit.
- $\left[\blacktriangleleft$  / $\blacktriangleright\right]$  works on all of channel numbers.

### 5

#### Using  $[A / \Psi]$ , select "Add" or "Delete". Press [ENTER].

The channel number will be added or deleted from the channel memory. Then the next channel number will appear so that you can continue adding or deleting channels.

### 6

**Press** [SETUP] to exit.

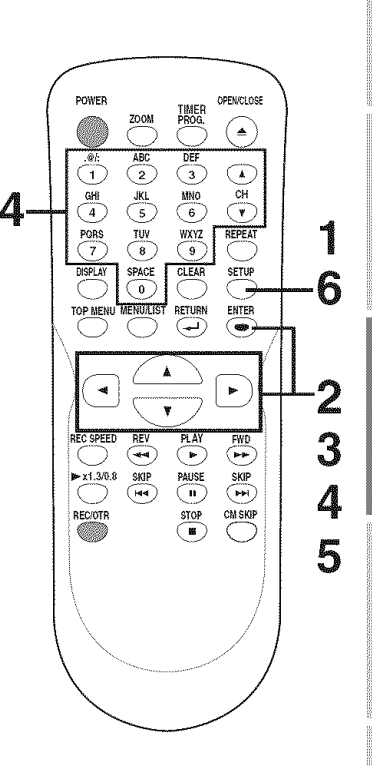

### **Getting started**

### **Selecting the TV stereo or SAP**

You can select a sound channel to output from TV. "Stereo" has **3** 

# **Press** [SETUP].

## <u>2</u>

Using [ $\angle$  /  $\Psi$ ], select "Required Setting". Press [ENTER]. Required Setting menu will appear.

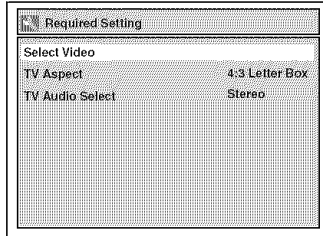

been selected as the default. Using [A / W], select "TV Audio ...................................................................... 4 **Select'. Press** [ENTER]. | O )tion window will appear.

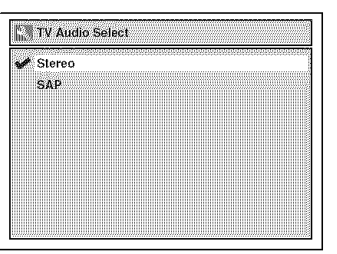

### 4

Using [A / V], **select** "Stereo" or "SAP". Press [ENTER].

#### **Stereo:**

Outputs main audio. **SAP (Secondary Audio Program]:** Outputs sub audio.

5

**Press** [SETUP] to exit.

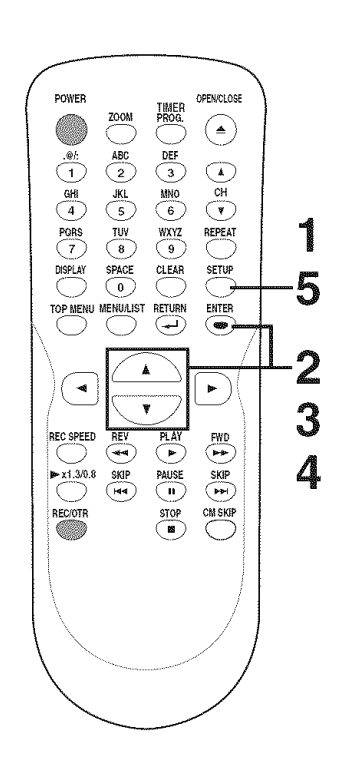

### Notes **on** TV channel audio

When you record a TV program available in second audio or stereo on a DVD-RW/R, you have to select either Stereo or SAP in the Channel Preset screen beforehand. Refer to the following table to check an appropriate setting.

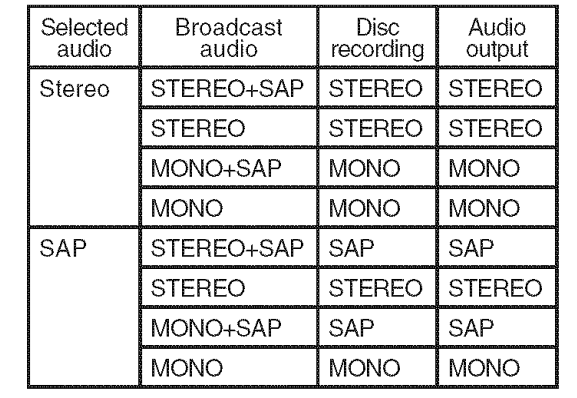

You can only play the disc in second audio if a TV program is available in second audio and you set "TV Audio Select " to "SAP ".

### **Getting started**

### **Setting the clock**

Set the clock before you try the Timer Programming. If a Public Broadcasting Station (PBS) is available in your area, follow "Auto Clock Setting" below. If not, follow "Manual Clock Setting" on page 22.

### **Auto** Clock Setting

Make sure

- **,** The antenna/Cable TV connections are correct.
- **,** If this unit is connected to a Cable Box or Satellite Box, select the local PBS station on them to set the clock automatically.

1

**Press** [SETUP].

## 2

Using [**△ / ▼**], select "Clock". **Press** [ENTER]. Clock menu will appear.

### **3**

Using [A **/** V], select "Auto **Clock Setting". Press** [ENTER]. Option window will appear.

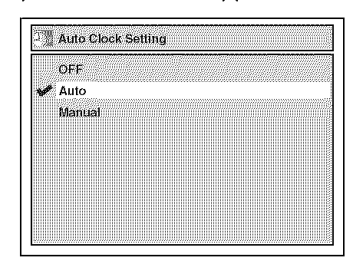

- 4
- ,, **if you do not** know your **PBS** channel **number: Using** [A **/** T], **select** "Auto". **Press** [ENTER].

The setting will be activated.

,, **if you** know **your PBS** channel number: Using [A /  $\Psi$ ], select

"Manual". **Press** [ENTER].

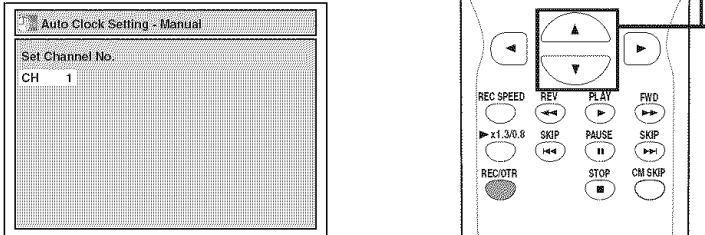

Using the Number buttons or [A **/** v], **enter** your PBS channel number. **Press** [ENTER].

The setting will be activated.

• If you want to set the clock manually and cancel the Auto Clock Setting function: Using [A **/** V], select "OFF". **Press** [ENTER].

The Auto Clock Setting function will be canceled.

### 5

#### **Press** [SETUP] to exit.

#### 6 Press [POWER] to turn off the unit.

This unit will search for the time only when the power is off. Leave it off for several minutes to give this unit time to set the clock on the front display panel.

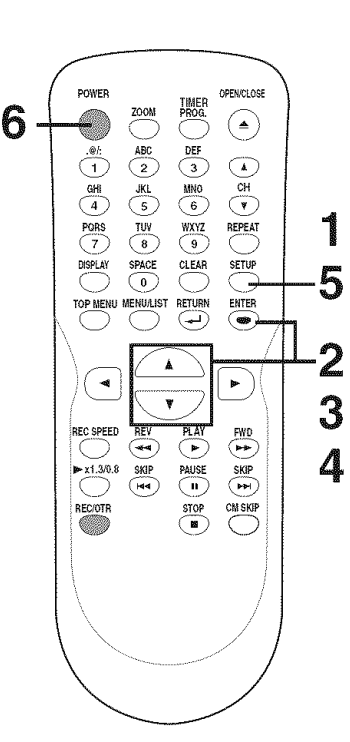

- $\Gamma$ . The **I** The clock may set itself automatically after you connect the antenna/cable signal to this unit and plug in the power cord. In this case, the current time will appear on the front<br>panel display.
- **I I**f the current time is not displayed or the displayed clock is not correct, set the clock manually.

### **-<\_ Getting started** \_>-

### Setting the clock (cont'd)

## Manual Clock Setting **4**

### <u>2</u>

Using [ $\angle$  /  $\nabla$ ], select "Clock". **Press** [ENTER].

## <u>3</u>

Using [A /  $\Psi$ ], select "Clock Setting". Press [ENTER]. Clock Setting menu will appear.

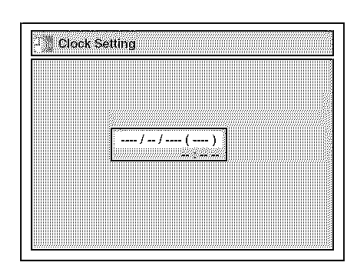

**Press** [ENTER] again. Default date will appear.

...................................................................... Using **[j,** / \_], enter the date 1 (month **/** day **/ year).**

**Press [SETUP].** Press  $\left[\frac{d}{\cdot}\right]$  to move the cursor.

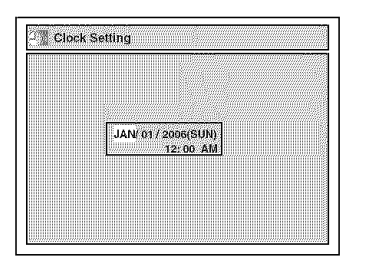

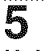

 $\blacksquare$  Using  $[\blacktriangle / \blacktriangledown]$ , enter the time  $\blacksquare$   $\square$   $\Box$   $\Box$   $\Box$ **(hour** /*minute***). <b>Press** [4 / **P**]. A cursor will move on AM.

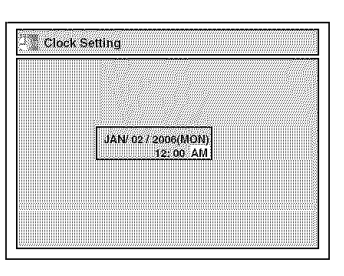

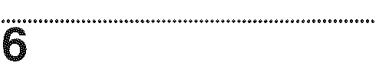

#### **Press** [A **/** V] **to select** "AM" or "PM". Press [ENTER].

The settings will be activated. Although seconds are not displayed, they begin counting from zero.

### 7

**Press** [SETUP] to **exit, if** Clock menu appears.

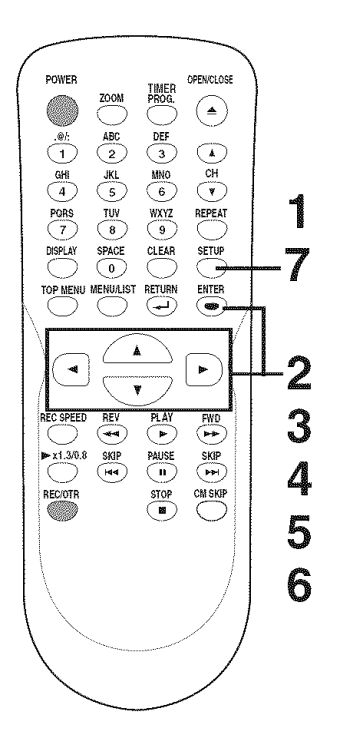

#### Note

Your clock setting will be lost if either there is a power failure or this unit has been unplugged| for more than 30 seconds when| you set the clock manually.

### $\overline{$ **Getting started**

### Setting the clock (cont'd)

### **Setting** the **Daylight Saving Time**

When "Daylight Saving Time" is "ON", the unit clock will automatically move forward one hour at 2:00a.m. on the first Sunday in April and move back one hour at 2:0Oa.m. on the last Sunday in October.

"ON" is selected as a default.

### 1 **Press** [SETUP].

2 Using [ $\angle$  /  $\Psi$ ], select "Clock". Press [ENTER]. Clock menu will appear.

### 3

Using  $[\triangle / \blacktriangledown]$ , select "Daylight **Saving** Time". **Press** [ENTER]. Option window will appear.

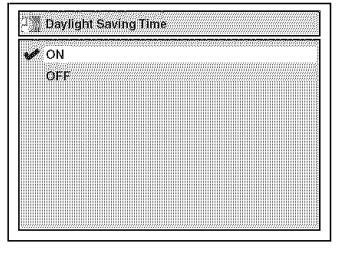

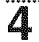

Using [**▲ / ▼**], select "ON" or "OFF". Press [ENTER]. Choose "ON" when currently observing the daylight saving time.

5 **Press** [SETUP] to exit.

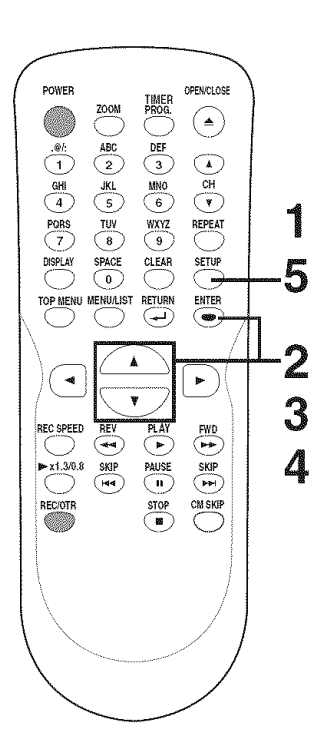

### Selecting the TV aspect ratio

You can select the TV aspect ratio to match the formats of what you are playing with the unit and your TV screen (4:3 standard or 16:9 widescreen TV). "4:3 Letter Box" has been selected

as the default.

### 1

**Press** [SETUP].

## 2

**Using** [A **/** T], **select** "Required Setting", **Press** [ENTER]. Required Setting menu will appear.

### 3

Using  $[\triangle / \blacktriangledown]$ , select "TV **Aspect". Press** [ENTER]. Option window will appear.

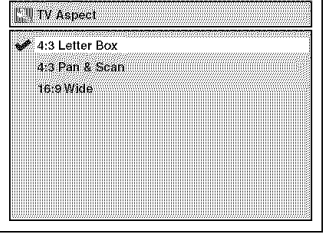

**Refer** to the Note **on** this **page.**

**4** Using [A **/** \_], **select** a **desired** option. **Press** [ENTER].

5

Press [SETUP] to **exit.**

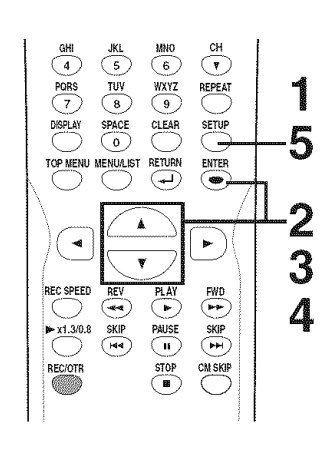

### Note

- **if** you have a standard TV: Select "4:3 Letter Box", so that black bars appear on the top and bottom of the screen. Select "4:3 Pan & Scan" for a full height picture with both sides trimmed.
- **if you have** a **widescreen TV:** Select "16:9 Wide".

### **Information on DVD recording**

### **information**

This unit can record to DVD-R and DVD-RW discs. DVD-R discs can only be recorded once, and cannot be erased. DVD-RW discs can be recorded and erased many times.

DVD-R discs can only be recorded in Video mode, while DVD-RW discs can select a recording format between Video mode and VR mode.

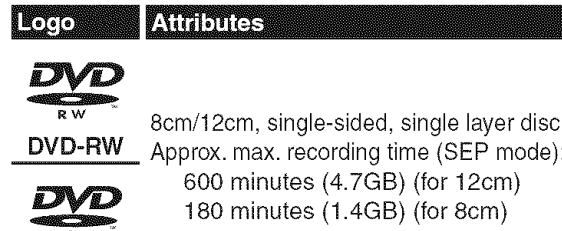

### Recordable disc

**DVD-R**

 $R<sub>4.7</sub>$ 

- We strongly recommend using any DVD-R 8x, MAXELL DVD-R 16x and DVD-RW 4x disc to assure good recording quality.
- Discs that have been tested and are proven to be compatible with this recorder: VERBATIM DVD-R 8x VERBATIM DVD-RW 2x MAXELL DVD-R 16x JVC DVD-RW 4x
- About Video mode and VR (Video Recording) mode:

Video mode **is** the same recording format as **DVD-Video discs purchased** locally, so that **you can play in most DVD players. To play in** other **DVD players, you** will **need to** finalize (see **page 35). Unless** finalized, **you can play, record** additionally **or edit discs recorded in Video** mode with **this** unit.

**VR (Video Recording) mode is a** basic recording format for **DVD-RW. You can record** and **edit repeatedly.**

DVD players with  $_{\rm conv}$  are capable of playing DVD-RW recorded in VR mode.

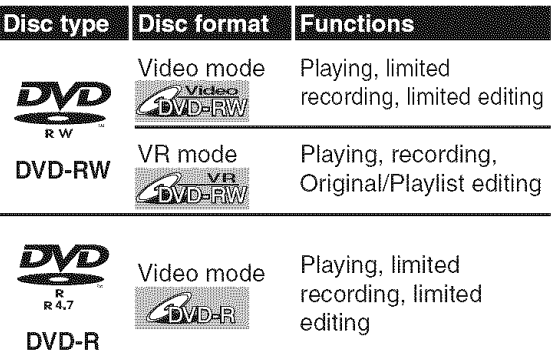

### **Recording speed**

You can select a recording speed among 6 options, and the recording time will depend on the recording speed you select as follows.

\* Discs **recorded in SLP** or **SEP** on this **recorder** may **not** be **played** back on other **DVD recorders** or **DVD players.**

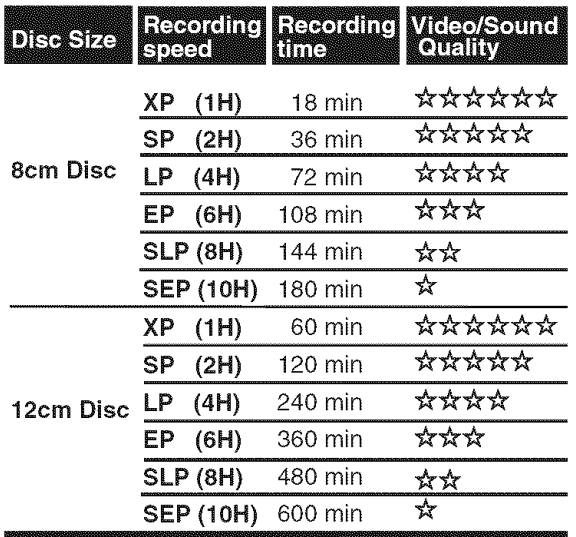

- The recording time are estimates and actual recording time may differ.
- The audio and video quality is getting poorer as the Recording time becomes longer.
- Each time [REC SPEED] is pressed, recording speed and its allowed recording time will be displayed.

#### **Note**

- , This recorder cannot record CD-RW **or** CD-R discs.
- DVD-RW/R and CD-RW/R discs recorded on a personal computer or a DVD or CD recorder may not play if the disc is damaged or dirty or if there is dirt of condensation on the player's lens.
- If you record a disc using a personal computer, even if it is recorded in a compatible format, there are cases in which it may not play because of the settings of the application software used to create the disc. (Check with the software publisher for more detailed information.)
- Discs recorded in Video mode on this unit cannot record additionally using other DVD recorders.
- A DVD-RW disc formatted with this unit cannot be used in other DVD recorders without any recording using this unit.
- Since the recording is made by the variable bit rate (VBR) method, depending on the picture you are recording, the actual remaining time for recording may be a little shorter than the remaining time displayed on the OSD.

### Information on DVD recording (cont'd)

### **Restrictions on recording**

You cannot record copy-protected video using this unit. Copy-protected video includes DVD-Video discs and some satellite broadcasts.

If **copy-protected material is** encountered **during a recording, recording** will **pause or stop** automatically **and** an **error message** will be **displayed on the screen.**

#### **Video that is** "copy-once **only" can only** be **recorded using** a **DVD=RW disc in VR mode with CPRM (see** below).

When recording a TV broadcast or through an external input, you can display copy control information on the screen.

#### What **is** "CPRM"?

CPRM is a copy protection system with scramble system regarding the recording of "copy-once" broadcast programs. CPRM stands for Content Protection for Recordable Media. This unit is CPRM compatible, which means that you can record copy-once broadcast programs, but you cannot then make a copy of those recordings. CPRM recordings can only be made on DVD-RW discs formatted in VR mode, and CPRM recordings can only be played on DVD players that are specifically compatible with CPRM.

### Information on copy control

Some satellite broadcasts include copy-protected information. For recording these, refer to the following.

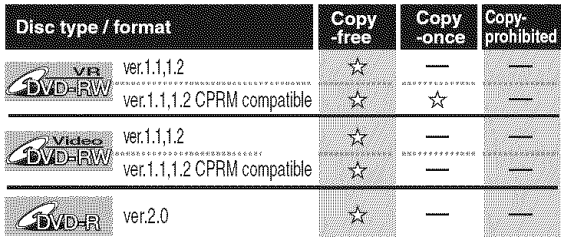

☆ Recordable

Not Recordable

### **Making** discs **playable in** other **DVD player (Finalize)**

After recording, you must finalize the disc in order to play on other units. (Refer to page 35.) **After** finalizing:

- **,,** Once DVD-RW/R (Video mode) is finalized, you cannot record additionally or edit.
- **,,** Even if DVD-RW (VR mode) is finalized, you can record additionally or edit the disc.
- When DVD-RW/R (Video mode) is finalized, the Title menu will be created automatically.

**To play in** other DVD players, finalize **discs** recorded on this **unit.**

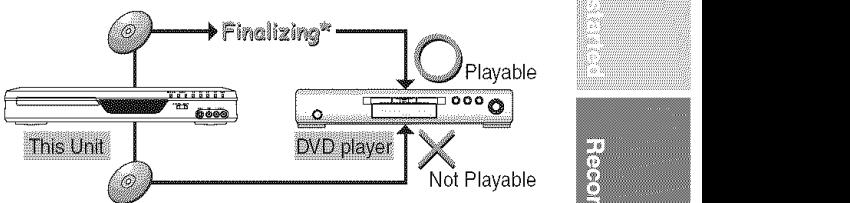

You cannot finalize discs in other DVD recorders.

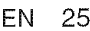

### **Formatting a disc**

### **Choosing** the **recording** format **of a blank disc**

### **CENDERW CENDERW**

When inserting a blank disc, the unit automatically starts to initialize the blank disc. You have to select your desired format before inserting the blank disc.

#### 1 **Press** [SETUP].

### <u>2</u> Using  $[$ **A** /  $\mathbf{\nabla}$ ], select "Disc". Press [ENTER], Disc menu will appear. <VR mode>

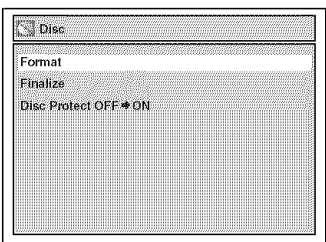

## 3

#### Using [A **/ V'], select** "Format". **Press** [ENTER].

Format menu will appear.

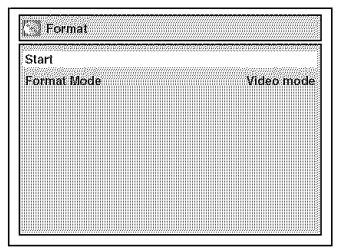

### 4

Using [ $\triangle$  /  $\Psi$ ], select "Format **Mode". Press** [ENTER].

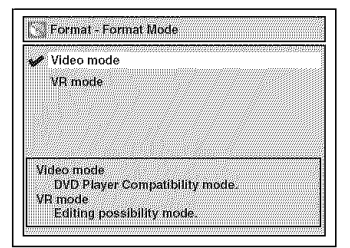

"Video mode" has been selected as the default.

5

8

Using [ $\angle$  /  $\Psi$ ], select "Video mode" **or** "VR mode". **Press** [ENTER],

The recording format will be set.

#### 6 **Press** [SETUP] to exit.

*7* Insert a blank **disc.** Formatting will start.

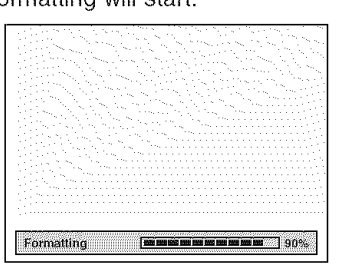

Formatting **is** completed. "100%" will be indicated.

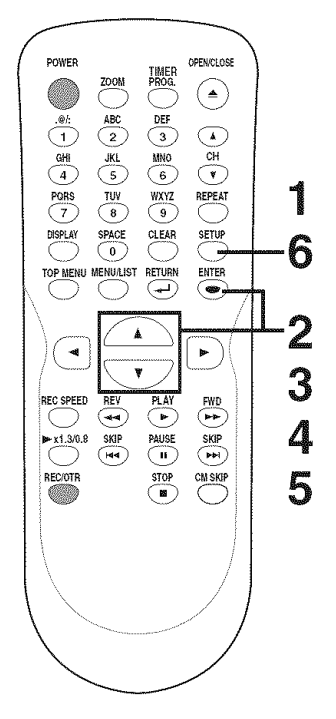

#### **Note**

- The recording format setting is effective only for DVD-RW discs. You cannot change the recording format on a DVD-R disc. DVD-R discs will always be in Video mode.
- You cannot mix two formats on one DVD-RW disc. When you load a disc once recorded before, the recording format cannot be changed even **if** you **change it in** the **Setup** menu,
- When inserting a blank DVD+RW or DVD+R disc, the error message ("Disc Error") will appear. This unit is not compatible with a DVD+RW/R disc.
- Playlist will be created automatically when recording on DVD-RW in VR mode.
- A blank chapter may be created depending on the remaining time of the disc.

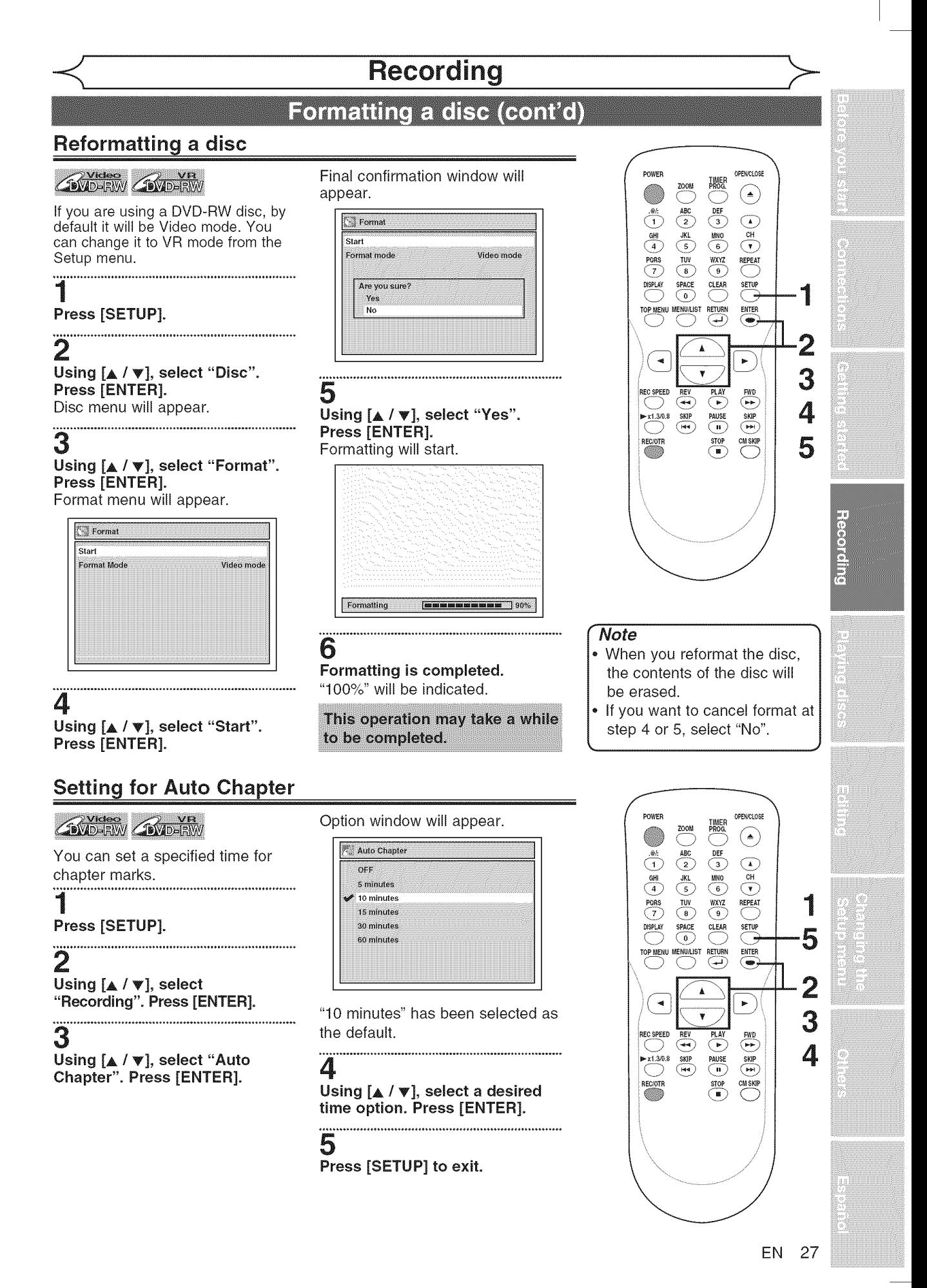

**I** DVR91DG E7A01UD.indd 27

### $\overline{\text{Recording}}$

### **Basic recording**

## **COVERT COVERTY COVER**

Follow the steps below to record<br>TV programs. .\_v...\_r°\_.r.12.\_: ........................................... recording. 1

### I

**Press** [POWER]. 6 -- Turn the TV on and be sure to select the input to which the unit is connected.

## 2

### Press [OPEN/CLOSE ▲].

The disc tray will open.

## **3**

insert **your** disc with **its label** fac**ing** up. **Align** the disc to the disc tray guide.

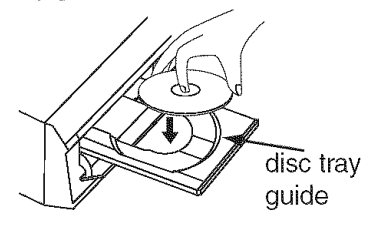

### 4

**Press** [OPEN/CLOSE \_\_] **to** close the disc tray.

This operation may take a while to be recognized.

### 5

Using [REC SPEED], select a recording speed.

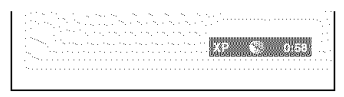

Refer to "Recording speed" on page 24.

### 6

#### Using  $[CH \triangle / \Psi]$  or the Number buttons, select a desired chan**nel to** record.

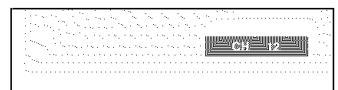

# 7

"®" mark will be displayed for 5 seconds.

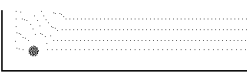

Press [PAUSE ||] to resume. Press [PAUSE | | ] or [REC/OTR] again to start recording again.

8 **Press** [STOP  $||$  to stop record**ing.**

This operation may take a while to be completed.

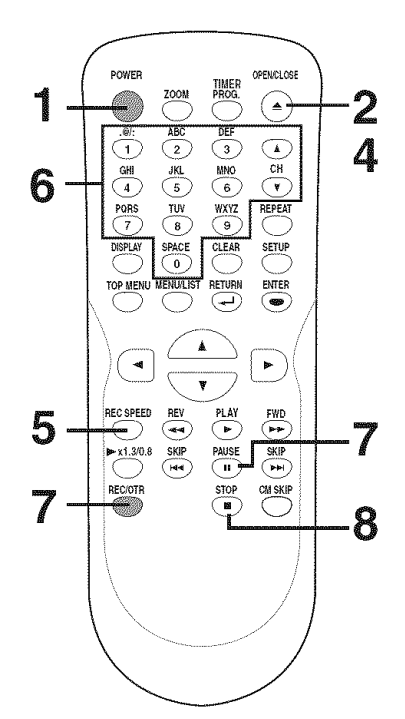

#### Note

- Recording starts immediately and continues until the disc is full or you stop recording.
- When the clock setting has not been made, the space for a date and time of title names in the Original list or Playlist will be blank.
- When you record a TV program which has Stereo and SAP audio on a DVD-RW/R, you have to select the TV channel audio (Stereo or SAP) beforehand. Only the selected channel audio will be recorded. Refer to "Selecting the TV stereo or SAP" on page 20 for more details.
- **You cannot** mix two formats on one DVD-RW disc. When you load a disc once recorded before, the recording format cannot be changed even **if you** change **it in** the Setup menu.
- You cannot change the recording speed during the REC pause mode.
- You can change a channel during the REC pause mode.

### **One-touch Timer Recording**

## **CEVIDERW CEVIDERW** CEVIDER

This is a simple way to set the recording time in blocks of 30 minutes. Check that the disc you are recording onto has enough space for the time you set. When the recording finishes the recorder automatically goes into standby.

#### 1 Turn on the unit and load a **recordable disc.**

Make sure that the TV input is set on the unit.

This operation may take a while to be recognized.

# 2

**Using** [RED **SPEED], select** a **recording speed.** Refer to "Recording speed" on page 24.

### **3**

Using [CH  $\triangle$  /  $\Psi$ ] or the Number buttons, **select** a desired channel to record.

### 4

**Press** [REC/OTR] repeatedly to select **desired** recording **time.** Recording times appear on the TV

screen (30 minutes to 8 hours). Recording will start.

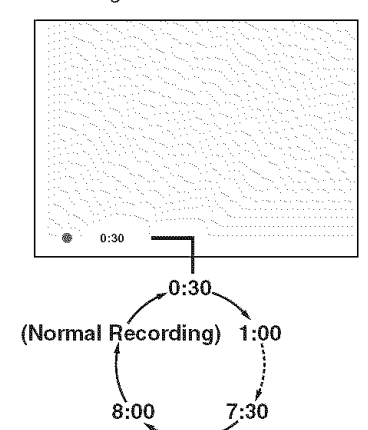

When the unit reaches the specified time, it will be turned off automatically.

To change the recording length during the One-touch Timer Recording, press [REC/OTR] repeatedly until the desired length appear.

To cancel the One-touch Timer Recording within the specified time, press [STOP [8].

This operation may take a while to be completed.

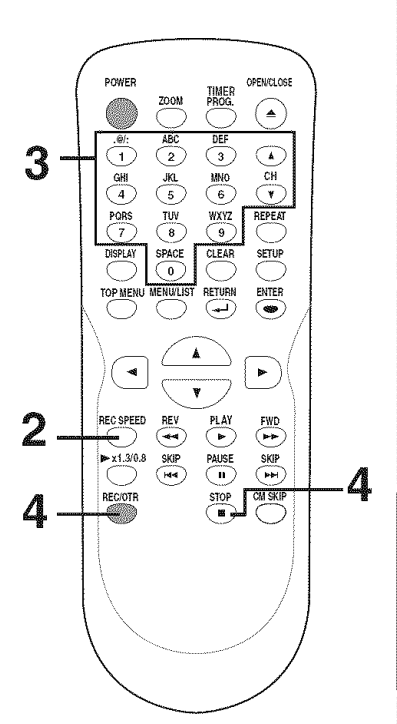

#### **Note**

- **The remaining** recording time **will** appear on the display panel during a Onetouch Timer Recording. Press [DISPLAY] to see **it** on the TV screen.
- ٠ You cannot pause a Onetouch Timer Recording.
- Unlike a Timer Recording, you can perform the following operations during a One-touch Timer Recording.
	- -Turning the power off -Using [REC/OTR] and  $[STOP \blacksquare]$
- The unit will be turned off automatically under the following conditions.
- I)No space remained on the disc

2)When a power failure occurs

### **Timer Recording**

### **COVIDERW COVIDERW COVIDER**

You can program the unit to record up to 8 programs within a month in advance. Daily or weekly program recordings are also available.

- **\*** Be sure to set the clock before setting a timer programming.
- **°** Insert a recordable disc.

#### 1 **Press** [TIMER **PROG.].**

Timer Programming list will appear.

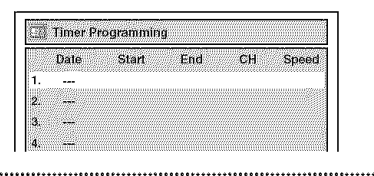

Using  $[\triangle / \blacktriangledown]$ , select a program select L1 or L2. number. Press [ENTER]. .\_ ..................................................................

Using  $[A / \Psi]$ , enter the Date. **speed. Press** [\_].

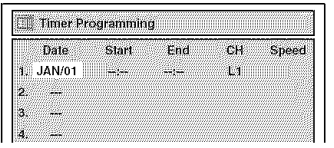

When pressing  $[\nabla]$  at the current date, The Date will change as follows.

e.g. January 1st

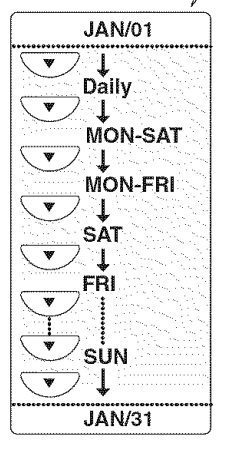

4 **Using** [A **/** \_'], enter the **Start** and End. Press [ $\blacktriangleright$ ].

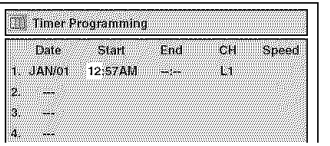

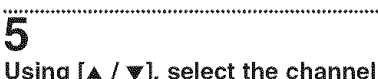

**Using** [A / V], **select** the **channel number** to **record. Press** [\_].

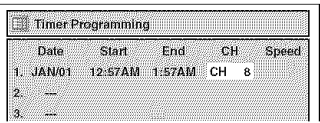

2 To **record** from external **input,**

### 6

3 Using [A / T], **select** a recording

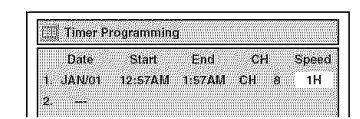

Refer to "Recording speed" on page 24.

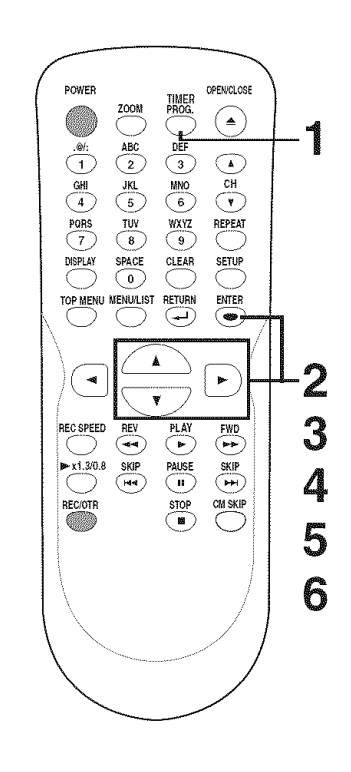

### **Note**

- If **you have** not **set** the clock **yet:**
- A manual clock setting menu will appear instead of the Timer Programming list at step 1. Continue with step 2 in "Manual Clock Setting" on page 22 before setting a timer programming.
- Press  $[$   $\blacktriangleleft$  / $\blacktriangleright$  to move the cursor to the left and the right in the Timer Programming list.
- After step 8, the recording will start immediately before the recording time you set.

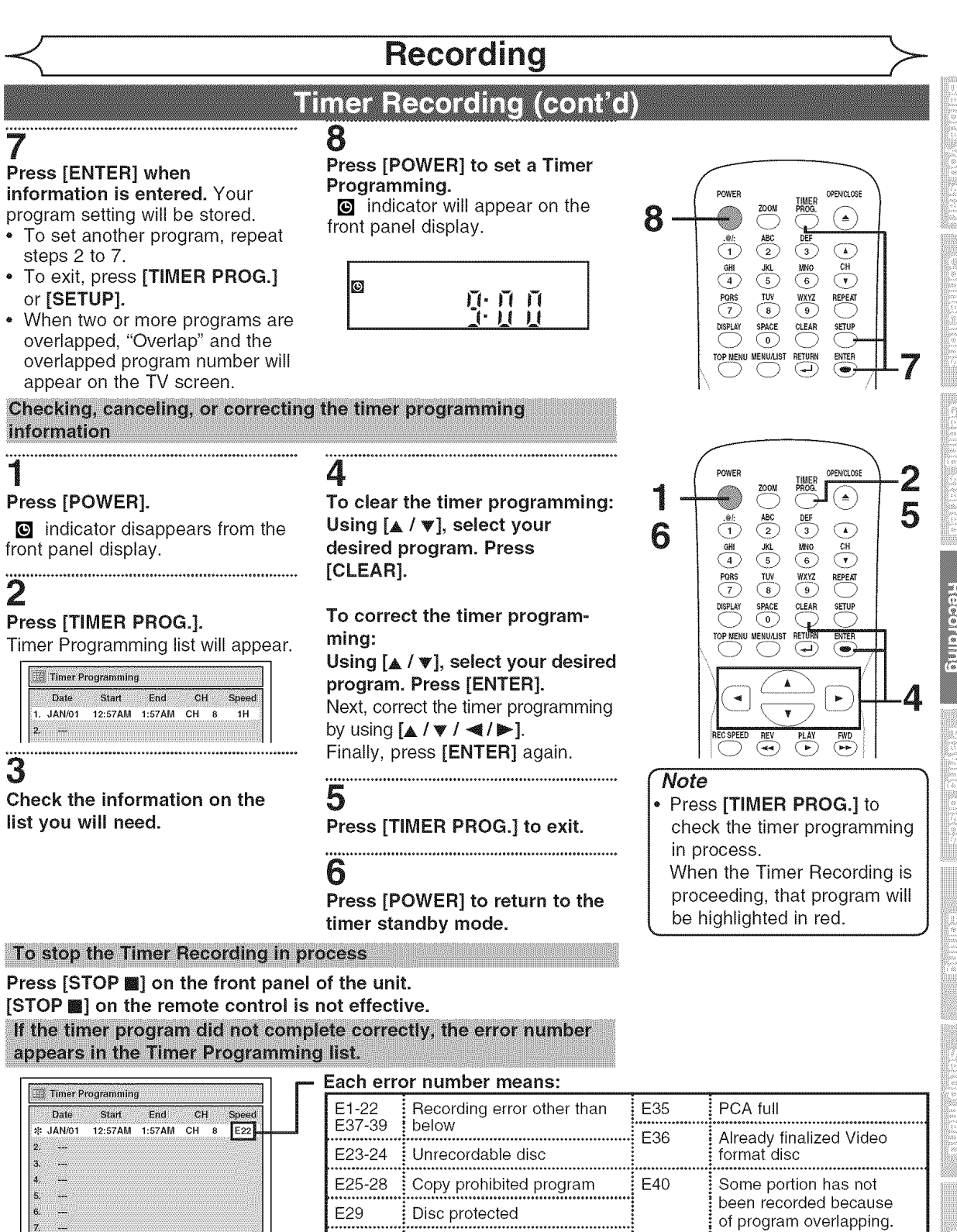

**Press** [CLEAR] to erase the **selected** program.

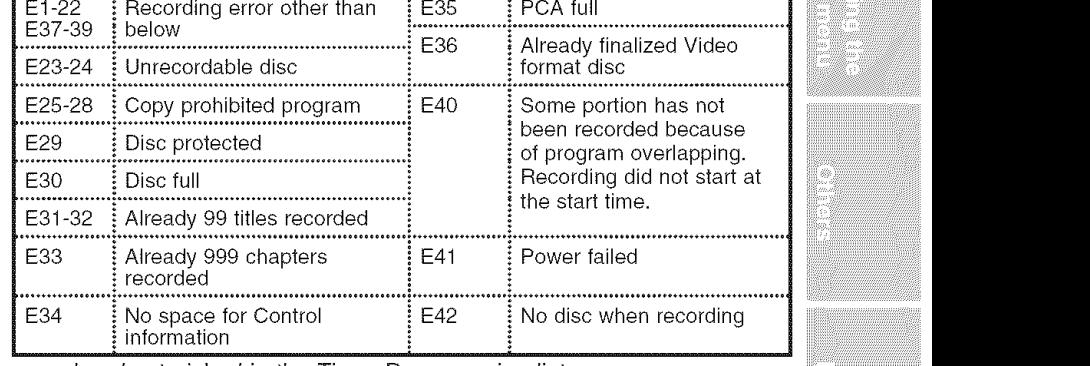

- " A program with the error number is grayed and asterisked in the Timer Programming list.
- $\blacksquare$  be cleared. Once the Timer Programming list with error line(s) is displayed, or after canceling and setting again the timer standby mode, the program line(s) with error will be cleared.

### **Timer Recording (cont'd)**

### **Hints** for **Timer Recording**

- ,, If there is a power failure or this unit has been unplugged for more than 30 seconds, the clock setting and all timer programming will be lost.
- $\cdot$  If a disc is not on the tray, the  $\blacksquare$  indicator flashes and Timer Recording cannot be performed. In some cases, the  $\bullet$  indicator appears momentarily around the start point as the unit attempts to record. Please insert a recordable disc.
- $\bullet$  When all the Timer Recording is completed, the  $\bullet$  indicator flashes. To play or eject the recorded disc, press [POWER] first, and then press  $[PLAY]$  or  $[OPEN/CLOSE \triangleq$  ].
- During the Timer Recording or timer standby (**@** indicator is on the front panel display), any operations on the unit will not be available. To make these operations available, cancel the Timer Recording or timer standby first ( $\bigcirc$  indicator disappears).
- To cancel the timer standby mode, press **[POWER]**.
- **,,** When the Start and the End time are the same, the length of the recording will be set for 24 hours. When the disc reaches at the end during the recording, the unit turns itself off.
- **,,** When the programmed Start and End time are earlier than the current time, the setting will not be accepted and be cleared for redoing.
- If the Start time is earlier and the End time is later than the current time, the recording will start right after you turn the power off.

#### IThe **priority of overlapped** settings

This unit records the programs according to priority if the timer programmings are overlapped. The timer programming set previously has priority.

A Timer Recording of lower priority will be canceled, start from the middle or stop on the way.

Check the overlapped timer programmings and change the priority if necessary.

- 
- 

 $\Box$  **When the starting time is same:**<br>A program set previously (PROG. A) has priority.

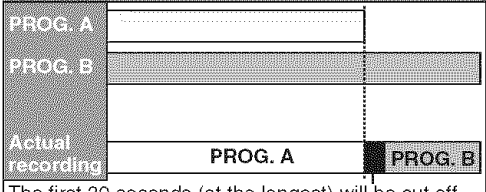

The first 30 seconds (at the longest) will be cut off.

[] When the **recording** time **is partially** overlapped: PROG. A will start after PROG. B is complete to be recorded.

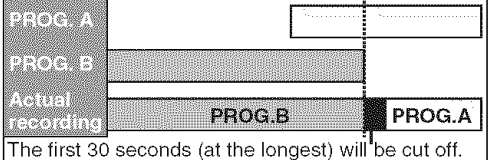

### Note for DVD recording

- When the recording time of two programs are overlapped, or the End time of a program and the Start time of another is the same, the first 30 seconds (at the longest) of the subsequent program will be cut off.
- **,,** If the cut-off portion comes up to one minute or more, this program will be displayed with error number E40 in the timer programming list.

m A programming **set previously has** priority [] When **some programming have** been made at the end time of the **programming currently**

A program set previously (PROG. B) has priority.

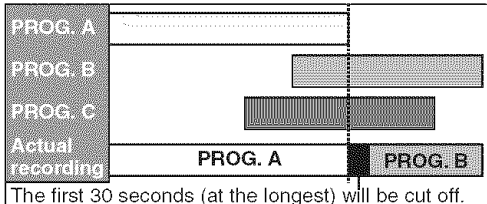

[] **When** the recording time **is** entirely overlapped: PROG.A will not be recorded.

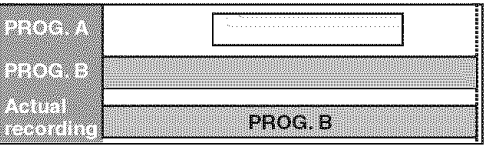

[] When the End time **of** the programming currently being **recorded** and the Start time of the **subsequent program** are **same:** If PROG. A is a DVD recording program, the beginning of the PROG. B may be cut off.

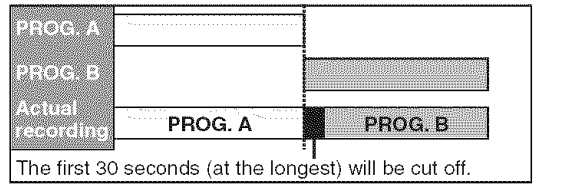

### **Settings for an external source**

### **Connection** to **an external source**

### **CEVID-RW CEVID-RW CEVID-R**

Connect the external source properly to the unit by using input jacks either LINE2 (Front) or LINE1 (Rear). When connecting an external equipment of monaural output to this unit, use AUDIO L jack of LINE2 (Front). Use commercially available S-Video or Video cable and an Audio cable for this connection.

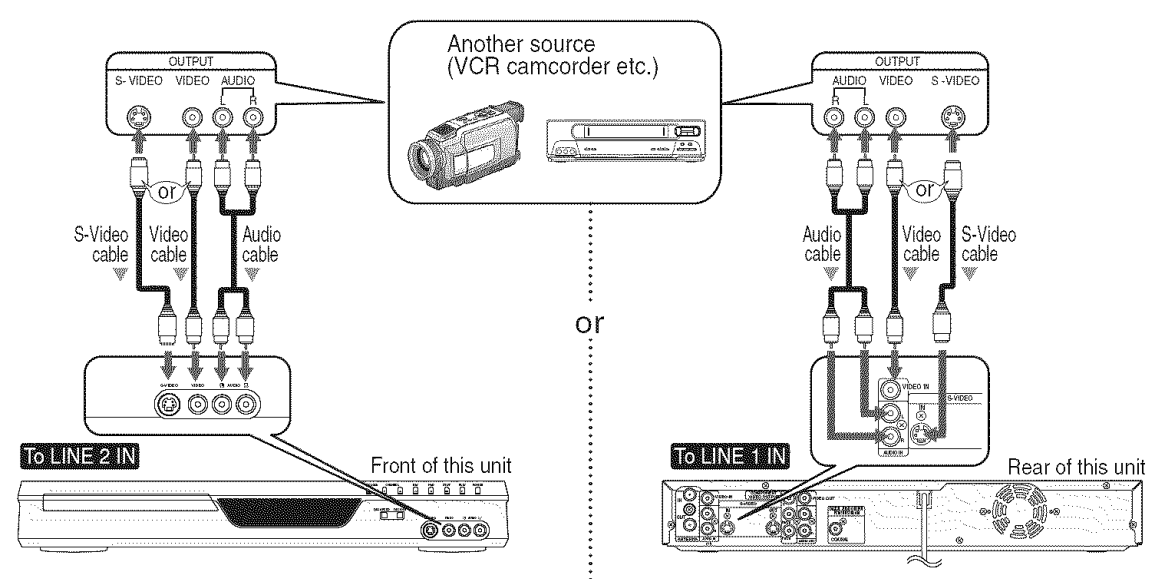

1.**Press** (SETUP].

**2.Using** [A/T], **select** "Required **Setting". Press** (ENTER].

**3.Using** [A / \_'], **select** "Select Video". **Press** [ENTER].

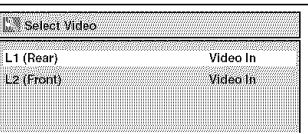

4.Using [A /\_'], **select** "L2 **(Front)". Press** [ENTER]. 4. **Using** [A **/** \_'], **select** "L1 **(Rear)". Press** [ENTER].

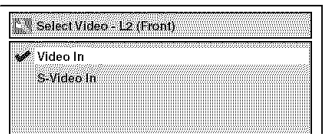

#### **5.Using** [A / \_'], **select** the **input jack type to connect. Press** [ENTER].

if you want to use S-VIDEO input jack, select "S-Video In".

If you want to use VIDEO input (Composite) jack, select "Video In".

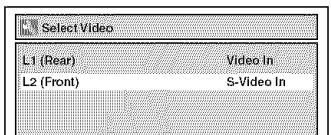

6.Press [SETUP] to exit.

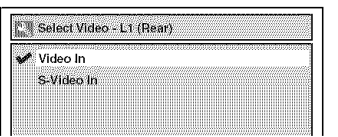

#### **5.Using** [A/T], **select** the **input jack type to connect. Press** [ENTER].

If you want to use S-VIDEO IN jack, select "S-Video In".

If you want to use VIDEO IN (Composite) jack, select "Video In".

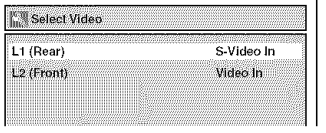

6. **Press** [SETUP] to exit.

### Settings for an external source (cont'd)

### **Recording** from **an e×ternal source**

### **GMD-RW GMD-RW GMD-R**

Before recording from an external source, see the instructions for the connection on page 33.

- 1**.Turn** the **TV** and **this** unit **on,** and **be** sure **to** select the **input** of **the TV** to which the **unit is connected.** Refer to the table on page 15.
- 2.Press [OPEN/CLOSE \_\_] to open the **disc** tray. **Place** the disc to **record** properly.
- **3.Press** [OPEN/CLOSE \_] to **close** the **disc** tray. This operation may take a while to be recognized.
- 4.Select the **input of** the **unit which** the **external equipment is** connected. (L2 or **L1)**
- **o** To use the input jacks on the back of this unit, select "LI" position by pressing  $[0]$ ,  $[0]$ ,  $[1]$  on the remote control or the  $[{\sf CHANNEL} \; \Psi \; / \; \triangle]$ .
- **o** To use the input jacks on the front of this unit, select "L2" position by pressing [0], [0], [2] on the remote control or the [CHANNEL  $\mathbf{v}/\mathbf{A}$ ].
- **5.Select** a **recording** speed **pressing** [REC **SPEED2.** Refer to "Recording speed" on page 24.
- $6.$  **Press** [REC/OTR] on the unit to start recording.

$$
\begin{array}{ccc}\n\text{XP} & \rightarrow & \text{SP} \rightarrow & \text{LP} \\
\text{(1H)} & \text{(2H)} & \text{(4H)} \\
\uparrow & & \downarrow \\
\text{SEP} & \leftarrow & \text{SLP} \leftarrow & \text{EP} \\
\text{10H} & \text{(8H)} & \text{(6H)}\n\end{array}
$$

- 7. Press "Play" on the external source to record from.
- 

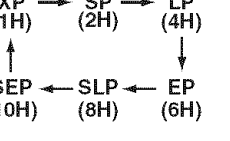

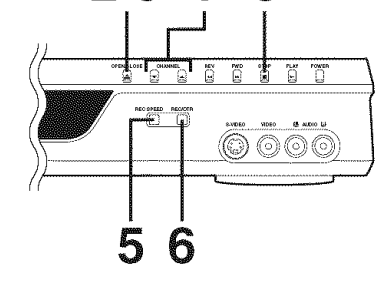

23

.@/: ABC DEF I

**POSS POSS POSS POSS** 

 $rac{WXYZ}{9}$ REPEAT I

 $\widetilde{\epsilon_{\rm H}}$  $\widehat{\mathbf{r}}$ 

 $\overline{\bullet}$ 

8

**8.Press** [STOP m2 on the unit **to stop recording.**

This operation may take a while to be completed.

### *COMPRENN*

To prevent accidental recording,  $\sqrt{\frac{1}{\sqrt{10}} \cdot \frac{1}{\sqrt{10}} \cdot \frac{1}{\sqrt{10}} \cdot \frac{1}{\sqrt{10}} \cdot \frac{1}{\sqrt{10}} \cdot \frac{1}{\sqrt{10}} \cdot \frac{1}{\sqrt{10}} \cdot \frac{1}{\sqrt{10}} \cdot \frac{1}{\sqrt{10}} \cdot \frac{1}{\sqrt{10}} \cdot \frac{1}{\sqrt{10}} \cdot \frac{1}{\sqrt{10}} \cdot \frac{1}{\sqrt{10}} \cdot \frac{1}{\sqrt{10}} \cdot \frac{$ editing or erasing the titles, you can protect them from the Setting menu.

menu.Can1 protect .......................................................... them from the Setting

### **Press** [SETUP].

### 2

Using  $[**A** / **v**]$ , select "Disc". Press [ENTER]. Disc menu will appear.

### 3

Using [ $\triangle$  /  $\nabla$ ], select "Disc **Protect OFF**  $\rightarrow$  **ON". Press** [ENTER].

Confirmation window will appear.

Setting a disc to protect

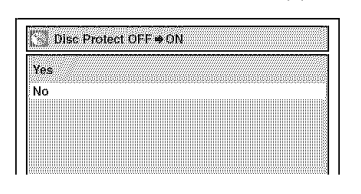

4

#### Using [ $\triangle$  /  $\Psi$ ], select "Yes". **Press** [ENTER]. A disc will be protected.

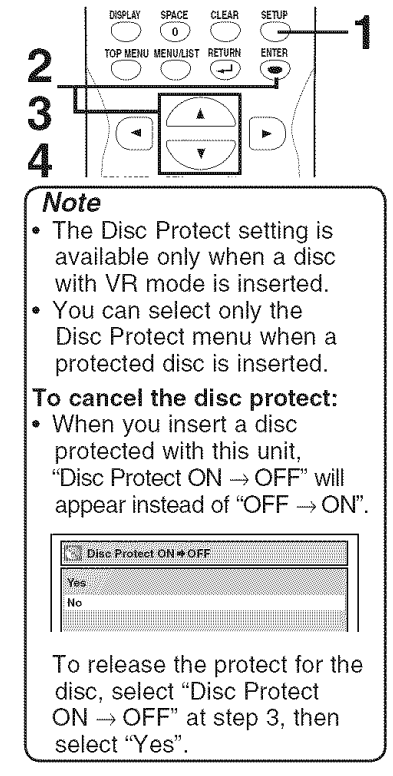

### **Finalizing the dises**

4

### **COVIDERW COVIDERW COVIDER**

You will need to finalize discs recorded in Video mode to play in other DVD players. Finalizing may take several minutes up to an hour. (A disc recorded in Video mode can take up to 15 minutes. A disc recorded in VR mode can take up to 60 minutes.)

A shorter recording period on the disc will require a longer time period for finalization. Do not unplug the power cord during finalization.

Details are on pages 24-25. <u>1</u>

**Press** [SETUP].

2 Using [▲ / **v**], select "Disc". **Press** [ENTER],

Disc menu will appear.

### **3** Using  $A / \Psi$ , select "Finalize". Press [ENTERI.

Confirmation window will appear.

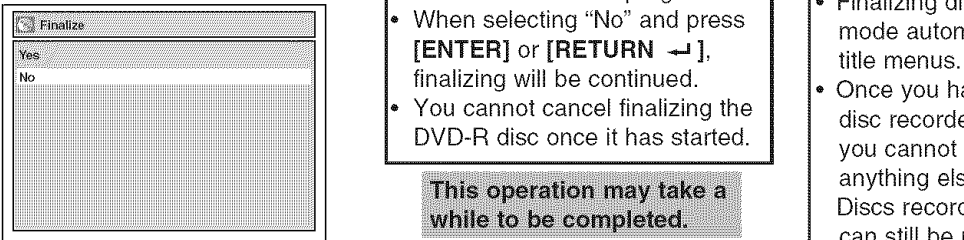

### Using  $[$ **A**  $/$   $\Psi$ ], select "Yes". **Press** [ENTER]. Finalizing will start. Finalizing | 552 BSV BSV BSV BSV BSV BSV BSV BSV BSV  $\vert$  90% |

#### To cancel **finalizing...** DVD-RW only) To cancel finalizing at step 4,

press [STOP ||.select "Yes" with  $\left[\frac{1}{2}$   $\right]$ , then press [ENTER]. Finalizing is canceled and the unit will be in stop mode.

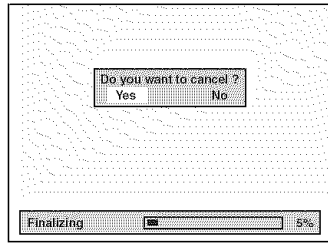

If  $\bigcirc$  appears when pressing **[STOP M]**, you cannot cancel finalizing because the finalizing has been in certain progress.

- When selecting "No" and press **[ENTER] or [RETURN**  $-1$ **].** finalizing will be continued.
- iiiiiiiiiiiiiiiiiiiiiiiiiiiiiiiiiiiiiiiiiiiiiiiiiiiiiiiiiiiiiiiiiiiiiiiiiiiiiiiiiiiiiiiiiiiiiiiiiiiiiiiiiiiiiiiiiiiiiiiiiiiiiiii You cannot cancel finalizing the

This operation may take a while to be completed.

### 5 Finalizing **is completed.**

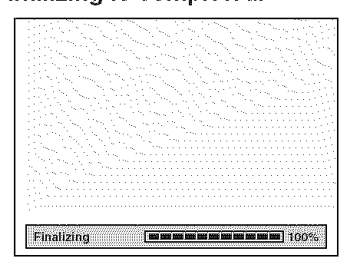

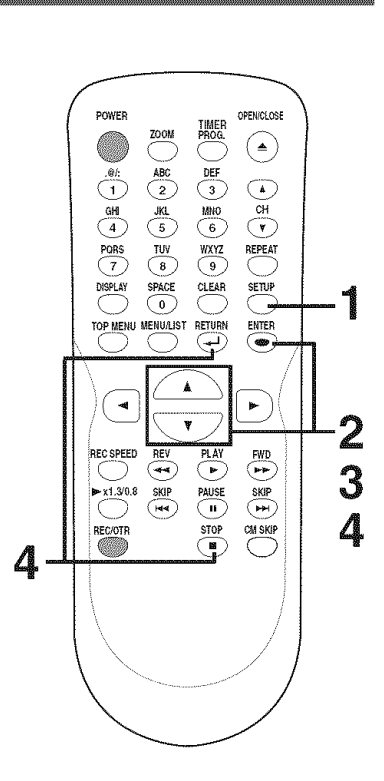

### **Note**

- Finalizing discs in Video mode automatically creates title menus.
- Once you have finalized a disc recorded in Video mode, you cannot edit or record anything else on that disc. Discs recorded in VR mode can still be recorded and edited on this recorder even after finalized.
- When you insert a DVD-RW disc finalized with this unit, "Undo Finalize" will appear instead of "Finalize".

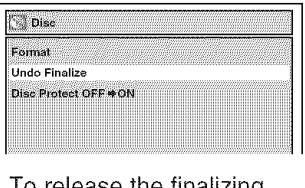

To release the finalizing for the disc, select "Undo Finalize" at step 3.

DO NOT power off during finalization, this will result in malfunction.

 $\mathbf{E}$ .  $\mathbf{S}$  iii

### **Recording** \_>-

### Finalizing the discs (cont'd)

### **Auto** finalize

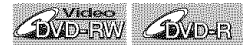

You can finalize discs automatically using Auto Finalize function. You can use this function to finalize discs after finishing all Timer Recordings and at the end of the disc space.

#### 1 **Press** [SETUP].

2 Using [**▲ / ▼**], select "Recording". **Press** [ENTER]. Recording menu will appear.

## **3**

Using [ $\triangle$  /  $\Psi$ ], select "Auto Finalize". Press [ENTER]. Auto Finalize menu will appear.

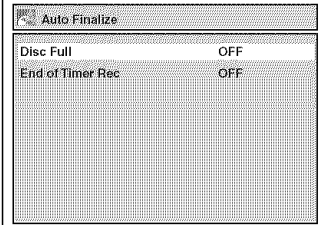

### 4

**Using** [A **/** \_'], select "Disc **Full"** or "End of **Timer Rec". Press** [ENTER].

Option window will appear.

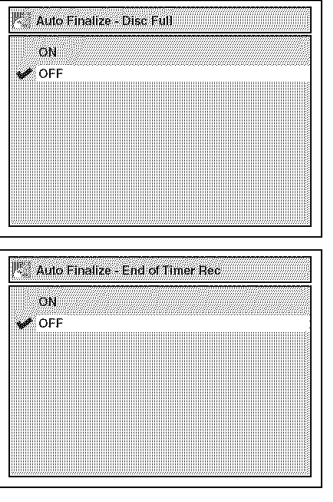

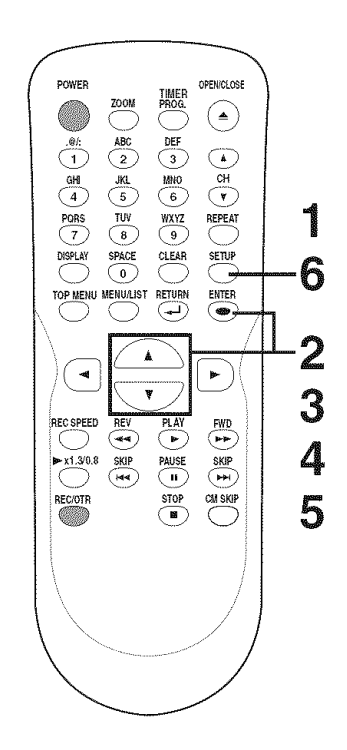

### **5** Using **[\_, /** T], **select** "ON". **Press** [ENTER].

Your setting will be activated.

**Press** [SETUP] to exit. **<sup>r</sup>**

#### **Note**

- Auto Finalize does not
- Your setting will be activated. Lr'N°te 1 ....................................................................... \_ |1' Auto functionFinalize for vRd°es formatn°tdiscs.
## **Information on DVD play**

Before you play DVD discs, read the following information.

#### **Playable** discs

This unit is compatible to play the following discs. To play a DVD, make sure that it meets the requirements for Region Codes and Color Systems as described followings. Discs that have the following Iogos will play on the unit. Other Disc types are not guaranteed to play.

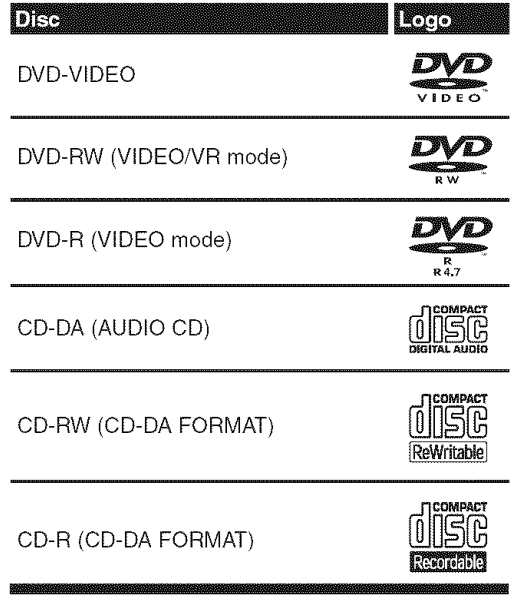

**DVD** is a trademark of DVD Format/Logo Licensing Corporation.

#### Color **systems**

DVDs are recorded in different color systems throughout the world. The most common color system is NTSC (which is used primarily in the United States and Canada).

This unit uses NTSC, so DVDs you play must be recorded in the NTSC system. You cannot play DVDs recorded in other color system.

#### **Region codes**

This unit has been designed to play DVD discs with Region One (1). DVDs must be labeled for ALL regions or for Region 1 in order to play on the unit. You cannot play DVDs that are labeled for other regions. Look for the symbols below on your DVDs. If these region symbols do not appear on your DVD, you cannot play the DVD in this unit.

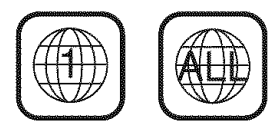

The number inside the globe refers to region of the world. .............................................

A DVD labeled for a specific region can only play on the unit with the same region code.

### **Hint** for **DVD playback**

The contents of DVD disc are generally divided into titles. Titles may be further subdivided into chapters.

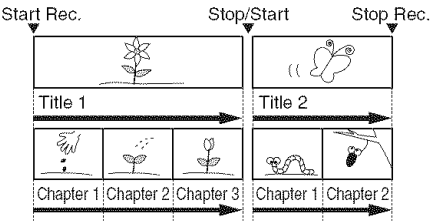

### Guide to displays

Press [DISPLAY] to call up the Display menu. This menu will give you the information on the playing disc. Some operations are available while disc is playing.

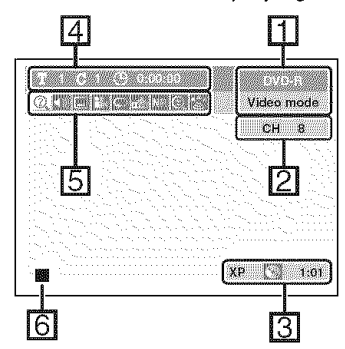

1. Indicates a disc type and a format mode.

NOTE: In some descriptions on this manual, only one disc type is indicated as an example.

- 2. Indicates a channel number.
- 3. Indicates a recording mode and possible recording time left.
- 4. Indicates a title number, chapter number and the time lapse of disc play.

#### 5.Each icon means:

- [\_ : Search
- **『驟**:Audio
- \_!\_] : Subtitle
- **iff** : Angle (except VR mode)
- Repeat
- **| :Marker**
- **:Noise Reduction**
- $\|$  : Zoom
- **圖:Surround**

6. Indicates current disc status.

### **Basic playback**

### Playback

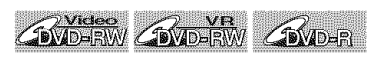

# 1

#### **Press** [POWER].

Turn the TV on and be sure to select the input to which the unit is connected.

# 2

#### **Press [OPEN/CLOSE**  $\triangle$ **].**

The disc tray will open.

# 3

insert your disc with its label fac**ing** up. **Align** the **disc to** the disc **tray guide.**

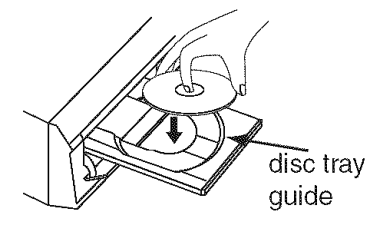

**Press** [OPEN/CLOSE \_] to close desired title. **Press** [ENTER]. the disc tray. Option window will appear.

This operation may take a while to be recognized.

# 5

#### **Press** [TOP **MENU]** to display the **Title** menu,

You can change "Original" or "Playlist" of VR mode using [MENU **/** LIST].

<Video mode>

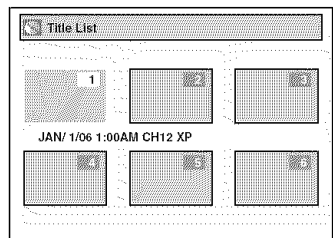

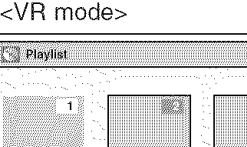

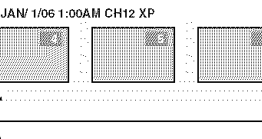

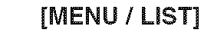

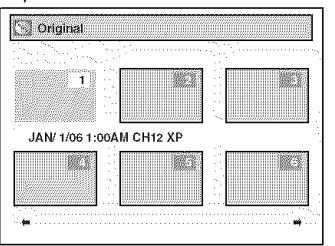

To exit the title menu, press [STOP m] or [RETURN \_J ].

# 

# **4** Using [▲ /  $\triangledown$  /  $\blacktriangle$  /  $\triangleright$ ], select a

<Video mode>

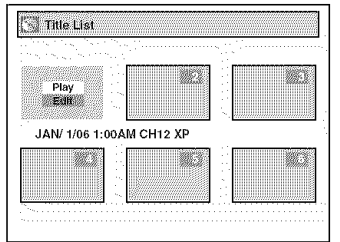

6

Using  $[**A** / **w**]$ , select "Play". **Press** [ENTER]. Playback will start.

# 8

**Press** [STOP **m**] to stop playback.

To eject the disc, press [OPEN/  $CLOSE \triangleq$ ] to open the disc tray, then remove the disc before turning the unit off.

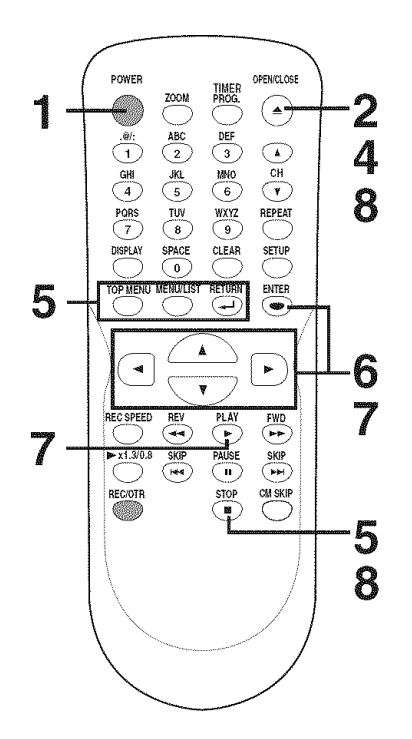

#### Note

For DVD-R (Video mode) and DVD-RW (Video mode) discs which are already finalized, a title list will be displayed instead of thumbnails.

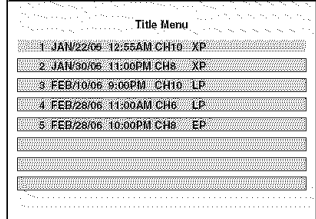

- You can resume play from where you stopped playing the disc. (Resume play) Refer to page 41 for details about resume play.
- Some discs may start playback automatically.
- You can also start playback by pressing [PLAY  $\blacktriangleright$ ] in stead of [ENTER] at step 6.

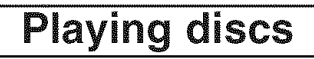

### **Basic playback (cont'd)**

# 1

### **Press** [POWER].

Turn the TV on and be sure to select the input to which the unit is connected.

# 2

**Press** [OPEN/CLOSE \_\_] to open the **disc** tray.

The disc tray will open.

# **3**

Insert **your** disc with **its label** fac**ing** up. **Align** the disc to the disc tray guide.

**Press [PLAY ▶ ] to start play**back.

Playback will start.

**If** you are playing a DVD-Video disc, a menu may appear. Refer to page 40 for details about the Disc menu.

# 5

**Press** [STOP m] to stop playback.

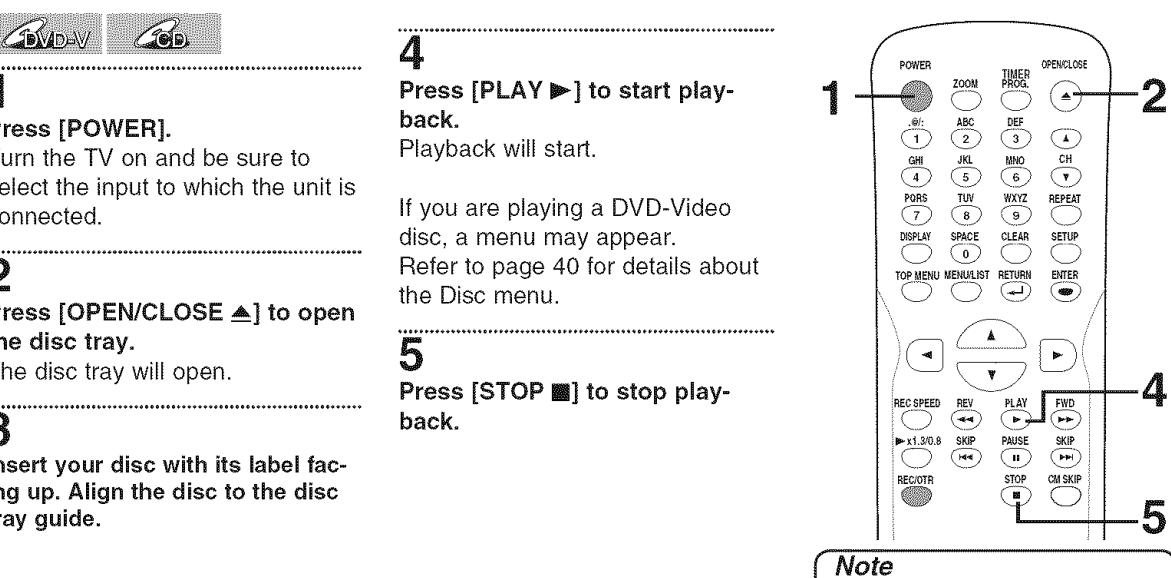

Some discs may start playback automatically.

۰

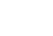

۰

# **Basic playback (cont'd)**

### **Playing discs using** the Disc menu

## **GOVADAY**

A DVD disc contains a Disc menu that describes the contents or allows you to customize the playback. For example, the menu may offer choices for subtitle languages, special features, or chapter selection. Sometimes these are displayed automatically when you start

playback, otherwise only appear when you press **[MENU / LIST**]

### 1 Press [MENU */* LIST].

The Disc menu will appear. If the feature is not available,  $\bigcirc$ may appear on the TV screen.

2 Using  $[\triangle / \Psi / \triangleleft / \blacktriangleright]$ , select an **item. Press** [ENTER] to confirm.

### **Playing** discs **using** the **Title** menu

### GRADAY

Some DVDs have a Title menu, which lists the titles available on them. It helps you to start play at a specific title.

# 1

### **Press** [TOP **MENU].**

The Title menu will appear. If the feature is not available,  $\bigcirc$ may appear on the TV screen.

# 2

Using [**△** /  $\Psi$  /  $\Psi$  / **▷**], select a title to play, **Press** [ENTER]. Play will begin at the title you selected.

### **Pause**

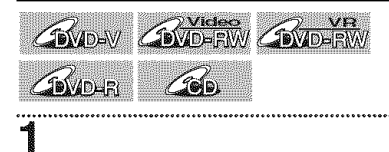

During playback, press [PAUSE | |].

Play will pause and sound will be muted.

'n

40 EN

Continue this step to set up all the features you want or to start playing the disc from the menu.

#### **MENU** / **LiST** button:

Displays a DVD Disc menu which 2 varies with the disc and may be the same as the 'Title menu.'

Cursor A **/** v **/ -\_ /** \_ buttons: Moves the cursor around screen.

#### **ENTER** button:

Selects the currently highlighted<br>menu option. menu option.

TOP **MENU** button:

ENTER button:

menu option. Number buttons:

after.) 3

**Number buttons:**<br>**3** Selects a numbered menu option (some discs only). (Press [ENTER] after.)

### 3

**Press** [MENU **/ LIST] to** exit the Disc menu.

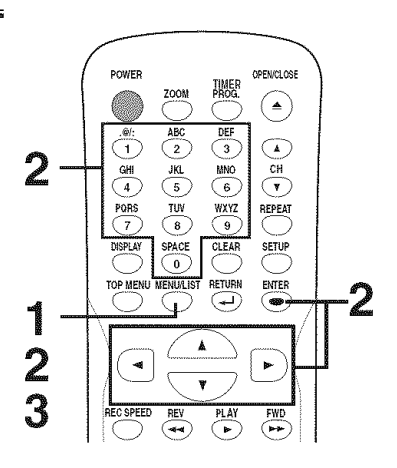

#### Note

Menus vary among discs. Refer to the information accompanying the disc for details.

 $(\textcolor{red}{\bullet})$ 

 $\widehat{(\bullet)}$ 

 $CH$  $\bigcirc$ 

REPEAT

<u>SETUP</u>

**-2**

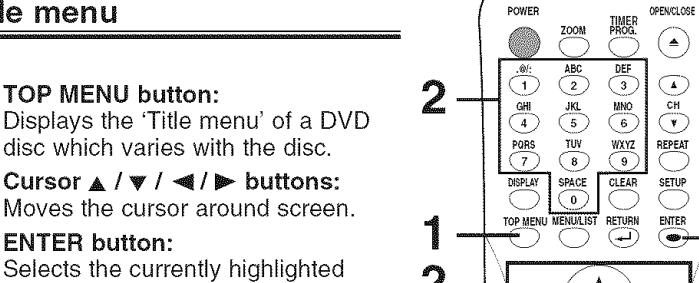

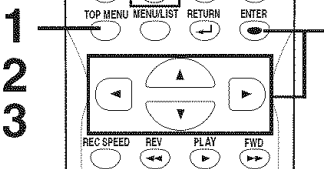

- Note
- [TOP **MENU]** will not always be active with all DVDs.
- Menus vary among discs. Refer to the information accompanying the disc for details.

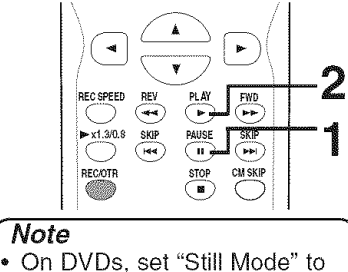

On DVDs, set "Still Mode" to "Field" in the Setup menu if pictures in the pause mode are blurred. (Refer to page 70.)

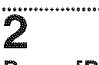

Title menu.

**Press** [PLAY ▶ ] to resume play.

Selects a numbered menu option (some discs only). (Press [ENTER]

Press [TOP MENU] to exit the

**Special playback** 

### **Resume play**

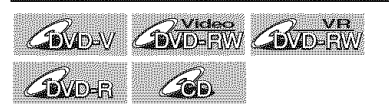

You can resume play from where you stopped playing the disc last.

### 1 During playback, press [STOP  $\blacksquare$ ].

The resume message will appear.

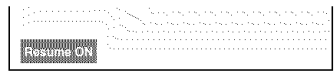

### 2 **Press** [PLAY \_].

In a few seconds, play will resume from the point at which it stopped last. You can resume play at the same point even if you turn off the unit.

To cancel the resume play and start playing the disc from the beginning, press [STOP ] the second time while the play is stopped.

## **Fast** forward / **Fast** reverse

**GIVDAY GIVDERW GIVDERW GIVDER**  $\sqrt{20}$ p

# 1

#### During playback, press [FWD  $\blacktriangleright$ ] or [REV  $\blacktriangleleft$ ].

Every time you press [FWD >>] or [REV << ], approximate speed will be changed as follows.

Fast forward or fast reverse playback across titles (for DVD discs) or tracks are not possible.

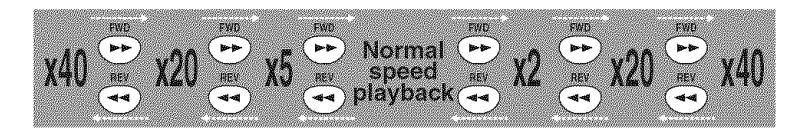

For Audio CDs, approximate speed is fixed at x8 with sound. To return to the normal play, press  $[PLAY]$ .

## Skipping TV commercials during **play**

### **GIVIDAY COVID-RWY COVID-RWY COVID-R**

You can skip TV commercials by pressing [CM SKIP], so that you can enjoy the recorded programs without interrupting. 1

### During playback, press [CM SKIP].

Normal play will start at 30 seconds ahead from the point you press [CM SKIP].

Every time you press [CM SKIP], the searching point will be extended by 30 seconds ahead.

You can press up to 6 times (180 seconds).

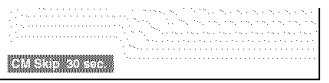

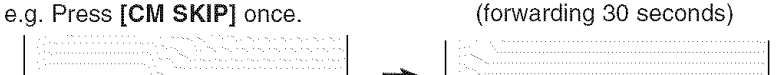

Playback will restart automatically.

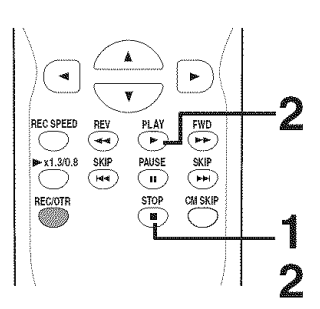

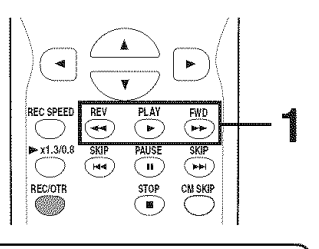

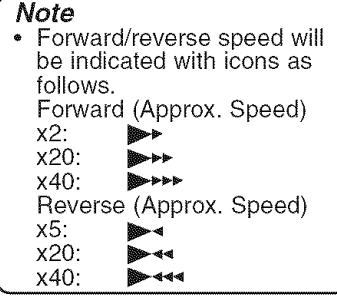

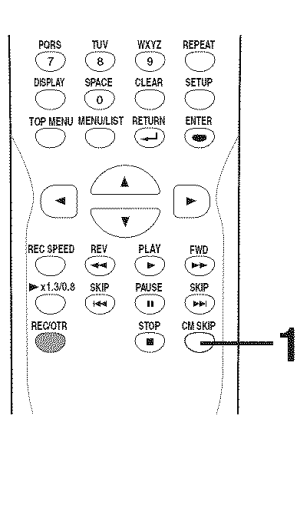

EN 41 B

# Special playback (cont'd)

### **Rapid** Play

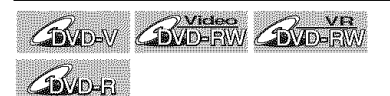

#### **Rapid Play** function **is** available only **during playback.** Available only on discs recorded

in the Dolby Digital format, Rapid Play plays back in a slightly faster/slower speed while keeping the sound quality just as normal playback.

1 **During** playback, press [D\_x1.3/0.8].

- $\blacktriangleright$  : Press  $[2x1.3/0.8]$  once during playback. Plays back approximately at 0.8 times of normal playback.
- $\n *l*$ ): Press  $\n *[x, 3/0.8]* twice$ during playback. Plays back approximately at 1.3 times of normal playback.
	- Press [ $\triangleright$  x1.3/0.8] three times to play back in normal speed. No effects.

## 2

**Press** [PLAY  $\blacktriangleright$ ] to continue the normal **playback.**

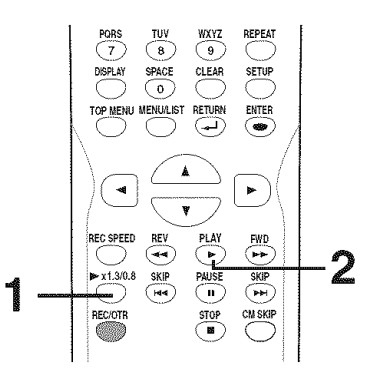

#### **Note**

- Audio (language) setting cannot be changed while using this mode.
- This feature may not work at some point in a disc.
- Audio is PCM during Rapid play mode.

### Step by **step playback**

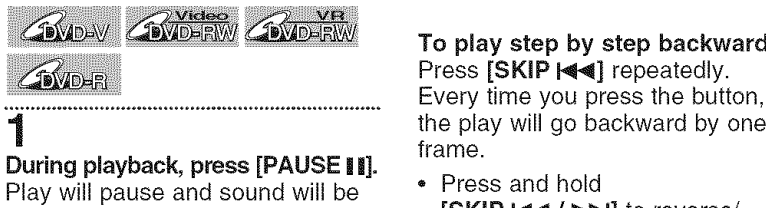

muted.

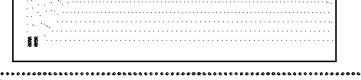

## **Press [SKIP >>I] repeatedly.**

The play will advance one frame (or step) at a time when you press **[SKIP IDEAL IDEAL IDEAL IDEAL IDEAL IDEAL IDEAL IDEAL IDEAL IDEAL IDEAL IDEAL IDEAL IDEAL IDEAL IDEAL IDEAL I** 

### To play step by step backward: Press [SKIP |<<</a>| repeatedly. the play will go backward by one frame.

• Press and hold **[SKIP | 44 / PH]** to reverse/ advance continuously.

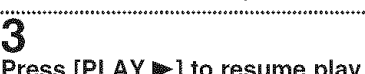

2

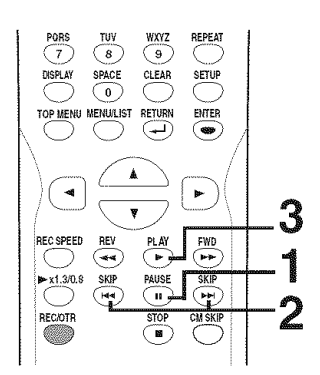

### Slow forward **/** Slow reverse **play**

**GIVEN GROUNDERW GROUP** 

# 1

During playback, press [PAUSE **II**]. Then press [FWD  $\blacktriangleright$ ] or [REV  $\blacktriangleleft$ ]. Every time you press [FWD  $\blacktriangleright$ ] or [REV  $\blacktriangleleft$ ], approximate speed will be changed as follows. (The sound will remain muted.)

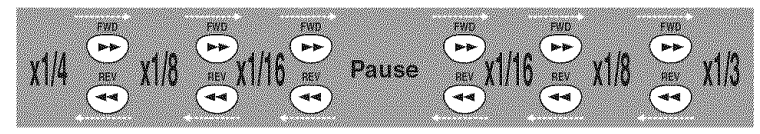

To return to the normal play, press [PLAY  $\blacktriangleright$ ].

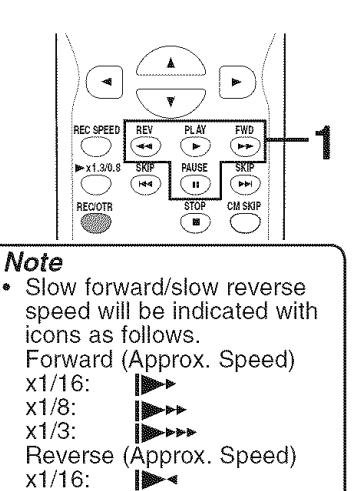

 $x1/8$ :  $x1/4$ :

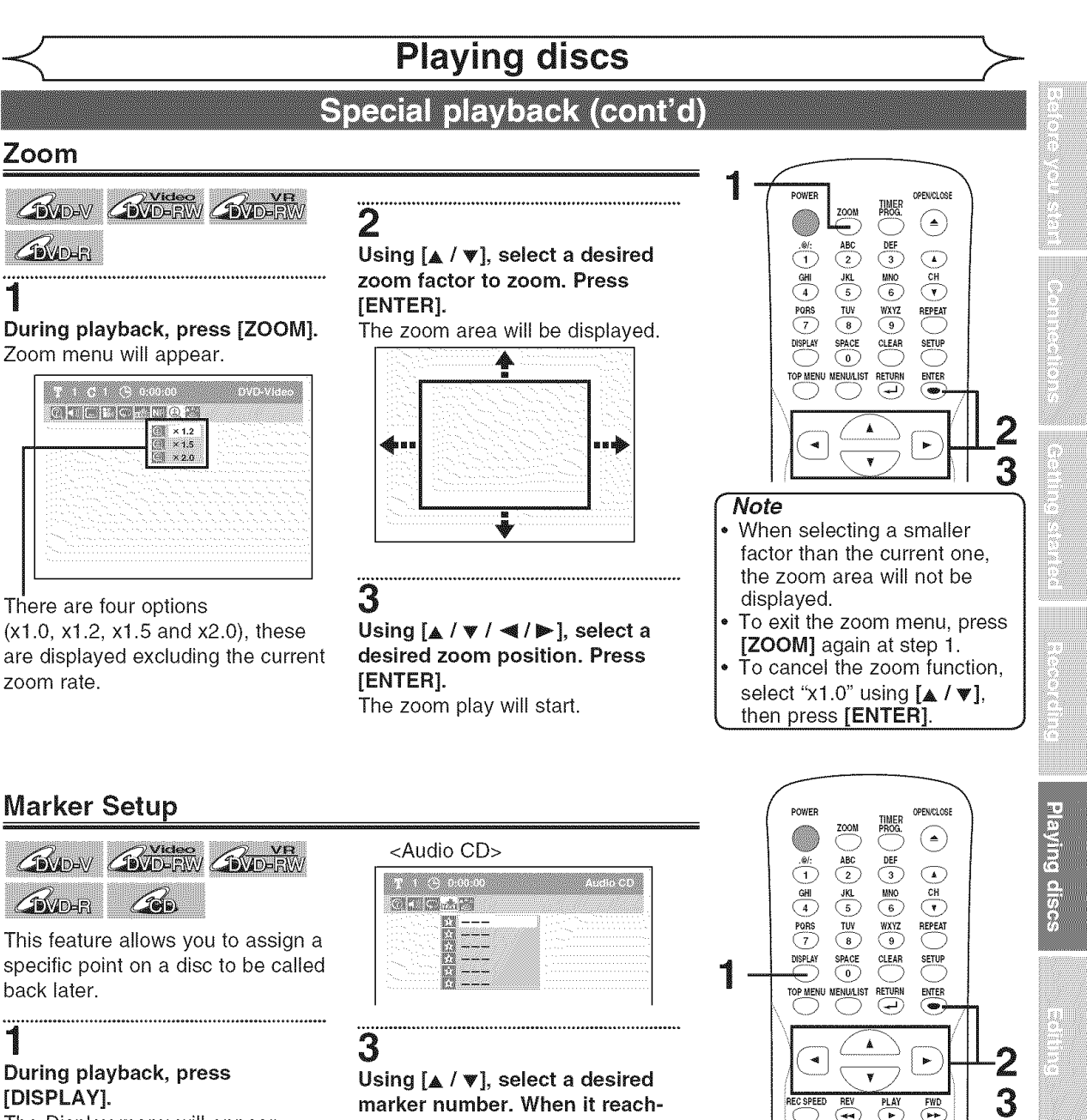

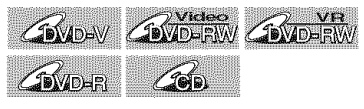

specific point on a disc to be called back later.

### During playback, press [DISPLAY].

The Display menu will appear.

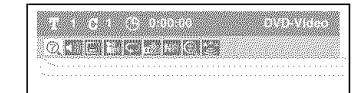

### 2 Using  $[\mathbf{\blacktriangleleft} / \mathbf{\blacktriangleright} ]$ , select $\mathbb{I}$ . **Press** [ENTER].

Marker Setup menu will appear.

#### <DVD-Video>

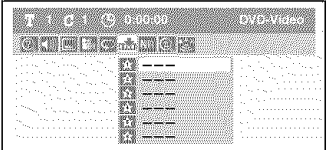

Using [**△ / ▼**], select a desired **marker** number. When **it reach**es the **desired point,** press [ENTER].

The title (track) number and the time will be displayed.

# 4

**To** return **to** the **marker later:** Using  $[A / \Psi]$ , select the desired **marker** number. **Press** [ENTER].

#### All markers will be erased when you operate these

• Note

operations listed below.

then press [CLEAR].

- Opening the disc tray Turning off the power
- Recording to a recordable disc

**B-x1.3/0.8** SKIP PAUSE SKIP **REC/OTR** STOP CM/SKIP

 $\overline{\mathcal{F}}$  $\overline{FWD}$ 

To clear a marker, select the marker number to be cleared,

- Changing the mode between Original and Playlist (VR
- mode)<br>You can mark up to 6 points.

4

Search

### **Title/Chapter search**

**GNO-V GNO-FW GNO-FW GNO-R** 

#### Using [SKIP  $\blacktriangleleft$  /  $\blacktriangleright$ <sup>1</sup>]

# ..<br>أ

#### **During** playback, press [SKIP \_] to **skip** the **current** title **or** chapter and move **to the next.**

The title or chapter will move forward by one at a time.

**\*** If there is no chapter in one title, the current title will be skipped.

To go back to the beginning of the current title or chapter, press  $[SKIP ]$ 

Press it repeatedly to go to the previous title or chapter. The title or chapter will move backward one title at a time.

### Using [DISPLAY]

1 During playback, press [DISPLAY]. The Display menu will appear.

> 生产工作 医单 **QUELETIOPS**

# 2

### Using  $[\blacktriangleleft/\blacktriangleright]$ , select  $\boxtimes$ . Press [ENTER].

The number next to will be highlighted.

#### Title:

Using [ $\triangle$  /  $\Psi$ ] or the Number buttons, enter a desired title number to **search.** Press [ENTER]. Title search will start. Chapter: Press  $\triangleright$  to move to the number next to  $\triangleright$  for chapter. Using  $A / \Psi$  or the Number buttons, enter a desired chapter number to **search.** Press [ENTER].

Chapter search will start.

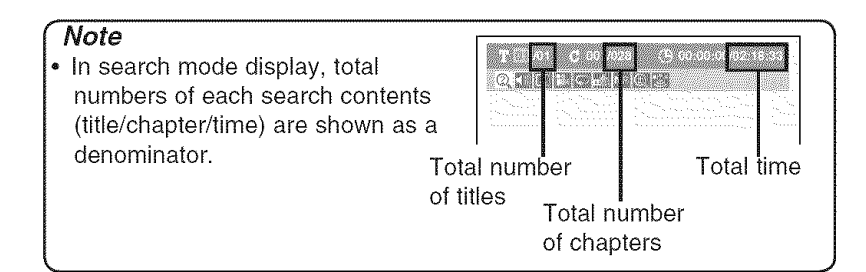

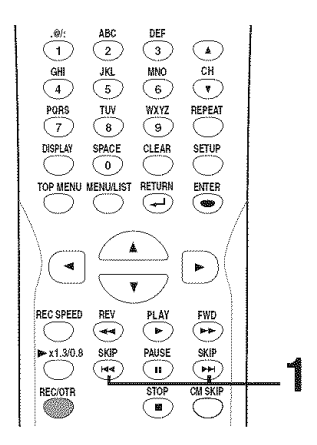

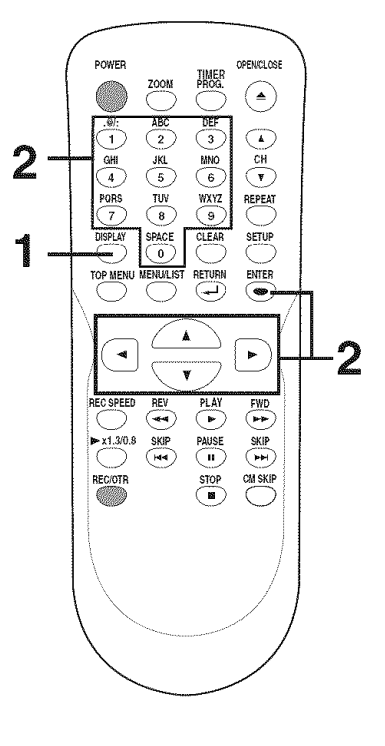

Search (cont'd)

### **Track search**

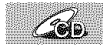

1

#### Using [SKIP  $\blacktriangleleft$  /  $\blacktriangleright$   $\blacktriangleright$  |

#### **During playback, press [SKIP**  $\blacktriangleright$ **] to skip the current track and** move to the next.

The track will move forward one at a time.

To go back to the beginning of the current track, press [SKIP  $\lll$ ]. Press it repeatedly to go to the previous track. The track will move backward one at a time.

### **Using** [DISPLAY]

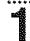

#### **During** playback, press [DISPLAY]. The Display menu will appear.

<Audio CD>

QUEER

# 2

## Using  $[$  <  $\blacklozenge$  /  $\blacktriangleright$  ], select  $[$  Press [ENTER].

The number next to will be highlighted.

# 3

### Using [ $\triangle$  /  $\Psi$ ] or the Number buttons, enter a desired track number to search. Press [ENTER].

Track search will start.

### **Time search**

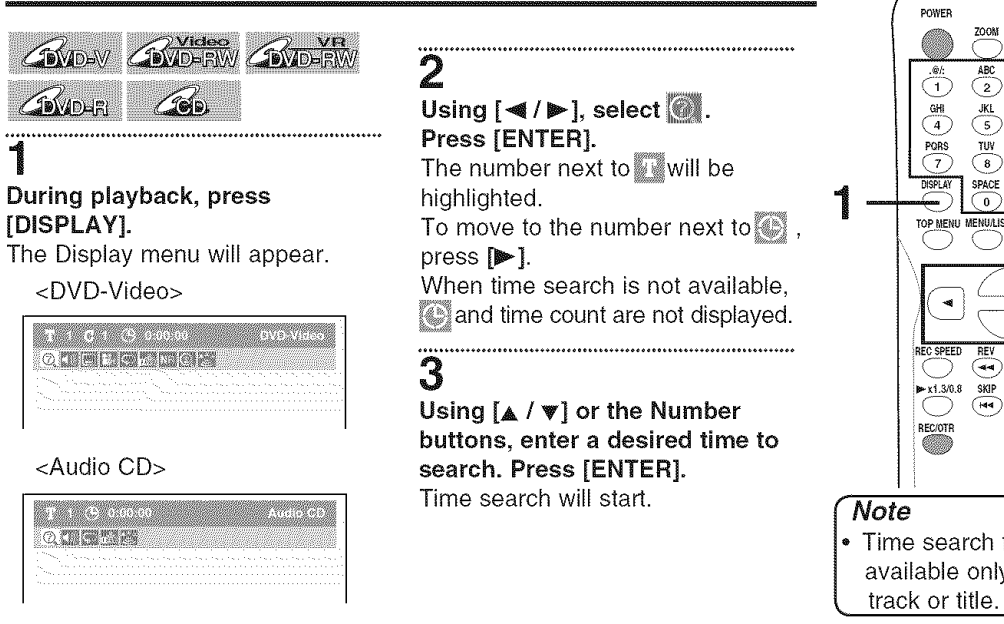

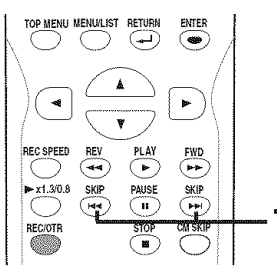

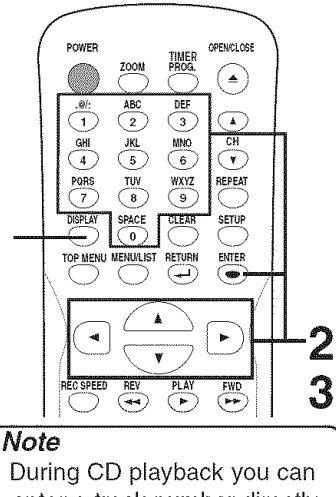

enter a track number directly using the Number buttons for track search without displaying the menu.

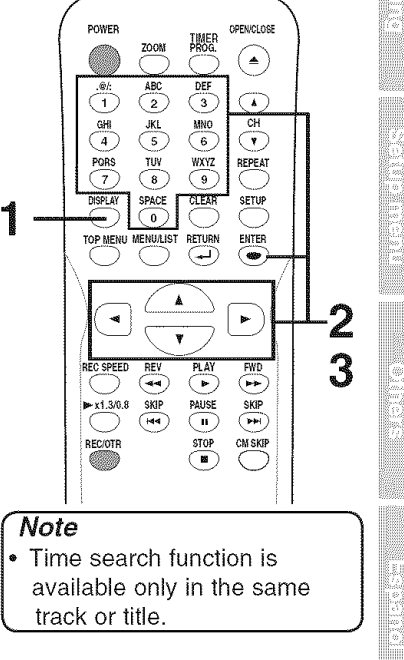

EN 45 ## Repeat/Random/Program playback

### **Repeat playback**

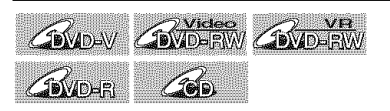

# 1

#### **During** playback, press [REPEAT].

Repeat menu will appear.

#### <DVD-Video>

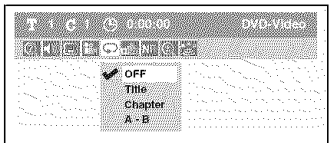

#### <Audio CD>

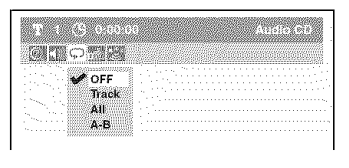

# 2

#### Using [A **/** \_'], **select** a **desired** option to repeat. **Press** [ENTER]. The selected repeat play will start.

#### Title:

The current title will be played repeatedly. (DVD only)

#### Chapter:

The current chapter will be played repeatedly. (DVD only)

#### **All:**

The current disc will be played repeatedly. (CD, DVD-RW (VR mode) only)

#### **A-B:**

The A-B point will be played repeatedly. When pressing [ENTER] while A-B is highlighted, A-B repeat is set. Press [ENTER] again to decide the starting point (A). Press [ENTER] after setting point A to select the ending point (B).

#### Track:

The current track will be played repeatedly. (CD only)

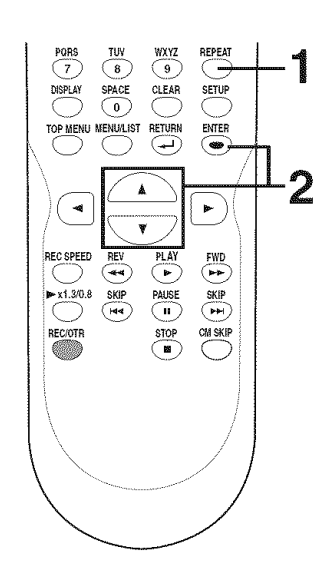

#### **Note**

- The A-B Repeat playback can only be set with in the current title (for DVDs), or current track (for Audio CDs).
- To cancel the repeat playback, select "OFF" at step 2. The repeat setting will also be canceled when you stop playback.

# **Random** play

### $\mathcal{L}$

With this function, you can play a disc randomly instead of playing in the original order.

### 1 **Press** [SETUP].

# 2

Using  $[ _{\blacktriangle} / \blacktriangledown ]$ , select "CD Playback Mode". Press [ENTER]. CD Playback Mode menu will appear.

#### 3

Using [A **/** V], **select** "Random **Play". Press** [ENTER], Random play will start.

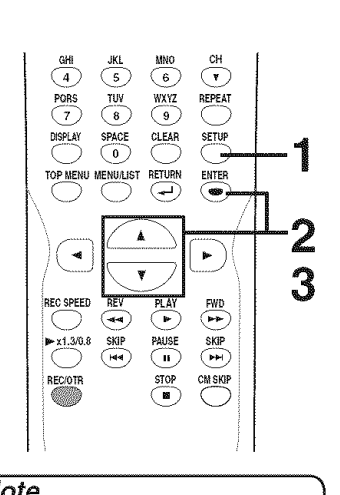

# Repeat/Random/Program playback (cont'd)

### **Program play**

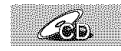

You can program the disc to play in your desired order.

# 1 **Press** [SETUP].

2 Using [A /  $\Psi$ ], select "CD Playback Mode". Press [ENTER]. CD Playback Mode menu will appear.

# **3**

Using [▲ / **v**], select "Program Play". Press [ENTERI. Program Play list will appear.

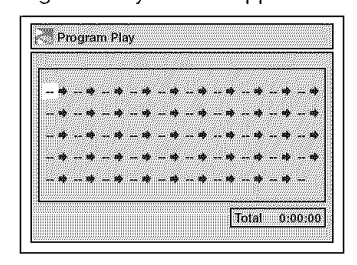

### 4

Using [A **/** T], select a **desired** track. Press [ENTER] or [ $\blacktriangleright$ ]. A cursor will move to next.

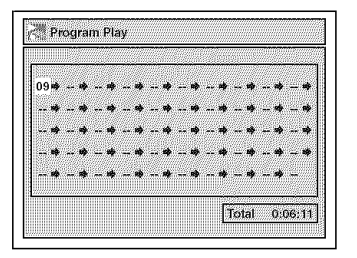

5 **Press [PLAY ▶] to start** program playback. Program playback will start.

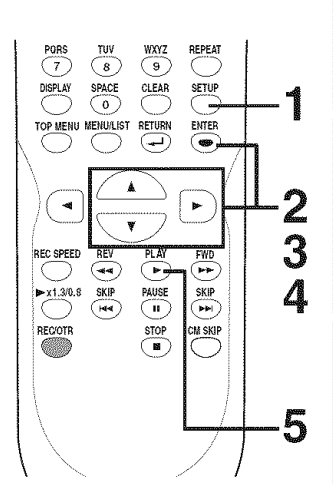

### **Note**

- To erase tracks you selected, press [CLEAR].
- You can make program settings up to 50.
- To cancel program play, press [STOP a] twice during program play. "Play mode OFF" appears on the screen.
- You may also select a desired track using the Number buttons at step 4.

**Duurical**d

 $\frac{1}{2}$ 

# Selecting the format of audio and video

You can select the format of audio and video as you prefer depending on the contents of the disc you are playing.

### Switching **subtitles**

## **GMONY GRADERW**

Many DVD-Video discs have subtitles in one or more languages  $-$  the case usually tells you which subtitle languages are available. You can switch subtitle languages anytime during playback.

### 1 **During playback, press** [DISPLAY]. The Display menu will appear.

The Carl Channel a ama QUELLOWERS

# 2

3

### $Using  $[\blacktriangleleft / \blacktriangleright]$ , select $[\blacksquare]$ .$ **Press** [ENTER],

Subtitle menu will appear.

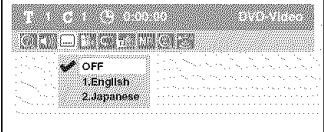

#### $rac{PORS}{7}$  $\frac{ruv}{(8)}$ WXYZ REPEAT ໌ອົ DISPLAY SPACE CLEAR SETUP m **TOP MENU MENULIST RETURN ENTER**  $\blacktriangleleft$ ×. 3 **RIAY FWD** (⊷) \_x 1.3/1).8 SKiP **PAUSE** SFJp RECORD CM SKIP  $\bullet$

# 

Using [A, **/** V], **select** a desired **subtitle language. Press** [ENTER].

Subtitle will be displayed in the selected language.

When selecting "OFF", subtitle will disappear.

### • Note

- Some discs will only allow you to change the subtitle from the Disc menu. Press [TOP **MENU]** or [MENU **/ LIST]** to display the Disc menu.
- If a 4-digit language code appears in the subtitle menu at step 2, refer to the "Language code" on page 75.

## Selecting the format of audio and video (cont'd)

### **Switching audio soundtrack**

### GOVANY GOVANNING GOD

When playing a DVD-Video disc recorded with two or more soundtracks (these are often in different languages), you can switch them during playback. On DVD-RW discs recorded in VR mode, you can switch to main (L), sub audio (R) or a mix of both (L/R). When playing Audio CDs files you can switch between stereo, just the left channel or just the right channel.

### 1 **During** playback, press [DISPLAY].

The Display menu will appear.

### <u>2</u> Using  $[4 / p]$ , select $\mathbb{Z}$ . **Press** [ENTER]. Audio menu will appear.

<DVD-Video>

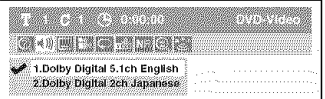

#### <DVD-RW VR mode>

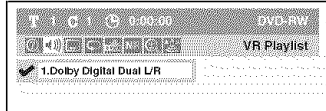

<Audio CD>

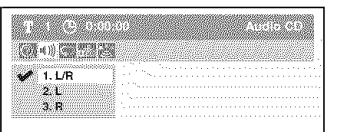

# 3

#### Using [\_, **/** \_'], **select** a **desired** audio **soundtrack or** audio **chan**nel. **Press** [ENTER].

<DVD-Video> Audio soundtrack will switch.

<DVD-RW VR mode>

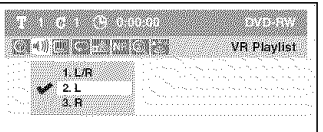

Audio channel menu will appear. Follow step 4.

<Audio CD> Audio channel will switch.

# **4**

Using [A **/** T], **select** a **desired** audio channel. **Press** [ENTER]. Audio channel will switch.

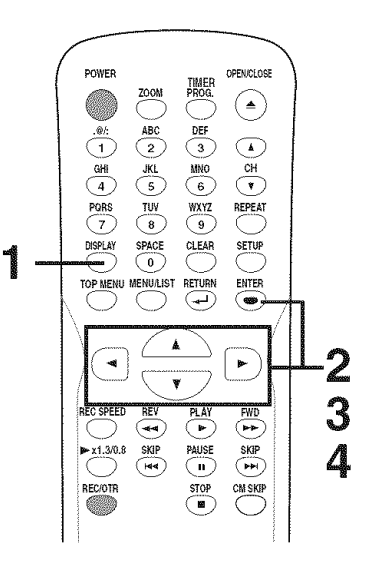

#### **Note**

- Some discs will only allow you to change the soundtrack from the Disc menu. Press [TOP MENU] or MENU / LIST] to display the Disc menu.
- On DVD-RW discs recorded in VR mode that may have both a main and a sub audio channel, you can switch to main (L), sub audio (R) or a mix of both (L/R).
- This unit CANNOT record in both stereo and SAP (Secondary Audio Program) at the same time.

## Switching virtual **surround system**

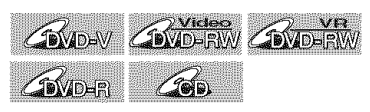

You can enjoy stereophonic virtual space through your exciting 2 channel stereo system.

1 **During playback, press [DISPLAY].** The Display menu **will** appear.

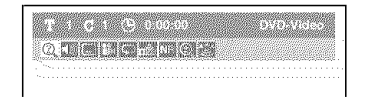

2 Using [4 / \_], seiect\_'\_. **Press** [ENTER]. Virtual Surround menu will appear.

#### <DVD-Video> ganggunang pagkalawang a a bhaille an Chaidhlig<br>Bhaillean an Chaidhean **CREATE METS** OFF **V** Type 1 Type 2

#### <DVD-RW VR mode> e di la chiese della SI SI

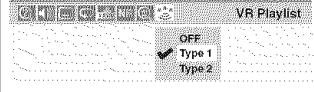

#### <Audio CD files>

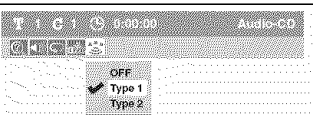

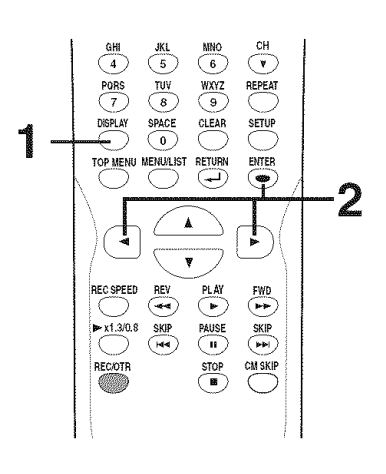

### **Note**

- Select Virtual Surround OFF in a case sound is distorted.
- 
- **r.** The setting will be kept OFF when the unit is turned off.

# **Playing discs** \_-

# Selecting the format of audio and video (cont'd)

3 Using [A /  $\nabla$ ], select "OFF", "Type 1" **or** "Type 2". **Press** [ENTER].

, OFF: no effect

2

- Type 1: Natural effect
- Type 2: Emphasized effect

 $Using [4/1]$ , select $\boxed{1}$ .

Angle will switch each time you

**Press** [ENTER].

press [ENTER].

### **Switching camera** angles

### GEVADAV

Some DVD-Video discs feature scenes shot from two or more angles, check the case for details: it should be marked with Angle icon if it contains multi-angle scenes.

#### 1 During **playback, press** [DISPLAYI.

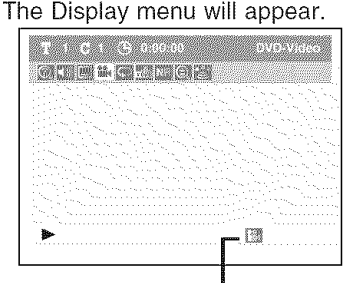

Angle icon appears when a switching camera angle is available.

## **Reducing** block noise

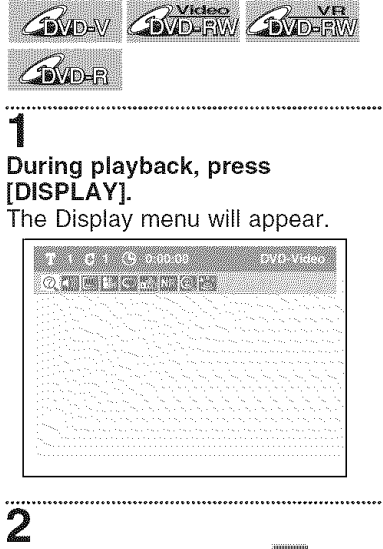

Using  $[$  ◀ / ▶ ], select,  $\mathbb{R}$ . **Press** [ENTER].

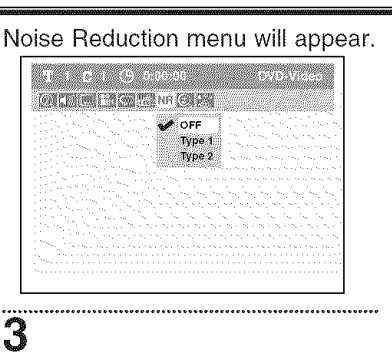

## Using  $[**A** / **v**]$ , select a desired option. **Press** [ENTER].

Your setting will be activated.

This function reduces noise in the playback picture. When playing back discs recorded in long time mode such as SLP or SEP mode, select "Type 1" or "Type 2". ("Type 2" is more effective.) When playing back discs with a few noises such as DVD-Video discs, select "OFF"

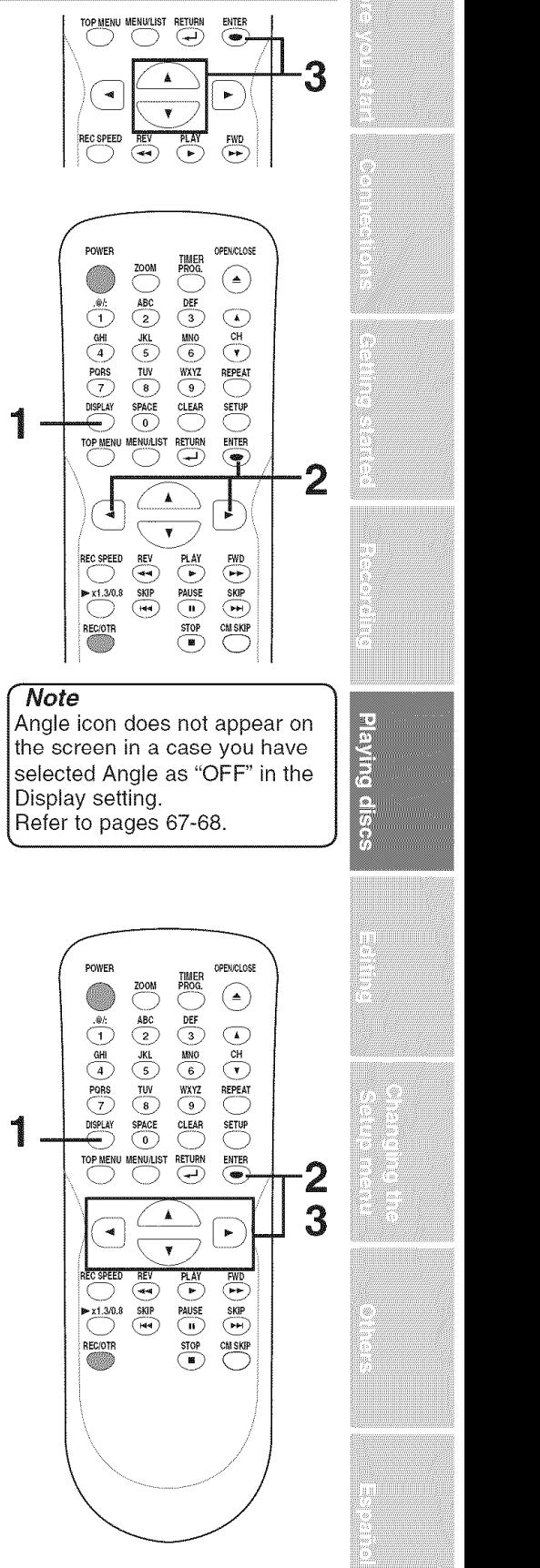

### Information on disc editing

### **Guide** to **a** title **list**

Title list allows you to check the titles recorded on the disc easily. You can choose a title to play from this screen and easily edit the titles as you prefer.

### **Press** [TOP **MENU].**

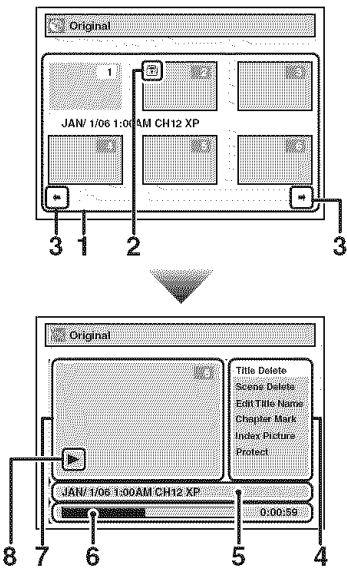

- 1.Titles recorded on the disc can be selected to edit or play by pressing [ENTER] with the cursor on the title.
- 2.The protect icon, which appears when the title has been protected. (Original titles only)
- 3.The arrow icon, which means the Title list includes a next or a previous page. Press  $\left[ \blacktriangleleft / \blacktriangleright \right]$  by following direction of the icon.
- 4.The menus in here for editing titles as you prefer. The available menus depend on the disc type and the format type. An item which is not available is grayed.
- 5.The details of the title, which can be changed to the title name you will edit.
- 6.Time status bar of the title. Time status will be held even after exiting the edit mode, and you can resume playback from that point.
- 7.The selected title thumbnail from the title list.
- 8. Playback status of the current disc.

### Editing discs **in** Video **mode**

You can edit discs in Video mode for the following items. Be sure that once you edit titles, they will not remain as original.

- Deleting titles (Refer to page 51)
- Putting names on titles (Refer to page 52)
- Setting or clearing chapter markers (Refer to page 53)

- r Note I' Once a disc is finalized, editing the disc or recording to the disc will not be available. (Except DVD-RW discs in VR mode.)
- **EVERTA discommenders**,<br>**A** Playlist is not available with the DVD-R discs and DVD-RW discs in Video mode. k..

### Editing discs **in** VR mode

For discs in VR mode, you can edit from Original menu or Playlist menu, which is created from the original.

### Editing Original titles

The following items can be used to edit the Original titles.

- Deleting titles (Refer to page 54)
- Setting titles to protect (Refer to page 55)
- Releasing titles from protecting (Refer to page 56)

### Editing **Playlists**

You can create a Playlist from Original titles, so that you can edit as you prefer without losing Original titles.

The following items you can edit with a Playlist.

- Deleting titles (Refer to page 57)
- Dividing a title (Refer to page 58)
- Combining titles (Refer to page 59)
- Adding titles to a Playlist (Refer to page 60)
- Deleting a Playlist (Refer to page 60)

### Editing **Original** titles / **Playlists**

The following items can be used to edit both the Original titles and the Playlists.

- Deleting parts of titles (Refer to page 61)
- Putting names on titles (Refer to page 62)
- Setting or clearing chapter markers (Refer to page 63)
- Setting pictures for thumbnails (Refer to page 64)

 $\Gamma$   $\sim$ I' Original titles once edited will not remain as recorded originally. When you want to leave the original as it is, edit the Playlist as you prefer.

Once all editings are made, press  $[RETURN - 1]$  in several times to exit the editing mode. "Writing to Disc" appears momentarily. This is true also when opening the disc tray, pressing [POWER] to turn the unit off.

50 EN

**i**

# **Editing discs in Video mode**

**Editing**

### **Deleting** titles

### **GIVDER GIVERENT**

You can delete titles which you do not need anymore.

Be advised that the titles once deleted cannot be brought back to the disc.

When the last title in the title list on DVD-RW disc is deleted, the disc space to record will be increased. For DVD-R disc, the disc space to record will not be changed.

## 1

### Press [TOP MENU].

Title List will appear.

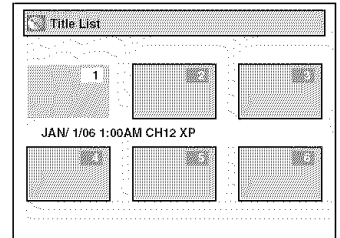

# 2

### Using  $[\triangle / \Psi / \triangle ]$ , select the **desired title. Press** [ENTER].

Option window will appear.

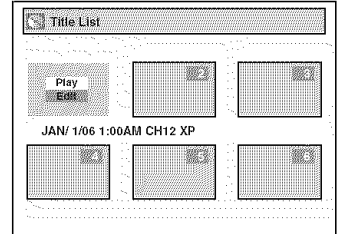

## 3

Using [ $\triangle$  /  $\Psi$ ], select "Edit". **Press** [ENTER].

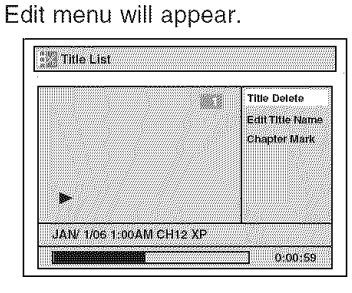

You cannot select "Chapter Mark" when a DVD-R disc is inserted into the unit.

"Chapter Mark" does not work on the title less than 5 minutes.

# <u>4</u>

#### Using [A/T], **select** "Title **Delete". Press** [ENTER].

Confirmation window will appear.

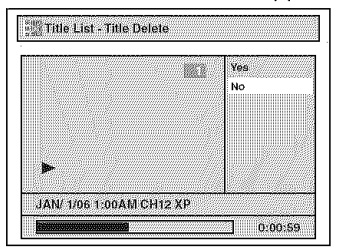

### 5 Using [ $\triangle$  /  $\Psi$ ], select "Yes". **Press** [ENTER].

After that, "Are you sure?" will appear, so that select "Yes" with  $[A / \nabla]$  and then press [ENTER].

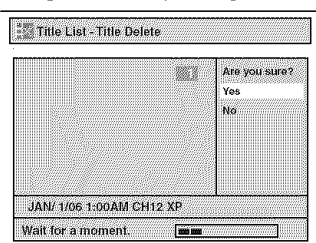

Title will be deleted.

# 6

#### **Press [RETURN**  $\rightarrow$  **] or [STOP**  $\blacksquare$ **]** to exit.

Data will be written onto the disc momentarily.

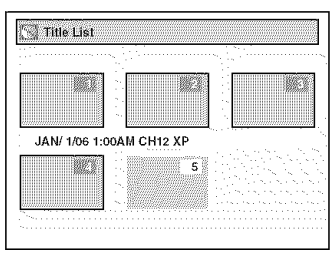

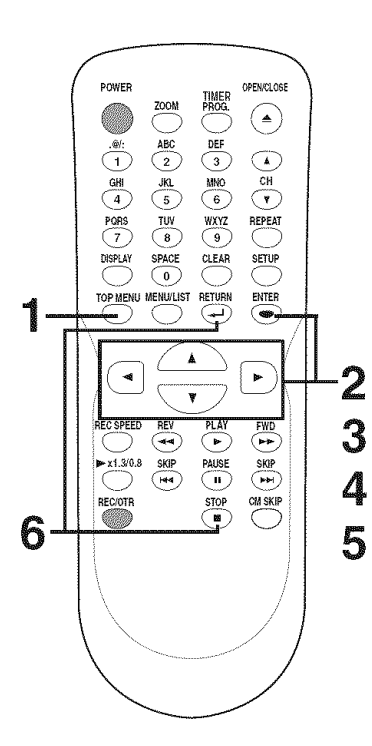

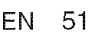

**I** DVR91DG E7A01UD.indd 51 2006/02/15 17:26:39 **I**

# Editing discs in Video mode (cont'd)

### **Putting names on** titles

# **GMDER GENDERN**

You can put title names on the titles and change the names from this menu.

The names you put on the titles will be displayed on a Title List.

# 1

Follow steps 1 to 3 on page 51 to display the Edit menu. **Using** [A **/ \_],** select "Edit **Title Name". Press** [ENTER].

A window for entering a title name will appear.

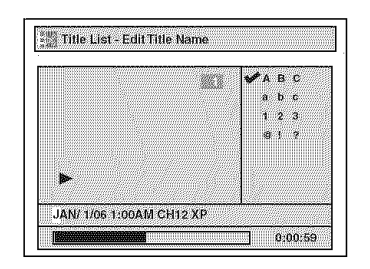

# 2

**To** enter a title **name,** fellow the **steps** for "Guide to edit title name" on this **page.**

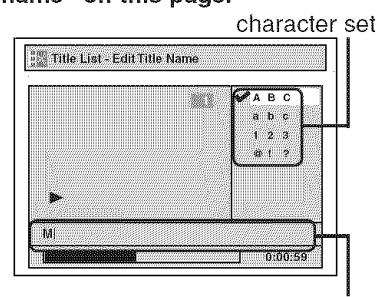

area for entering title names

When you finish entering a title name, press [ENTER]. Confirmation window will appear.

# 3

Using [ $\triangle$  /  $\Psi$ ], select "Yes". **Press** [ENTER]. The name you entered will be

activated for the title.

# Title List - Edit Title Name W. No. **MY FAVORITE**  $0:00:1$

4

**Press** [RETURN \_-J ] and then [RETURN \_J ] or [STOP m] **to** exit.

Data will be written onto the disc momentarily.

> This operation may take a while to be completed.

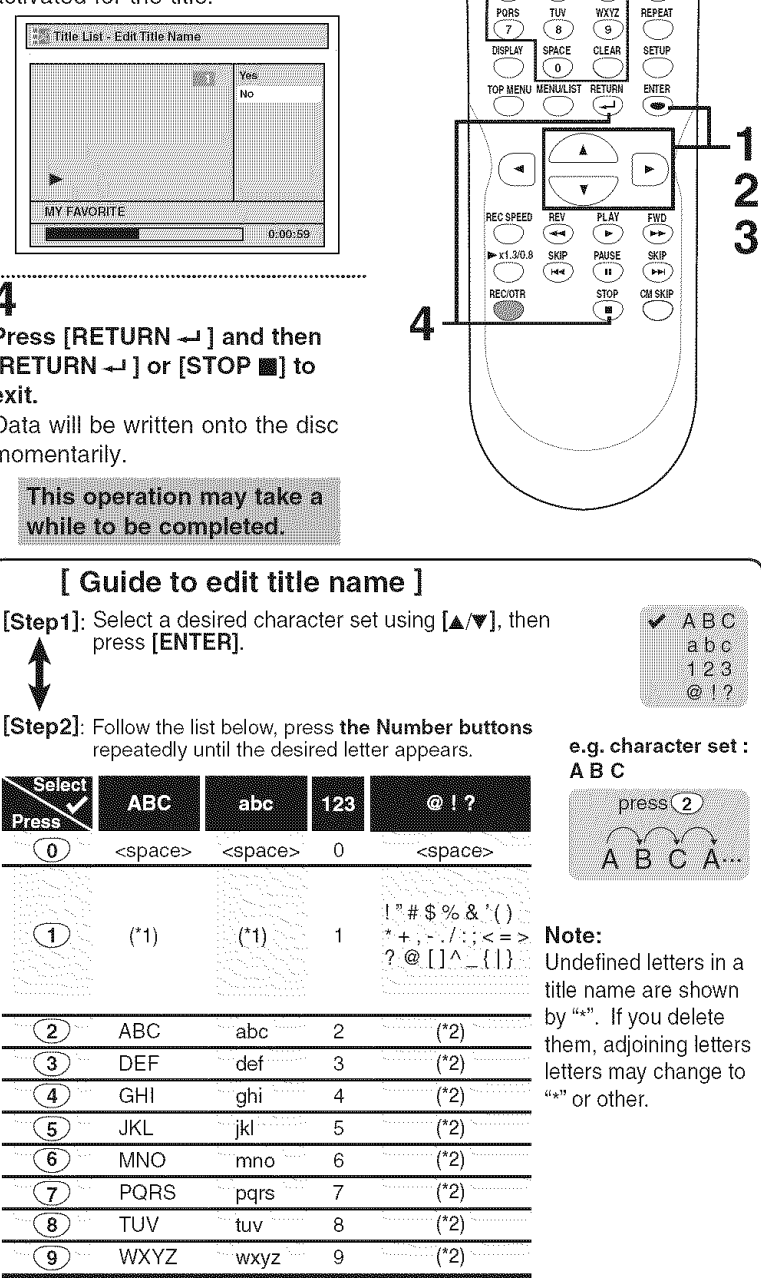

**pOWER OPEN£LOSE TIMER** @co@**zoo\_** pROG.

 $(\blacktriangle)$ 

市  $\circledcirc$ 

⊙  $\odot$ 

 $\left( \overline{2}\right)$  $\overline{\bullet}$ 

JKL MNO  $\overline{\text{CH}}$ 

 $\overline{4}$ 

2

- \*1 Press  $\Box$ , character set will be changed to the " @!? " mode automatically.
- \*2 Press  $\mathcal{Q}$  to  $\mathcal{Q}$ , character set will be changed to the previous input mode automatically.
- To delete letters, press [CLEAR] repeatedly. Holding [CLEAR] to delete all letters.
- Press [</ref> I to move the cursor to the left or right.
- You can enter up to 30 letters.

# Editing discs in Video mode (cont'd)

# **Setting or clearing chapter markers** 3

### **GRYDERW**

You can put chapter markers in each title. Once a chapter is marked, you can use it for the chapter search feature. You can set chapter markers at a specified time you selected for titles with more than 5 minutes.

# 1

Follow steps 1 to 3 on page 51 to display the Edit menu. Using [**A** / **▼**], select "Chapter Mark". Press [ENTERI.

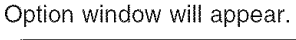

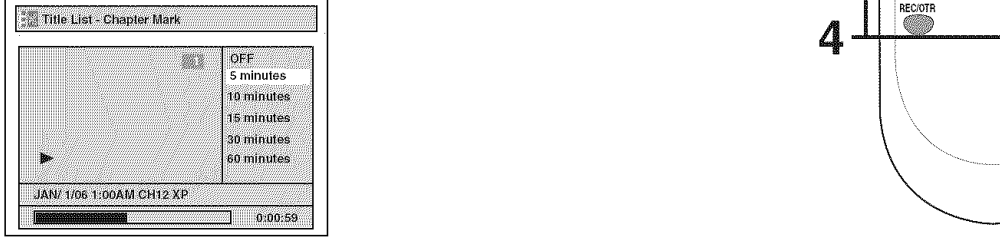

# 2

Using [A **/** V], select a **desired** time period. **Press** [ENTER]. Confirmation window will appear.

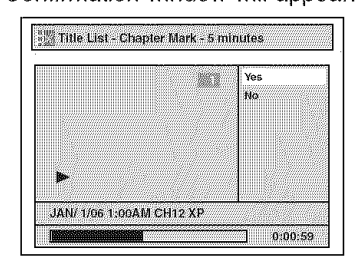

Using  $[$ **A**  $/$   $\Psi$ ], select "Yes".

**Press** [ENTER],

The marker will be added or deleting.

This operation may take a while to be completed.

### 4

**After** this operation **is com**pleted, press [RETURN  $-$  ] and then  $[RETURN -]$  or  $[STOP \blacksquare ]$ to exit.

Data will be written onto the disc momentarily.

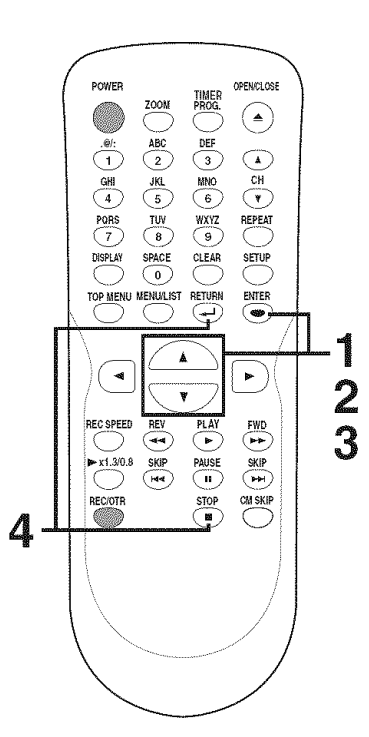

#### No **te**

- You cannot select a chapter mark interval that exceeds the length of a title.
- The interval of chapter marks may be slightly longer or shorter than the one specified at step 2.

atstep2. En 533 En 533 En 533 En 533 En 533 En 533 En 533 En 533 En 533 En 533 En 533 En 533 En 533 En 533 En

# $\prec$  **Editing**  $\succ$

# **Editing discs in VR mode (Original)**

### **Deleting** titles

### **GMD-RW**

When a title is deleted from an Original list in VR mode, the disc space to record will be increased. Be advised that the titles once deleted cannot be brought back to the disc.

#### 1 **Press** [TOP **MENU],** and **then** press [MENU / LIST] to change "Playlist" to "Original". Original list will appear.

Using  $[\triangle / \Psi / \blacktriangleleft / \blacktriangleright]$ , select the **desired title, Press** [ENTER]. Option window will appear.

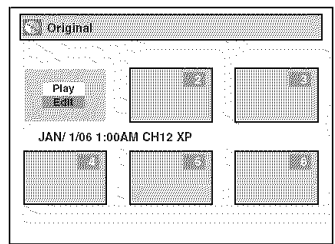

## 4

Using [ $\triangle$  /  $\Psi$ ], select "Title **Delete". Press** [ENTER]. Confirmation window will appear.

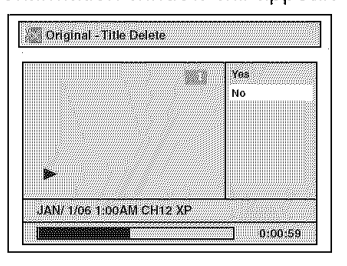

### 2.................................................................. **5** Using  $[$ **A**  $/$  **v** $]$ , select "Yes". **Press** [ENTER],

After that, "Are you sure?" will appear, so that select "Yes" with  $[A / \Psi]$  and then press [ENTER].

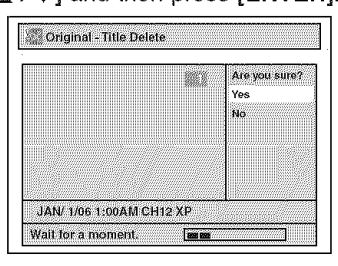

Title will be deleted.

This operation may take a while to be completed.

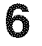

**After** this operation **is complet**ed, press  $[RETURN - ]$  or [STOP m] to exit. Data will be written onto the disc momentarily.

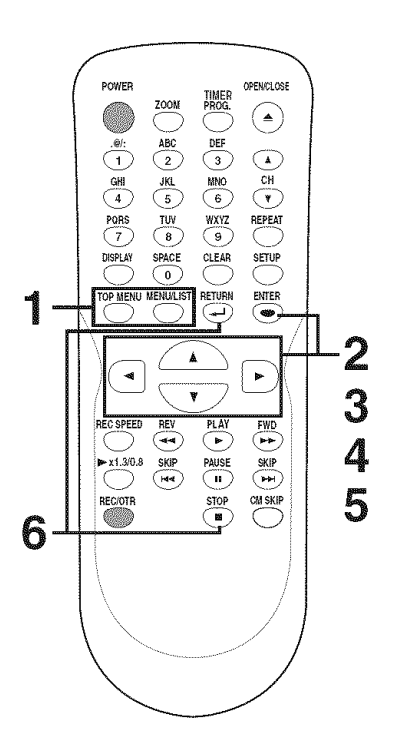

## $\overline{\phantom{a}}$

<sup>•</sup> Original titles once edited will not remain as recorded originally. When you want to leave the original as it is, edit the Playlist as you prefer.

# 3

### Using  $[A \mid \Psi]$ , select "Edit". Press [ENTER],

Original menu will appear.

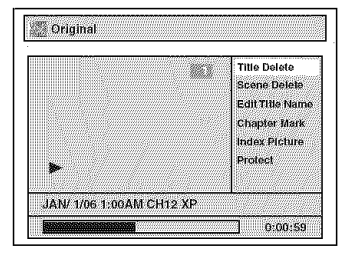

# **Editing** \_>-

# Editing discs in VR mode (Original) (cont'd)

## **Setting** titles to **protect**

### **GRAD-RW**

To prevent accidental editing, or erasing the titles, you can protect them from the Original menu.

# ..<br>أ

Follow steps 1 to 3 on page 54 to display the Original menu. Using [ $\angle$  /  $\Psi$ ], select "Protect". **Press** [ENTERI.

Option window will appear.

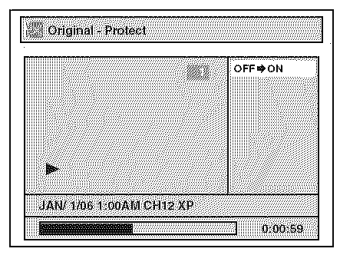

# 2

**Confirm** the **indication** "OFF-> ON". Press [ENTER].

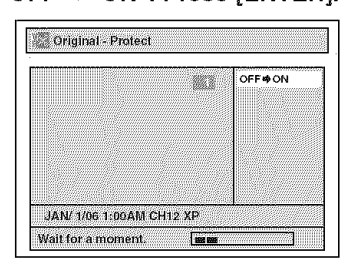

This operation may take a while to be completed.

The protect icon will appear on the title in the Original list.

# **3**

**After** this **operation is completed, press** [RETURN \_J ] and then [RETURN \_J ] **or** [STOP m] to exit.

Data will be written onto the disc momentarily.

#### To **protect** a whole **disc (DVD-RW** VR mode Only]:

Select "Disc Protect OFF  $\rightarrow$  ON" from the Disc menu, then select "Yes". Refer to "Setting a disc to protect" on page 34.

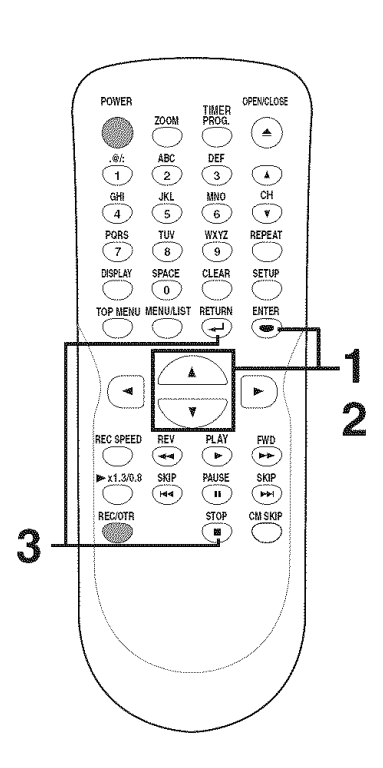

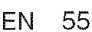

# $\overline{\mathsf{Ediff}}$

# Editing discs in VR mode (Original) (cont'd)

### **Releasing** titles from **protecting**

### **AMDEW**

You are allowed to release the **After this operation is com-**<br> **After this operation is com-**<br> **After this operation is com-**

Follow steps 1 to 3 on page 54 to momentarily. display the Original menu. Using  $[A / \Psi]$ , select "Protect". Press [ENTER].

Option window will appear.

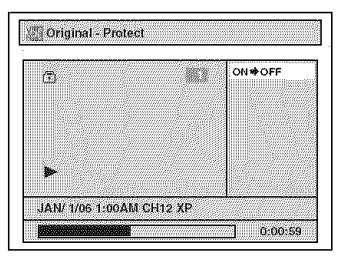

### 2 Confirm the **indication** "ON  $\rightarrow$  OFF". Press [ENTER].

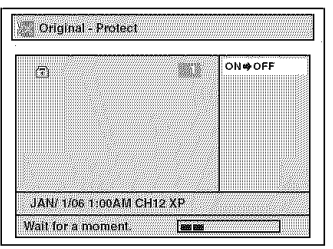

This operation may take a while to be completed.

The protect icon will disappear from the title in the Original list.

# 3

The protecting feature once pleted, press  $[RETURN - 1]$  and protected. then  $[RETURN -]$  or  $[STOP \blacksquare ]$ ....................................................................... 4 to **exit.**

Data will be written onto the disc

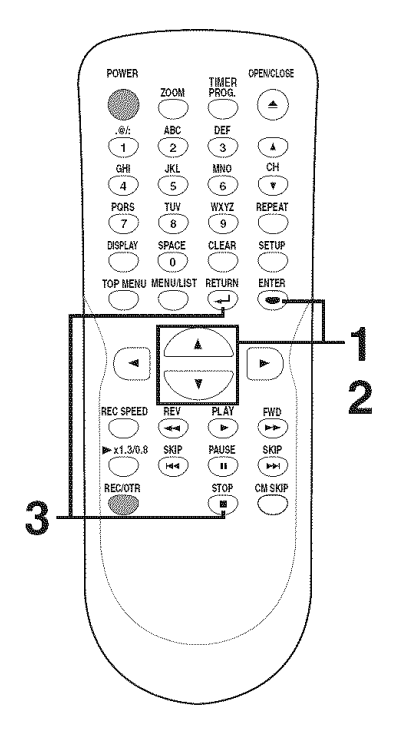

# $\prec$  **Editing**  $\succ$

# **Editing discs in VR mode (Playlist)**

### **Deleting** titles

**GOVID-BW** 

In VR mode, even when a title is deleted from a Playlist, the original title will remain in an Original list. The disc space to record will not be increased.

# 1

Press [TOP **MENUI,** and then **press** [MENU **/ LIST]** to **change** "Original" to "Playlist". Playlist will appear.

# 2

**Using** [\_ **/** \_" **/** \_1**/** \_], **select** the **desired title. Press** [ENTER]. Option window will appear.

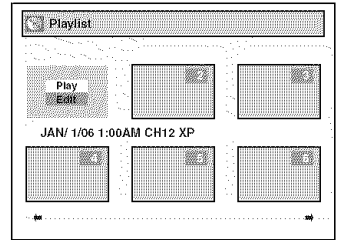

# 3

Using [ $\angle$  / $\Psi$ ], select "Edit". **Press** [ENTER]. Playlist menu will appear.

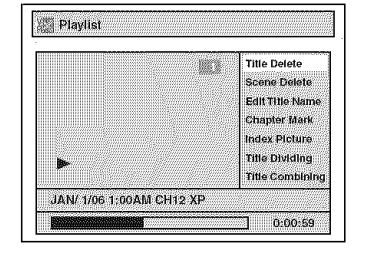

### 4

Using [ $\triangle$  /  $\Psi$ ], select "Title **Delete". Press** [ENTER]. Confirmation window will appear.

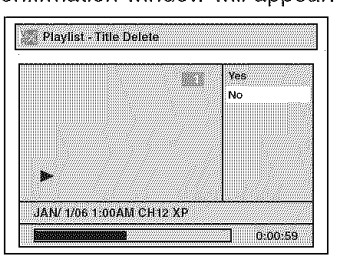

### 5 Using [ $\triangle$  / $\Psi$ ], select "Yes". **Press** [ENTER].

After that, "Are you sure?" will appear, so that select "Yes" with  $[A / v]$  and then press [ENTER].

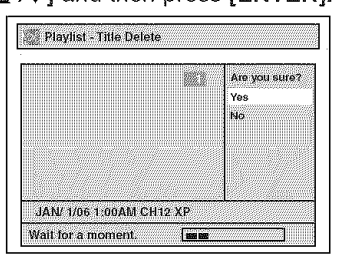

Title will be deleted.

This operation may take a while to be completed.

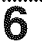

**After** this operation **is** completed, press [RETURN  $\rightarrow$  ] or [STOP m] to exit. Data will be written onto the disc momentarily.

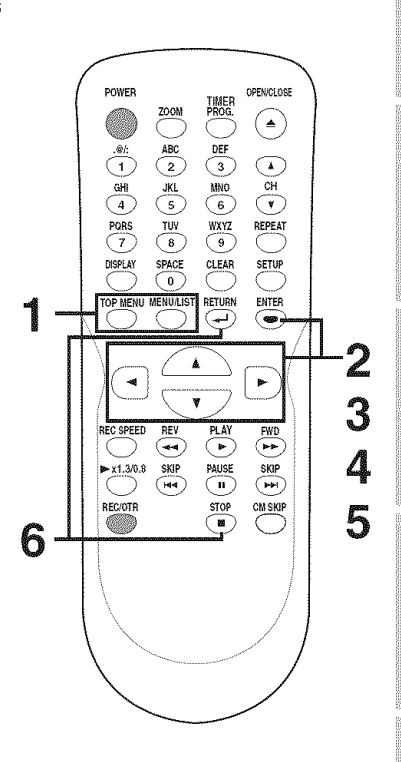

# Editing discs in VR mode (Playlist) (cont'd)

### **Dividing a** title

### **COMPLEW**

You can divide a title into two new After **this** operation **is** complet-

Follow steps 1 to 3 on page 57 to momentarily. display the Playlist menu. Using [A **/** \_'], **select** "Title Dividing". Use [SKIP **I\_ /** \_1],  $[REV \triangleleft, [FWD \blacktriangleright\triangleright],$ [PLAY \_] and [PAUSE ||] to decide the point at which you will divide the title. Press [ENTER].

Confirmation window will appear.

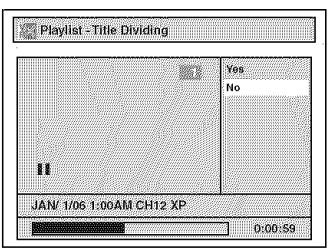

# 2

Using  $[\triangle / \blacktriangledown]$ , select "Yes". **Press** [ENTER],

The title will be divided into two new titles.

Both title names are identical, and index pictures are reset to first scene at this point.

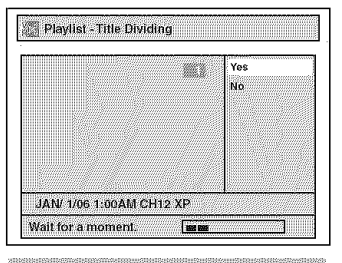

This operation may take a while to be completed.

# 3

ed, press [RETURN ← ] or ....................................................................... 4 [STOP m] to exit.

Data will be written onto the disc

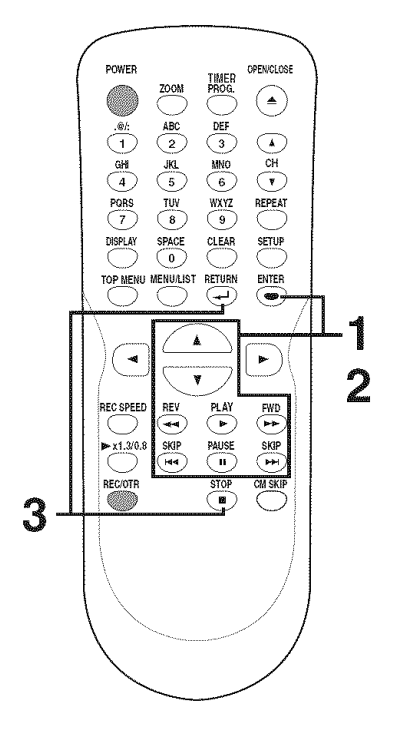

### No **te**

You cannot divide a title of the disc on which the number of recording title comes up to the maximum (99), and the number of recording chapter comes up to the maximum (999).

# Editing discs in VR mode (Playlist) (cont'd)

### **Combining** titles

### **CEMPLEW**

You can combine two titles into a single title.

# 1

Follow steps 1 to 3 on page 57 to display the Playlist menu. Using [ $\triangle$  /  $\Psi$ ], select "Title **Combining". Press** [ENTER]. Title Combining setting window will

appear. Selected title grays out, and the frame of the next title becomes yellow.

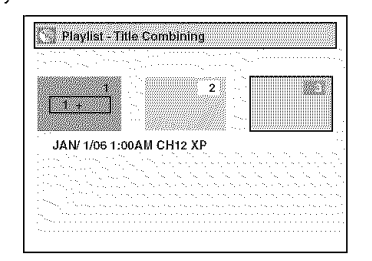

# 2

Using  $[A / \nabla / \blacktriangleleft / \blacktriangleright]$ , select another title to **combine. Press** [ENTER].

Confirmation window will appear.

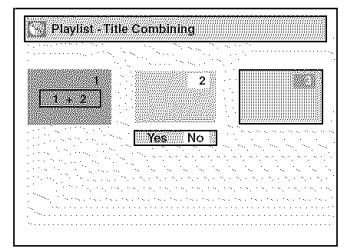

# 3

Using  $[$   $\blacktriangleleft$  / $\blacktriangleright$ ], select "Yes". **Press** [ENTER].

Two titles will combine into a single title.

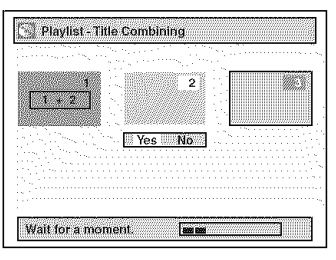

This operation may take a while to be completed.

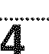

**After** this **operation is complet**ed, press [RETURN  $\rightarrow$  ] or [STOP | to exit.

Data will be written onto the disc momentarily.

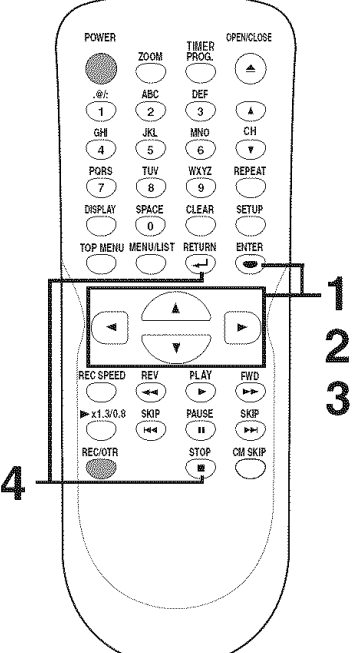

#### **Note**

- You cannot combine the same titles into a single title.
- If one of two titles in the original is deleted, the combined new title will be deleted automatically.
- Selection order for the combining is affected in the combined new title.

# $\prec$  **Editing**  $\succ$

# Editing discs in VR mode (Playlist) (cont'd)

# **Adding** titles to **a Playlist**

### **GENDERWY**

You can add or delete a title in the Playlist as you prefer. You can add titles to a Playlist up to 99.

1 Follow step 1 on page 57 to display the Playlist.

Next to the final title, "Add New Title" "Delete Playlist" menu is shown.

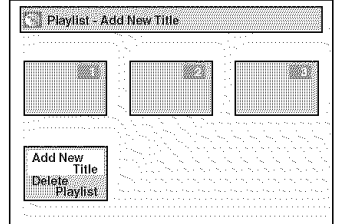

Using  $\lceil A / \psi \rceil \ll 1$   $\lceil A \rceil$ , select "Add momentarily.<br>New Title". Press [ENTER]. To delete a ti

**desired title. Press** [ENTER].

## **Deleting** a **Playlist**

### **COVID-RWY**

A Playlist can be deleted if no longer needed. 

# 1

Fellow step 1 on page 57 to display the Playlist.

Next to the final title, "Add New Title" "Delete Playlist" menu is shown.

Using [**▲ / ♥ / ◀ / ▶**], selec "Delete **Playlist". Press** [ENTER]. Confirmation window will appear.

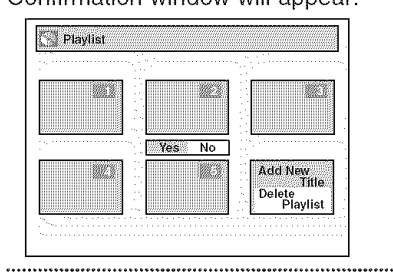

2 Using [\_11**/ I\_-], select** "Yes". **Press** [ENTER].

The added title will appear as the final title. Playlist - Add New Title

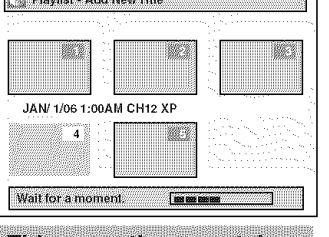

This operation may take a while to be completed.

## **3**

#### **After this** operation **is completed, press [RETURN - | or [STOP ||** to **exit.**

Data will be written onto the disc

To delete a title from Playlist, refer ......................................................................... \_=\_ to "Deleting titles" on page 57.  $\mathbb{Z}$  To delete a Playlist, refer to<br>Using  $\llbracket \blacktriangle / \blacktriangledown / \blacktriangle \llbracket / \blacktriangledown \rrbracket$ , select a "Deleting a Playlist" on this p "Deleting a Playlist" on this page.

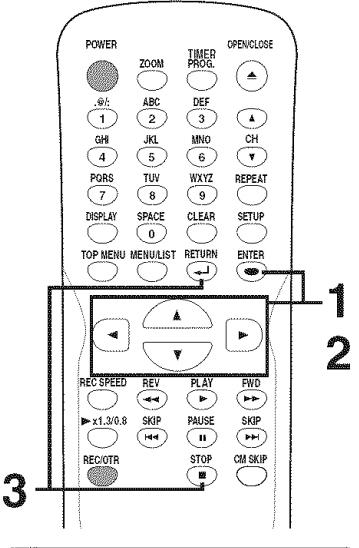

Note **"1** When a Playlist contains 99 | titles or more, or 999 chapters| or more, "Add New Title" cannot be selected.

#### Final confirmation window will appear.

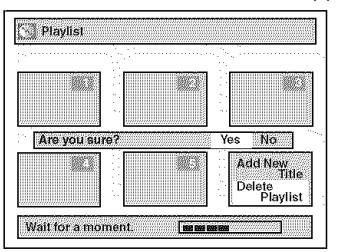

#### **3** Using  $\left[\blacktriangleleft$  / $\blacktriangleright$ ], select "Yes". **Press** [ENTER].

A Playlist will be erased.

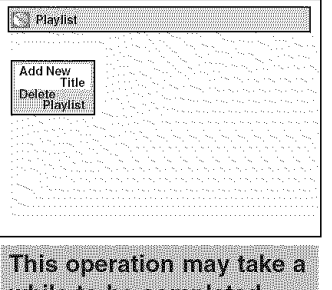

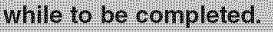

### 4

**After** this operation **is** completed,  $pres$  [RETURN  $\leftarrow$  ] or [STOP  $\blacksquare$ ] to exit.

Data will be written onto the disc momentarily.

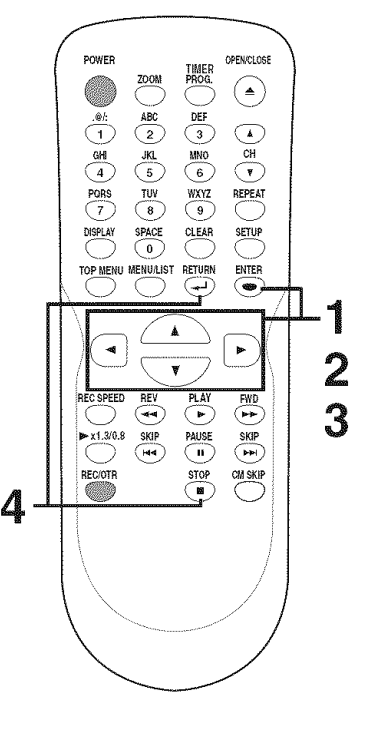

#### **Note** Deleting a Playlist will not  $\parallel$  increase the available  $\parallel$ **L** recording time on disc.

# **Editing discs in VR mode (Original / Playlist)**

### **Deleting parts of** titles

# **CEMPLEW**

You can delete a specific part of a title.

Even when parts of title are deleted from the Playlist, the original title will remain as it is. The disc space to record will not be increased.

## 1

Press [TOP **MENU],** and then **press** [MENU **/ LIST] to** select "Original" or "Playlist".

2 Using  $[∆/$  **V**  $/$   $\blacktriangle$  /  $\blacktriangleright$  ], select the **desired title• Press** [ENTER]. Option window will appear.

<Playlist>

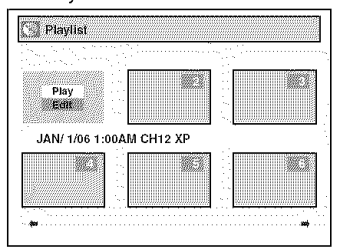

# 3

#### Using [ $\triangle$  / $\Psi$ ], select "Edit". **Press** [ENTER].

Original or Playlist menu will appear. <Playlist>

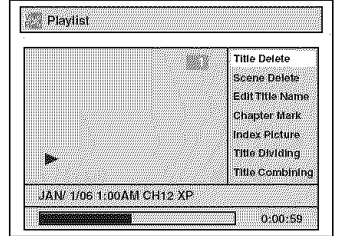

## 4

Using  $f_{\mathbf{A}} / \Psi$ , select "Scene **Delete". Press** [ENTER]. Option window will appear.

<Playlist>

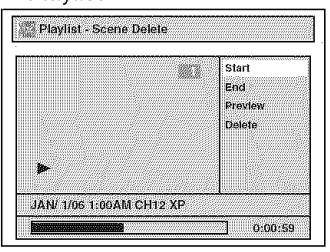

5

Use [SKIP | 44 / DD | , [REV 44],  $[FWD \blacktriangleright\blacktriangleright]$ ,  $[PLAY \blacktriangleright]$  and [PAUSE **ll] to decide** the start point, then **press** [ENTER]. **Then** use [SKIP  $\blacktriangleleft$  /  $\blacktriangleright$  )],  $[REV \triangleleft]$ ,  $[FWD \triangleright]$ ,  $[PLAY \triangleright]$ and [PAUSE **ill** again to move to the end **point,** and **press** [ENTER].

A cursor will move to "Preview". The bar at the bottom of the screen indicates the total and the elapsed time of the title, and the area selected for deletion will be indicated in red.

#### Press [ENTER] again to **start** the **preview.**

You can check the result of deletion by "Preview".

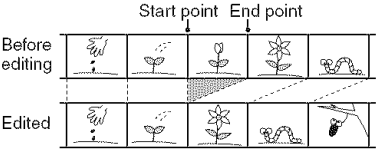

# 6

Using [A / T], **select** "Delete". Press [ENTER].

Confirmation window will appear. <Playlist>

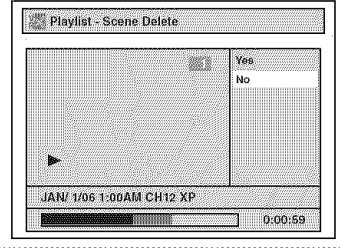

#### 7 Using [ $\triangle$  /  $\Psi$ ], select "Yes". **Press** [ENTER]. After that, "Are you sure?" will

appear, so that select "Yes" with  $[A / \Psi]$  and then press [ENTER]. <Playlist>

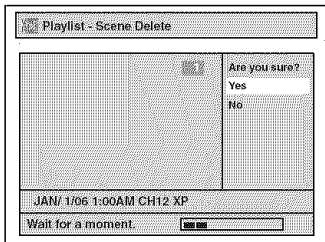

Part of a title will be deleted. This operation may take a while to be completed.

# 8

#### After this operation is completed, press [RETURN ← ] and then [RETURN - ] or [STOP  $\blacksquare$ ] to **exit.**

Data will be written onto the disc momentarily.

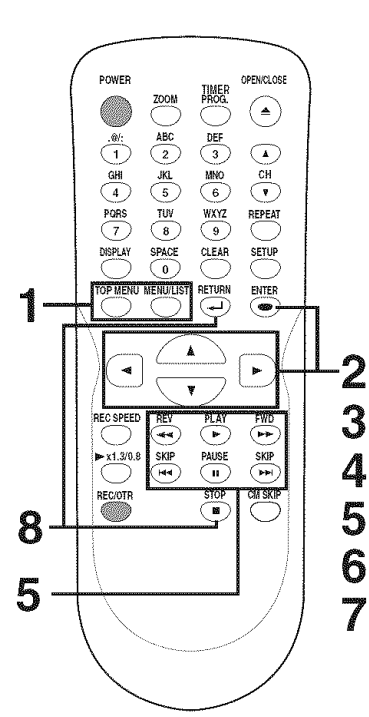

Note

900.

Original titles once edited will not remain as recorded originally. When you want to leave the original as it is, edit the Playlist as you prefer. You cannot select "Scene Delete" when the number of chapter markers is more than

# Editing discs in VR mode (Original / Playlist) (cont'd)

### **Putting names on** titles

### **CEMPERW**

You can put title names on the titles and change the names from this menu.

The names you put on the titles will be displayed on a Title List. 

# 1

**Follow steps** 1 **to 3** on **page** 61 to **display Original or Playlist** menu.

# 2

### **Using** [A **/** V], select "Edit **Title Name", Press** [ENTER].

A window for entering a title name will appear.

<Playlist>

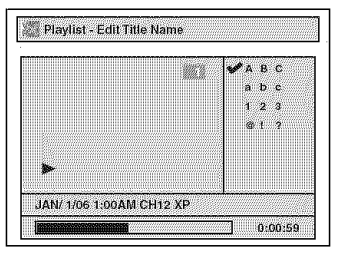

# 3

To enter a title name, follow the steps for "Guide to edit title name" on this **page.**

character set

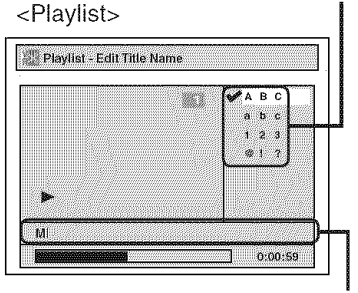

area for entering title names

When you finish entering a title name, press [ENTER]. Confirmation window will appear.

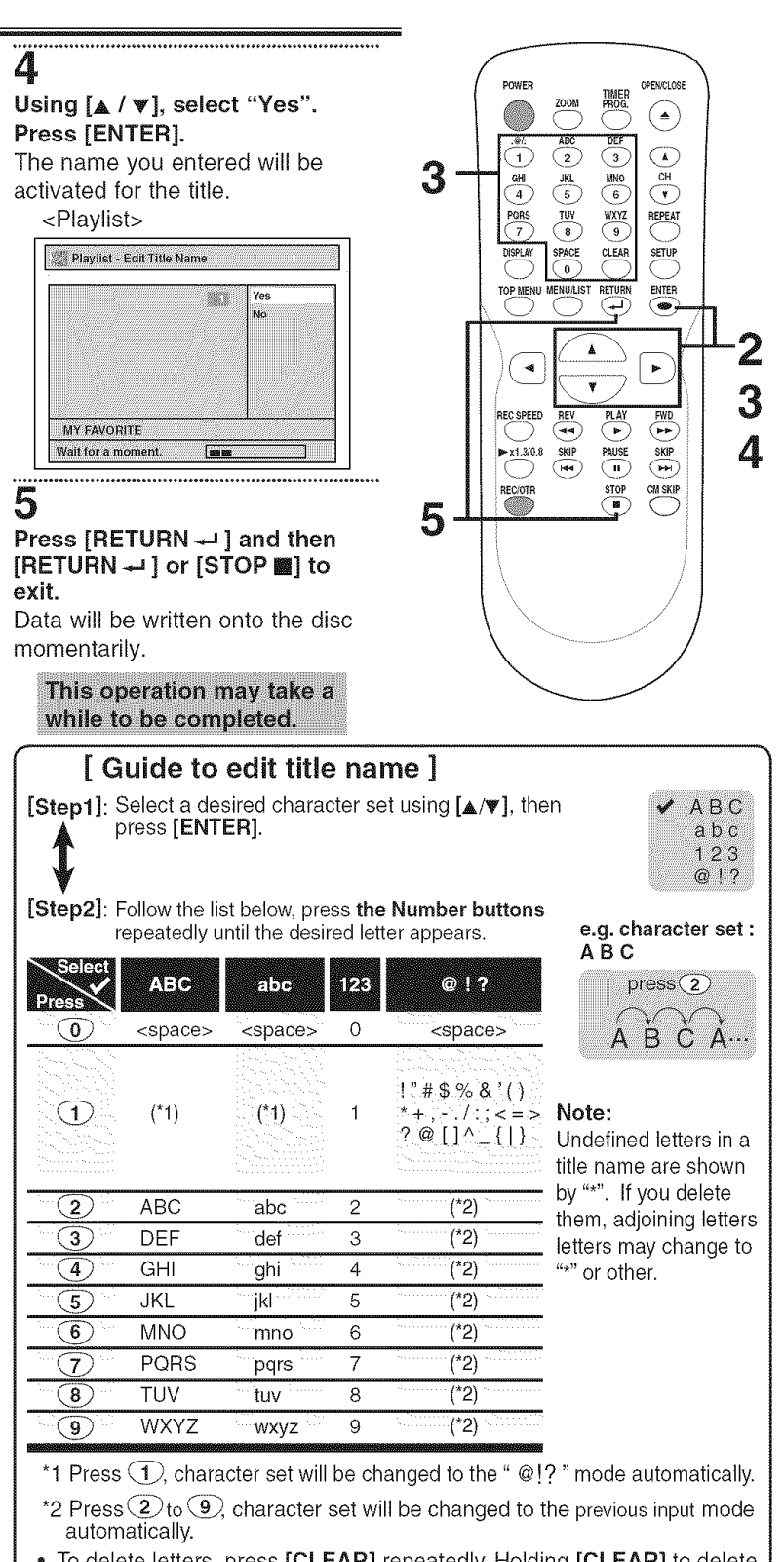

- To delete letters, press [CLEAR] repeatedly. Holding [CLEAR] to delete all letters.
- Press  $[\mathbf{\ll}/\mathbf{\gg}]$  to move the cursor to the left or right.
- \* You can enter up to 30 letters.

# Editing discs in VR mode (Original / Playlist) (cont'd)

### **Setting or clearing chapter markers**

## *COMPLEW!*

You can put chapter markers in each title. Once a chapter is marked, you can use it for the chapter search feature. You can put a chapter marker anywhere you want. When the number of chapter markers in the Playlist comes to 999 in total, you cannot add any  $\bullet$  You cannot delete the first

# 1 4

**Follow steps 1 to 3 on page 61 <b>Using** [A /  $\Psi$ ], select "Yes". **to display** Original or **Playlist Press** [ENTER].

#### Using [A /  $\Psi$ ], select "Chapter <Playlist :Add> Mark". **Press** [ENTER].

Option window will appear. <Playlist>

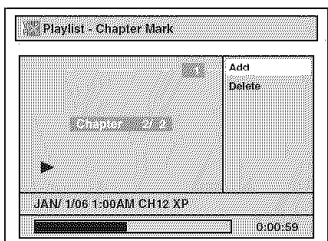

Use [SKIP \_ / \_], selected will be deleted.  $[REV \triangleleft, [FWD \blacktriangleright\rightarrow],$ [PLAY \_] and [PAUSE **li]** to decide **the point** at which you **will** create a **new** chapter marker. Or, use [SKIP |  $\lll$  /  $\ggl$ ] to decide a **chapter** marker that you will delete. **Select** "Add" or "Delete" accordingly using [A **/** V], **Press** [ENTER].

#### Confirmation window will appear. <Playlist :Add>

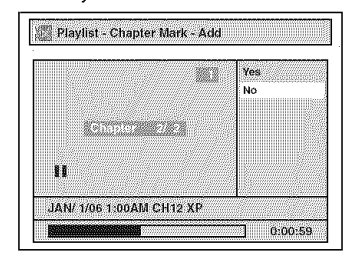

<Playlist :Delete>

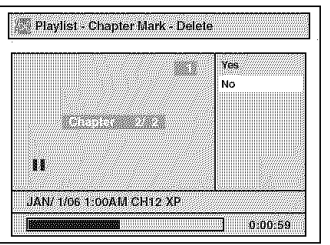

more chapter markers. The chapter of each title.

**menu.** When you select "Add" at step 3, a .......................................................................new chapter marker will be created at the point you have decided.

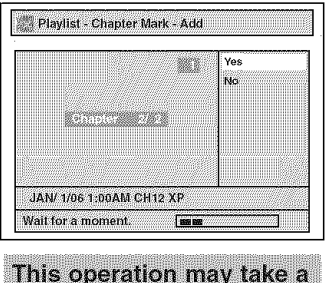

while to be completed.

.......................................................................When you select "Delete" at step 3, the chapter marker you have

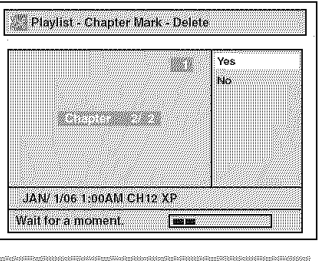

This operation may take a while to be completed.

# <u>5</u>

**After** this operation **is** completed, press  $[RETURN -]$  twice and then  $[RETURN -]$  or  $[STOP \blacksquare ]$ to exit,

Data will be written onto the disc momentarily.

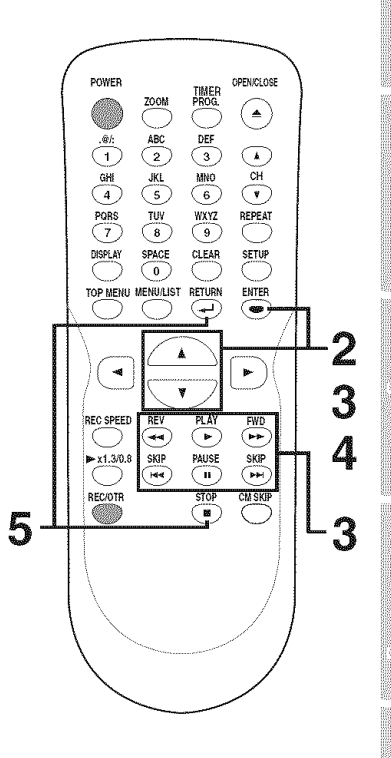

# $\prec$  **Editing**  $\succ$

# Editing discs in VR mode (Original / Playlist) (cont'd)

### **Setting pictures** for thumbnails

### **COMPLEW**

You can set a picture to each title for a thumbnail. **It** helps you to remember the contents of the title you are playing. The beginning picture has been selected as the default.

### 4

**After this** operation **is** cornpleted, press [RETURN  $\rightarrow$  ] and then  $[RETURN -]$  or  $[STOP \equiv]$ to exit.

Data will be written onto the disc momentarily.

Follow **steps** 1 to **3** on **page** 61 to **display** Original or **Playlist** menu.

# 2

1

Use [SKIP  $\blacktriangleleft$  /  $\rightharpoonup$   $\blacktriangleright$   $\blacktriangleright$ ], [REV \_], [FWD **H\_],** [PLAY \_-] and [PAUSE ||] to decide the picture you want to select as a thumbnail. Using  $[$   $\angle$  /  $\mathbf{v}$ ], select "index Picture". Press [ENTER]. Confirmation window will appear.

<Playlist>

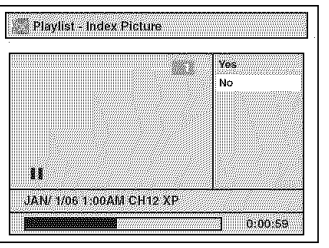

# 3

Using  $[A \mid \Psi]$ , select "Yes". **Press** [ENTER].

A picture for thumbnail will be set. <Playlist>

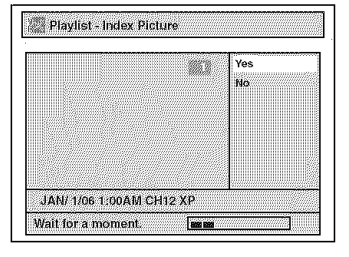

This operation may take a while to be completed.

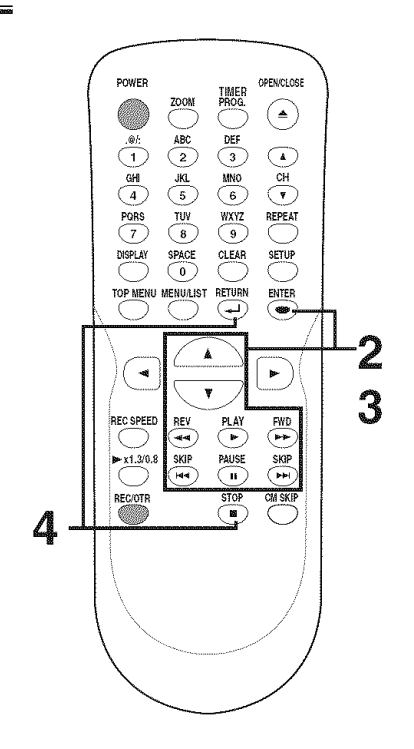

 $\sum_{i=1}^n$ **I** If a selected picture for a thumbnail is deleted by deleting a part of a title, a default picture will be selected.

# Tour of the Setup menu

The following table is the contents which you can set and the default settings. Refer to the following table for useful operation.

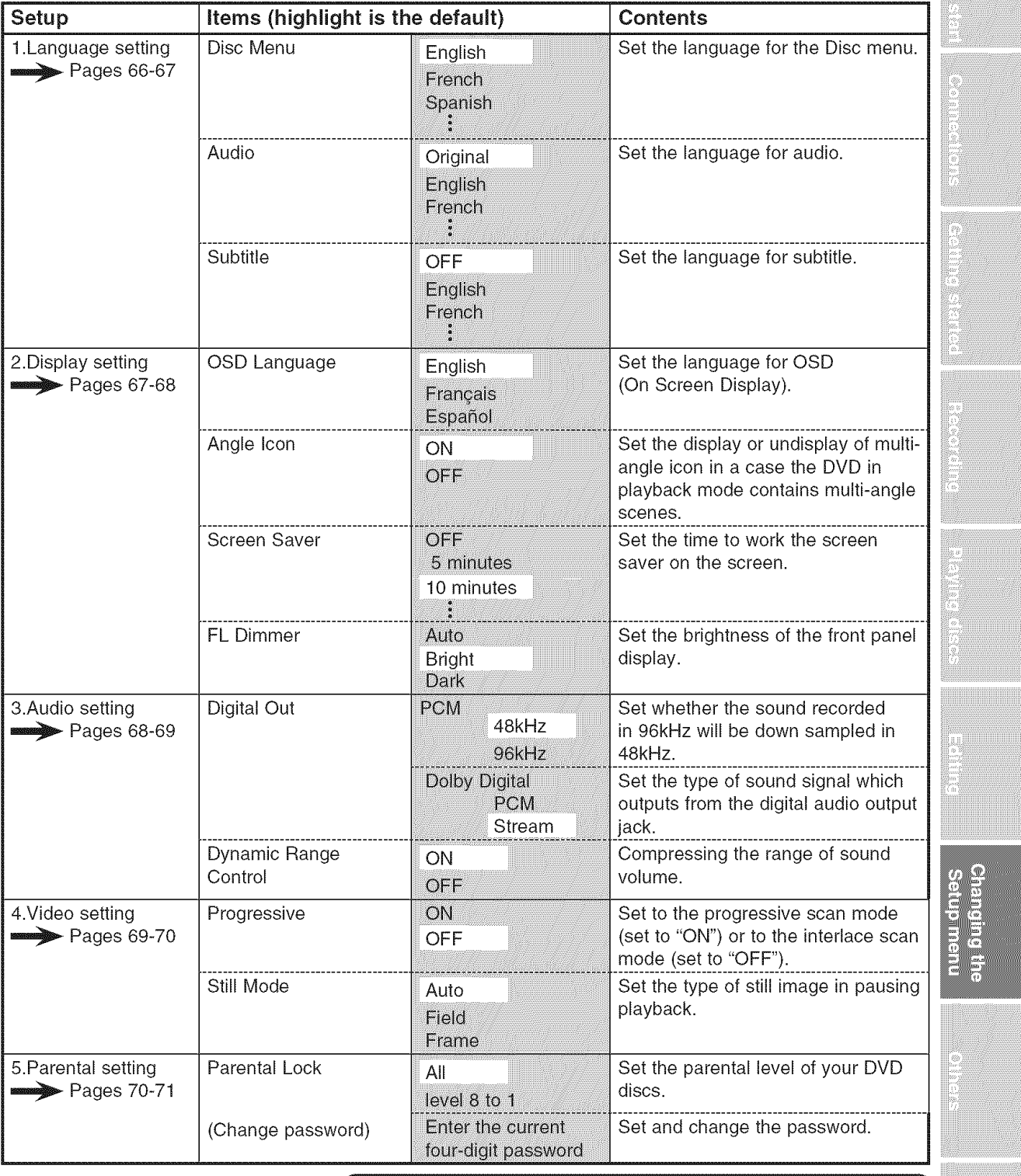

### $\overline{Note}$

- If you change the setting in the Setup menu, the information of
- contents stays on even when the power is switched off.
- $\cdot$  An item which is not currently available is grayed in Setup menus.  $\cdot$

EN 65

SetupImenu

œ

E

## **Language setting**

POWER<br>
<u>ZOOM</u> PROG ® \_........

 $\overline{S}$  O  $\overline{S}$  O  $\overline{S}$ **TOP** \_E\_U **ME\_U\_LIST**REfURN **ENTER**

(ت G

RECSPEED REV PLAY FWD  $\overline{p}$  x1.3/0,8 SKIP PAUSE SKIP

(►

 $\blacktriangleleft$ 

**PAXYZ REPEAT** 

Þ

 $\circled{c}$  $\bigodot$ 

**-1**

**L2**

**3** 4

**EXECTED**<br> **EXECTED**<br> **EXECTED**<br> **EXECTED**<br> **EXECTED**<br> **EXECTED**<br> **EXECTED**<br> **EXECTED**<br> **EXECTED**<br> **EXECTED**<br> **EXECTED**<br> **EXECTED**<br> **EXECTED** 

**Press [STOP III]** if you are playing a disc.

### 1 Press [SETUP].

## 2

Using [A /  $\Psi$ ], select "Playback". Press [ENTER]. Playback menu will appear.

# **3**

Using [ $\triangle$  /  $\Psi$ ], select "Language". Press [ENTER]. Language menu will appear.

4

**Using** [A */* T], select a **desired item.** Press [ENTER].

### Disc **Menu Language** (Default : English)

Set the language for Disc Menu.

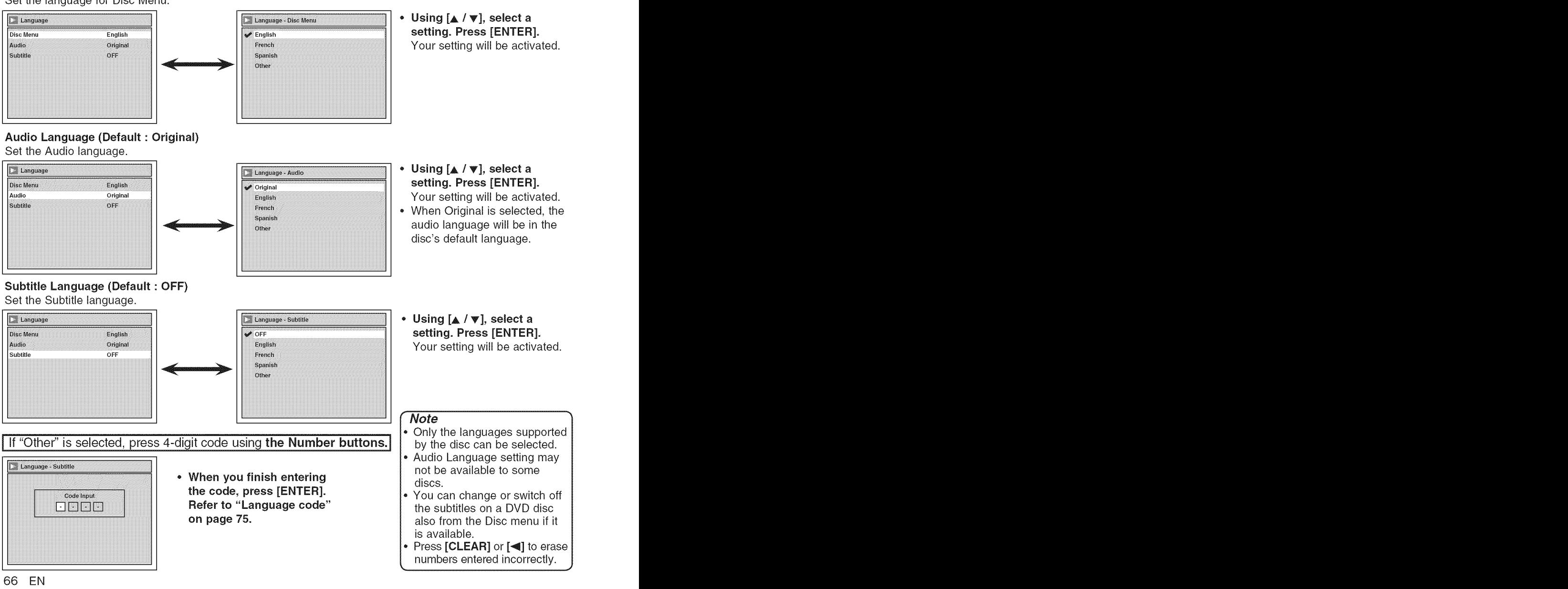

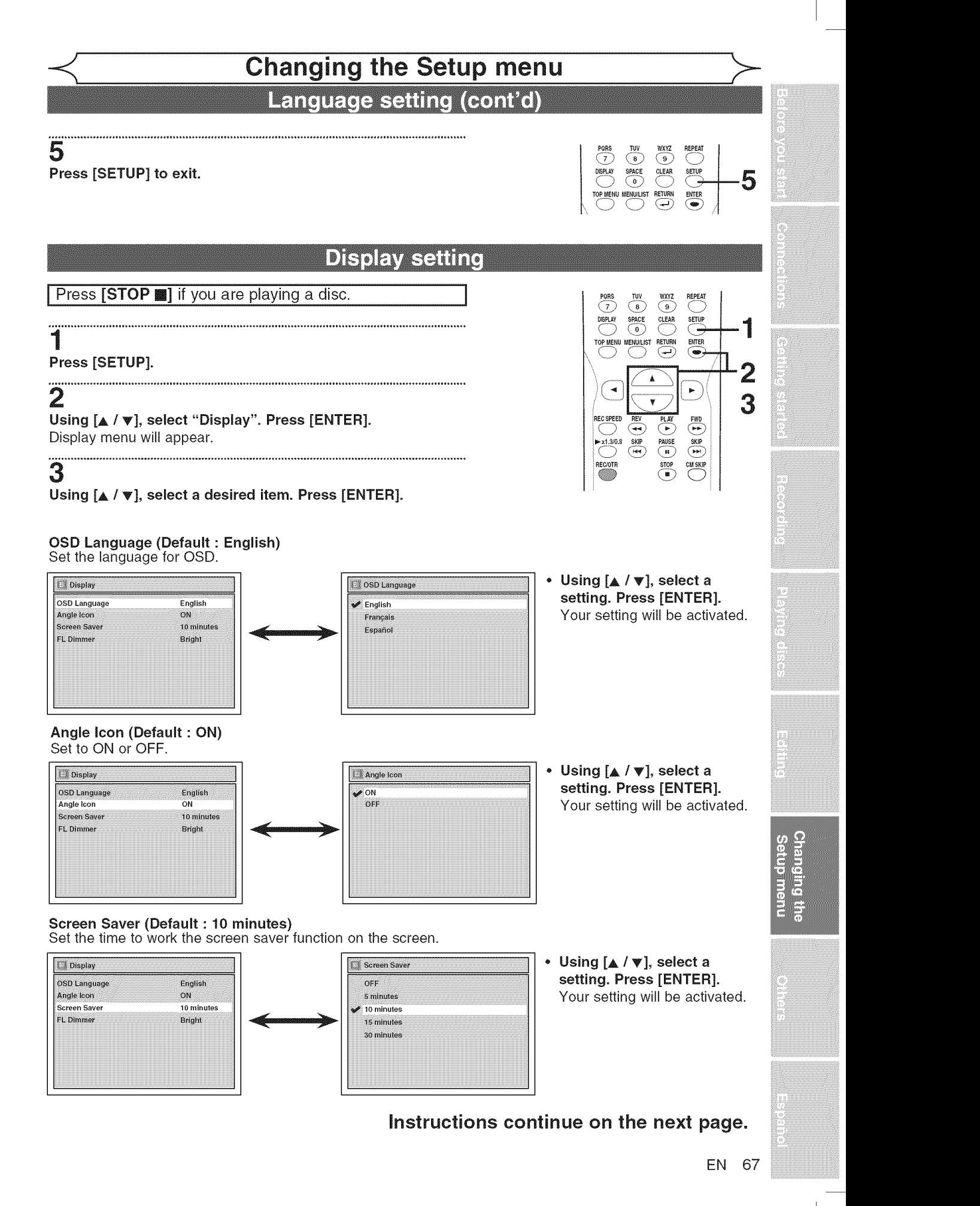

## **Display setting (cont'd)**

#### **FL Dimmer (Default: Bright)**

Set the brightness of front panel display. You can choose one among "Auto", "Bright" and "Dark".

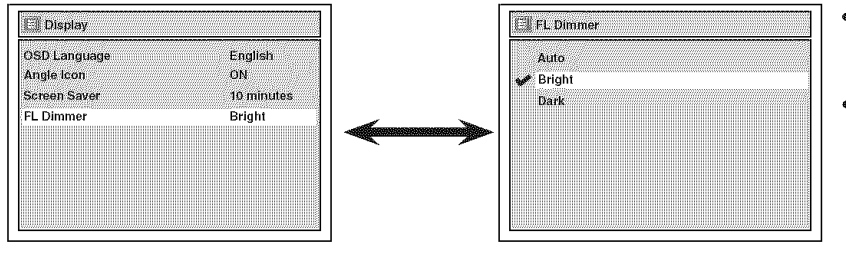

### 4 **Press** [SETUP] **to exit.**

## **Audio setting**

Choose the appropriate Audio settings for your equipment. It will only affect DVD discs during playback.

Press  $[STOP \blacksquare]$  if you are playing a disc.

### 1 **Press** [SETUP].

### 2 Using [\_, **/** T], select "Playback'. **Press** [ENTER]. Playback menu will appear.

# 3

### Using [A **/** \_], select "Audio". **Press** [ENTER].

### **Digital** Out

Set the digital audio output.

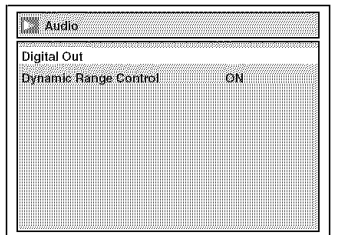

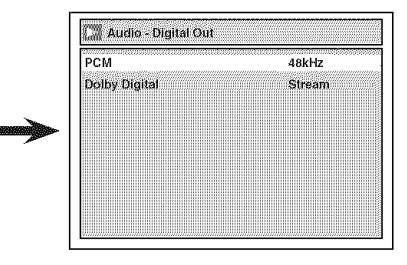

#### • Using  $A / \Psi$ ], select a setting. **Press** [ENTER]. Your setting will be activated.

iiiiiiiiiiiiiiiiiiiiiiiiiiiiiiiiiiiiiiiiiiiiiiiiiiiiiiiiiiiiiiiiiiiiiiiiiiiiiiiiiiiiiiiiiiiiiiiiiiiiiiiiiiiiiiiiiiiiiiiiiiiiiiii display is shown brighter when **,** If "Auto" is selected, the the power is on, darker when the power is off.

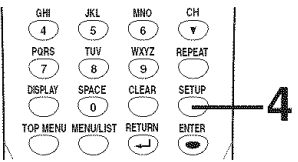

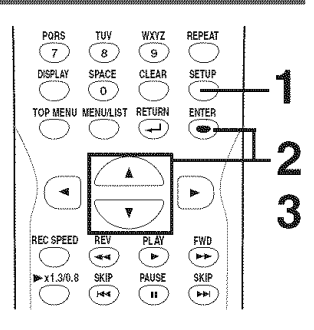

### **Note**

**• Dynamic Range Control** function is available only on the discs which are recorded in the Dolby Digital format.

Using [ $\angle$  /  $\nabla$ ], select a setting. **Press** [ENTER]. Option window will appear. Proceed to step A or B.

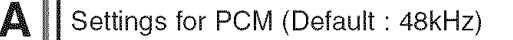

- **\* Using** [\_, **/** T], **select** a **setting. Press** [ENTER]. Your setting will be activated.
- compatible with 96kHz PCM, select Even if you se iiiiiiiiiiiiiiiiiiiiiiiiiiiiiiiiiiiiiiiiiiiiiiiiiiiiiiiiiiiiiiiiiiiiiiiiiiiiiiiiiiiiiiiiiiiiiiiiiiiiiiiiiiiiiiiiiiiiiiiiiiiiiiiii "48kHz". 96kHz sound will be output in iiiiiiiiiiiiiiiiiiiiiiiiiiiiiiiiiiiiiiiiiiiiiiiiiiiiiiiiiiiiiiiiiiiiiiiiiiiiiiiiiiiiiiiiiiiiiiiiiiiiiiiiiiiiiiiiiiiiiiiiiiiiiiiii 48kHz : If your amplifier/decoder is NOT 48kHz.
- iiiiiiiiiiiiiiiiiiiiiiiiiiiiiiiiiiiiiiiiiiiiiiiiiiiiiiiiiiiiiiiiiiiiiiiiiiiiiiiiiiiiiiiiiiiiiiiiiiiiiiiiiiiiiiiiiiiiiiiiiiiiiiiii 96kHz :If your amplifier/decoder is compatible with 96kHz PCM, select "96kHz". 96kHz sound will be output.
- Note When playing disc with **opyright** protection
- Even if you select "96kHz", the sound will be down sampled at , 48kHz.

68 EN

Digital Out - PCM  $2$   $48kH$ 96kHz

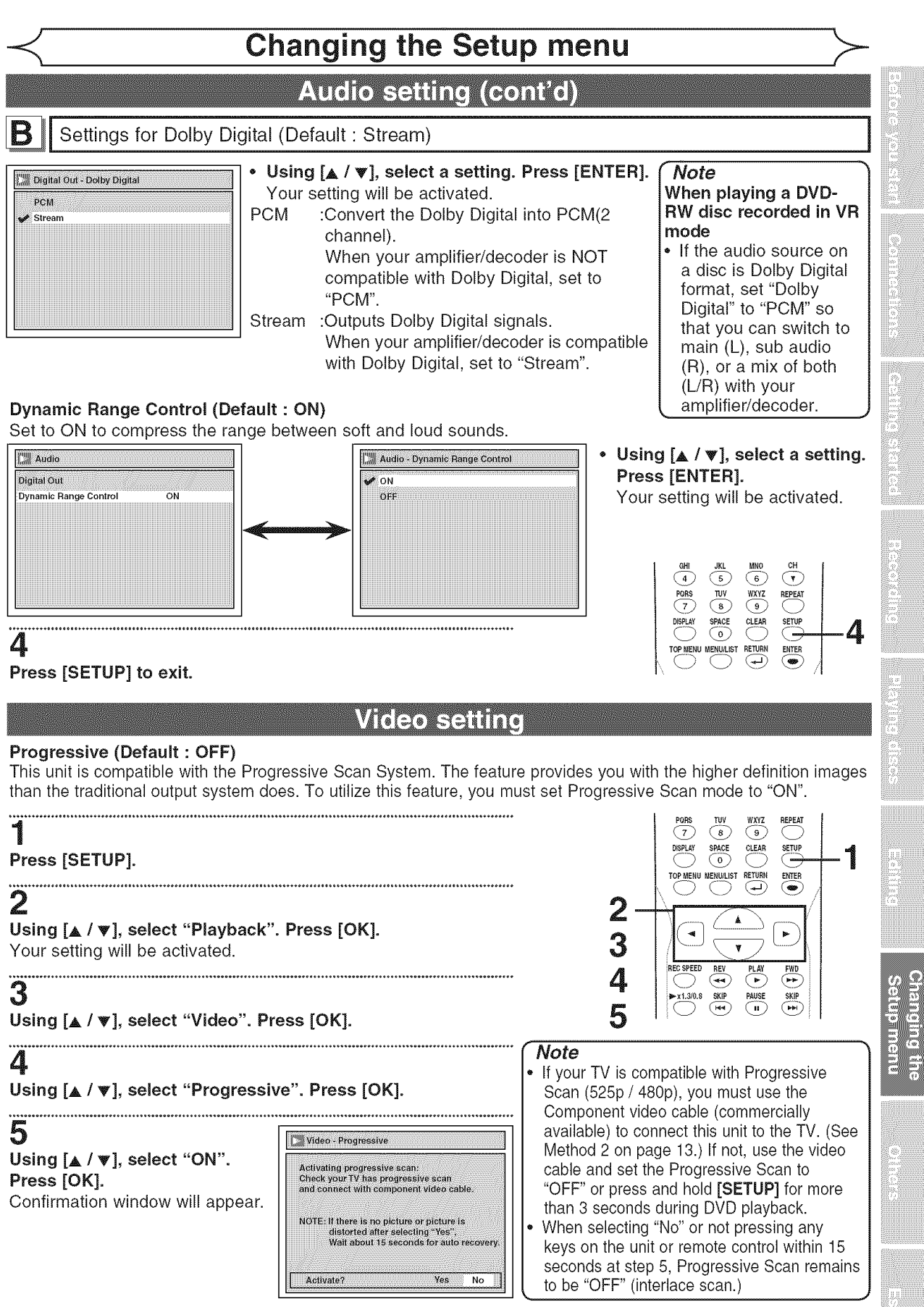

Instructions continue on the next page.

### Video setting (cont'd)

#### 6 **Using [\_ll** / D,-], **select** "Yes". **Press** [OK]. 7

**Using [A /T], select** "Yes" within 15 **seconds. Press** [OK].

## **8**

**Press** [SETUP] **to exit.**

### Still Mode (Default : **Auto)**

Set the type of still image in pausing playback.

**Press [STOP | if** you are playing a disc.

### 1

**Press [SETUP].**

# ........................<br>2

Using **[A** / \_], **select** "Playback". Press **[ENTER].**

### 3

Using **[A** / T], **select** "Video". **Press [ENTER].**

Using [A **/** T], select "Still Mode". **Press** [ENTER].

Using  $[ \triangle / \blacktriangledown ]$ , select a setting. Press [ENTER]. Your setting will be activated.

#### ⊙ RETURN TOP MENU MENUAIST ENTER  $\bigoplus$  $\left( \bullet \right)$  $Q\left(\frac{\Delta}{\Delta}\right)$  . In the set of  $\sim$  $\sim$   $\sim$   $\sim$   $\sim$   $\sim$   $\sim$

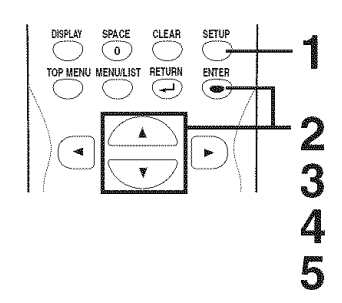

- Auto: Optimum setting is selected.
- Field: Flicker-free images are played back in pause playback mode.
- **4** Frame: Higher-resolution images are played back in pause playback mode.

### **Note**

up of 2 fields (There are 30 frame per<br>second of NTSC video).  $\overline{5}$   $\overline{\phantom{1}}$  Frame is 1 completed video image made

# **Settings for Parental lock level**

Some DVD-Video discs feature a Parental Lock level. Playback will stop if the ratings exceed the levels you set, it will require you to enter a password before the disc will playback. This feature prevents your children from viewing inappropriate material.

**Press [STOP | | if** you are playing a disc.

### 1 **Press [SETUP].**

2 Using  $[\triangle / \blacktriangledown]$ , select "Playback". Press [ENTER]. Playback menu will appear.

Using  $[ \triangle / \blacktriangledown ]$ , select "Parental Lock". Press [ENTER]. available to some discs.

Using  $[4 / \nabla]$ , select the desired level. Press [ENTER]. Sure to check if the parental lock function

#### **PEN/CLOSE**<br> **PROG.**  $(\blacktriangle)$  $\frac{2}{16}$  $\bigcirc$  $\widehat{\phantom{a}}$  $-4$ MNO  $\overline{\overline{\text{CH}}}$  $\circ$  $\widehat{\phantom{a}}$  $\frac{\sqrt{2}}{9}$ REPEAT **іт** PACE **TEA** SETUP **TOPMER** (دوی) 3 (:1 ....... " 4

# **3 3**  $\overline{3}$   $\overline{3}$   $\overline{3}$   $\overline{3}$   $\overline{3}$   $\overline{3}$

- Parental lock function may not be
- $\mathbf{A}$  with some DVDs, it may be difficult to find  $\mathbf{B}$  with some DVDs, it may be difficult to find  $\mathbf{B}$  if they are compatible with parental lock  $\mathbf{B}$ if they are compatible with parental lock. Be operates in the way that you have set.
	- Record the password in case you forget it.

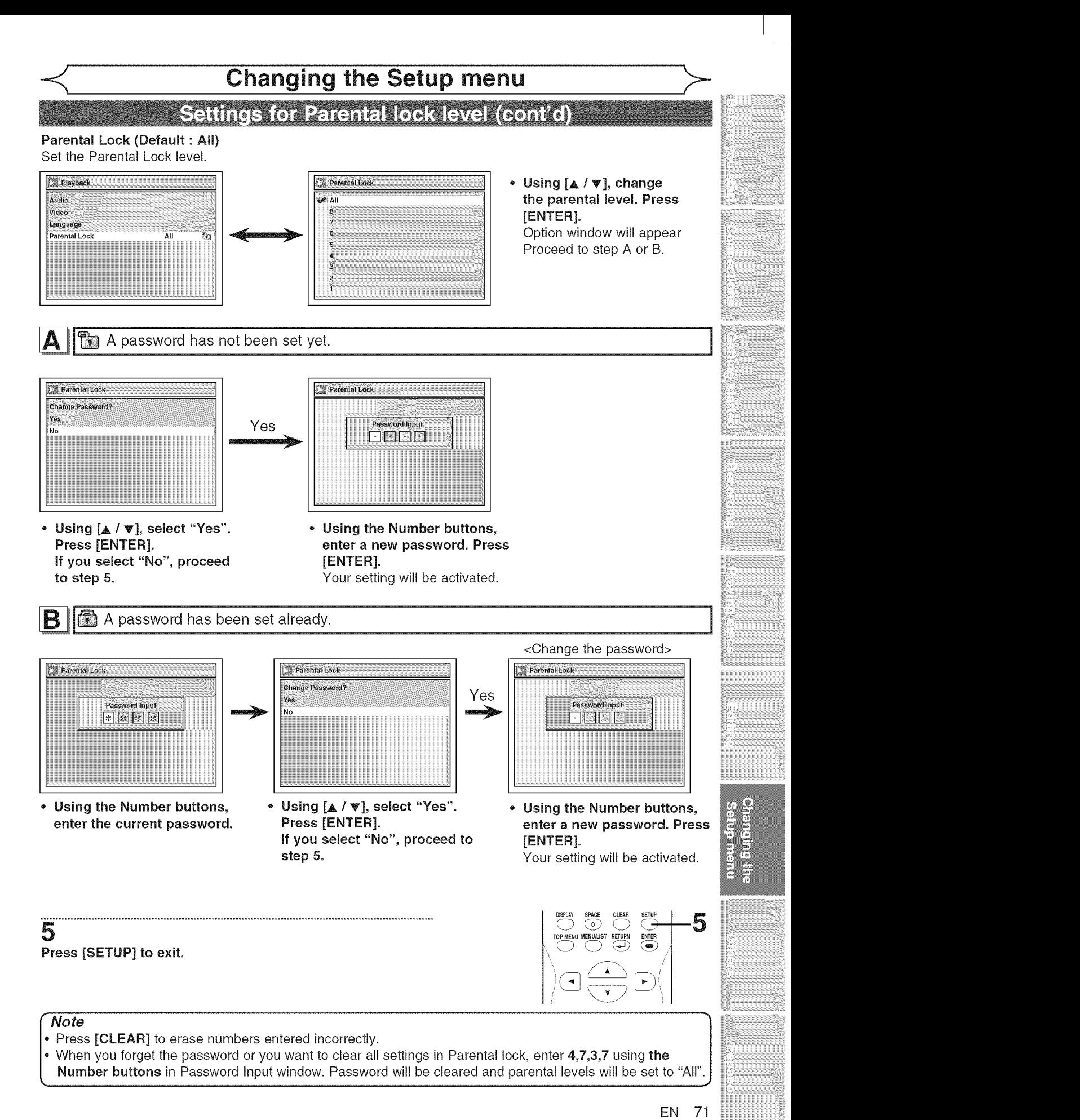

## **Others**

# Troubleshooting

Before requesting service for this unit, check the table below for a possible cause of the problem you are experiencing. Some simple checks or a minor adjustment on your part may eliminate the problem and restore proper operation.

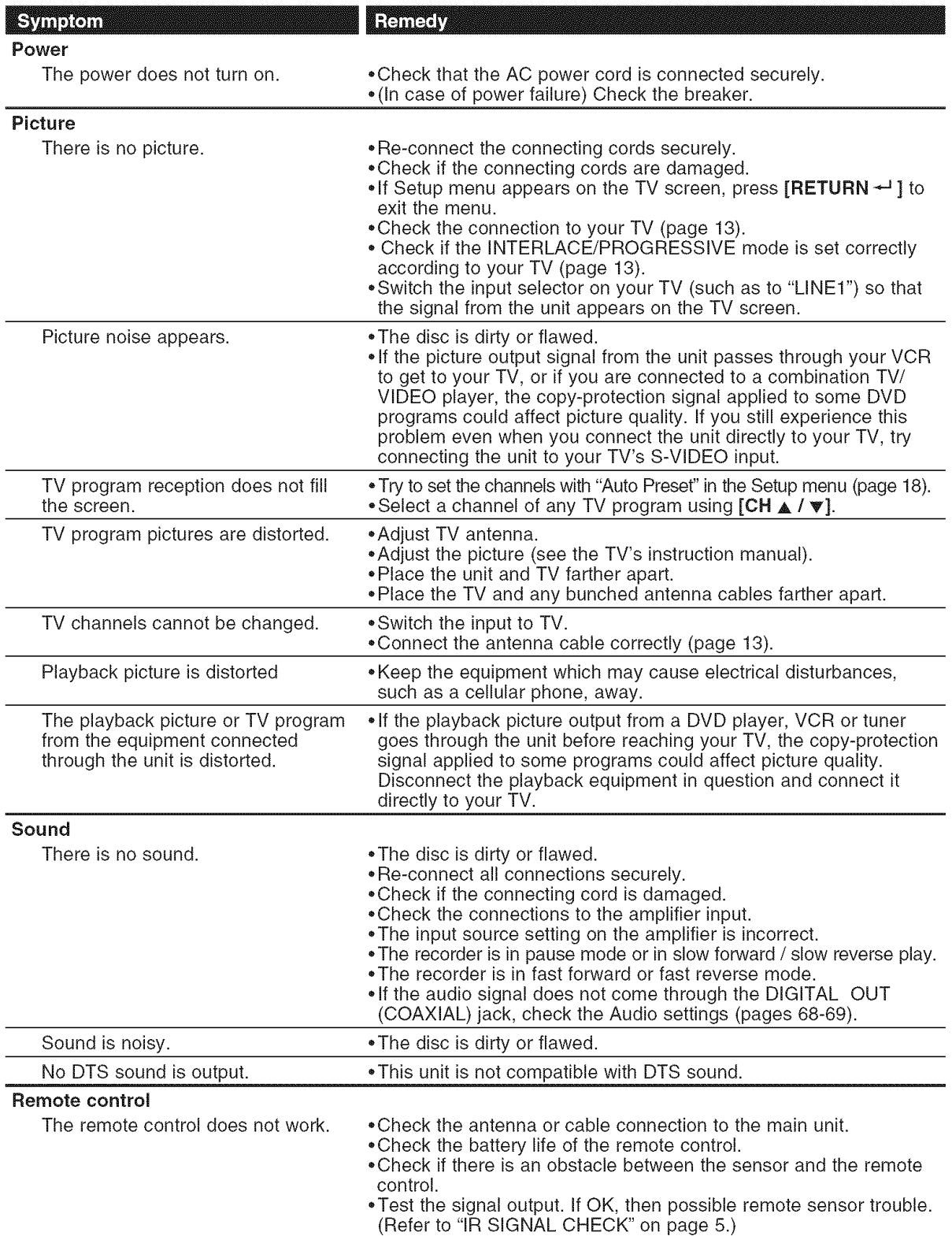
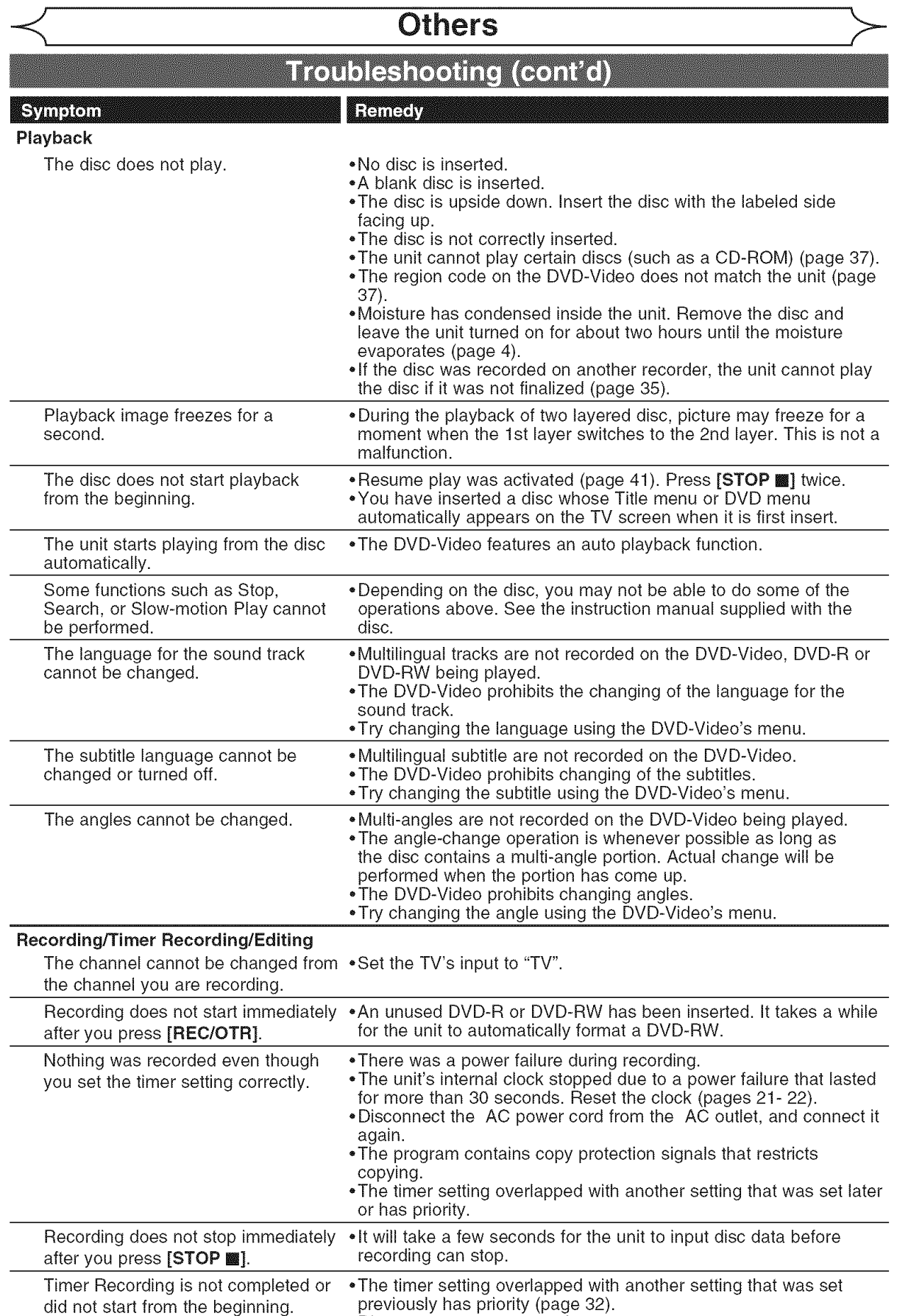

,Disc space was not enough.

iiii::;

**Oilhers** 

## Troubleshooting (cont'd)

#### Renew

#### $\mathbb{E}$ **Others**

Repairing

Repairing

Ye

The unit doe

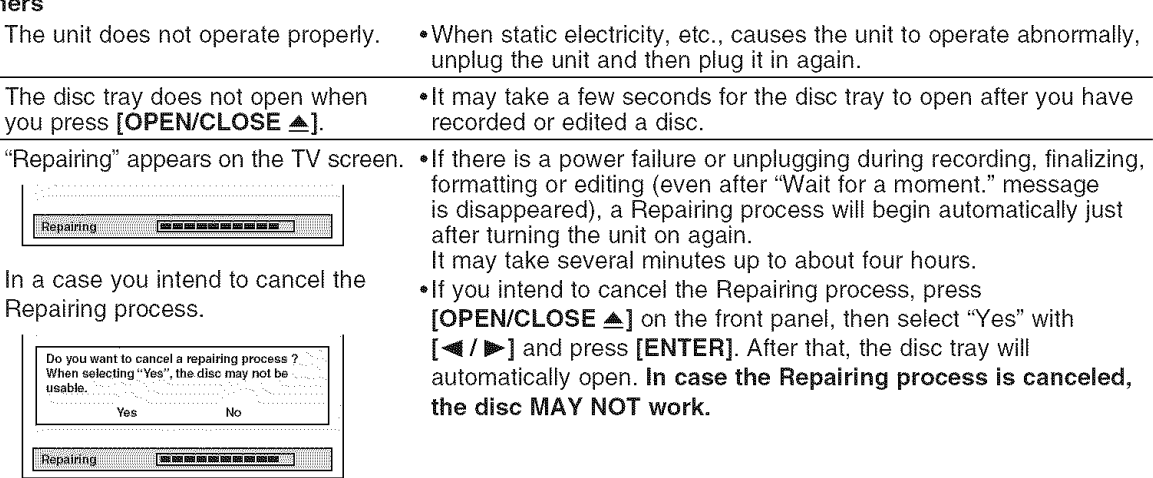

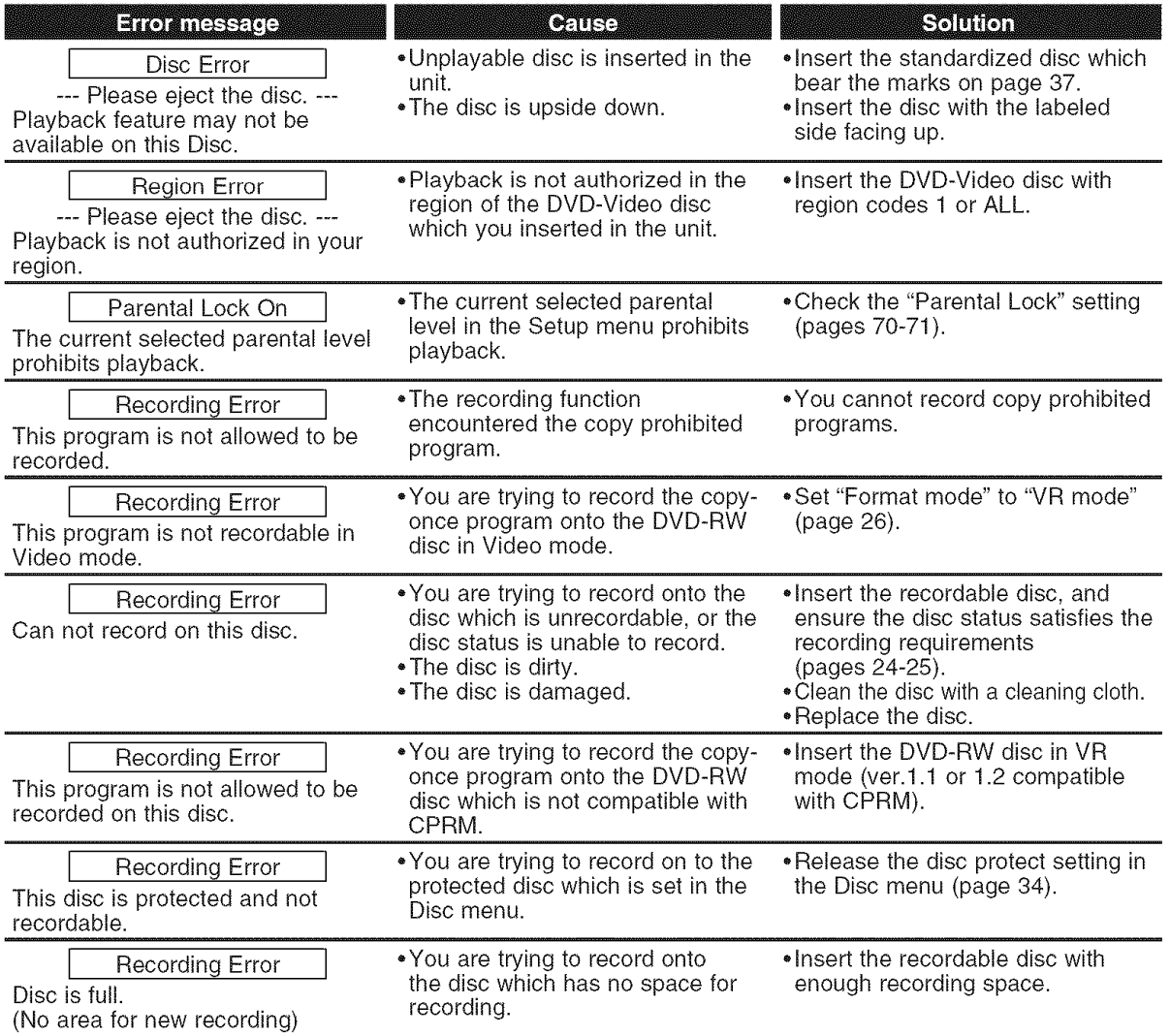

74 EN

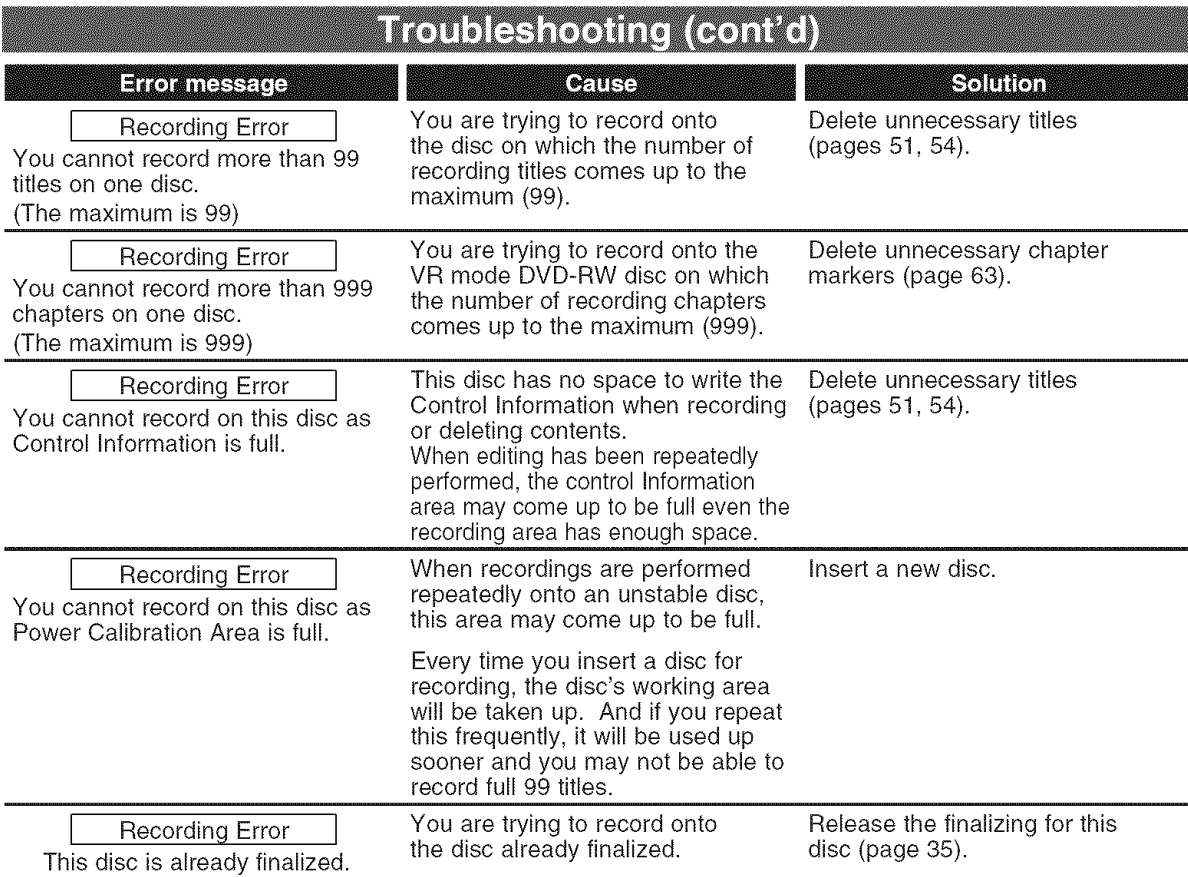

\* If you are still having trouble with the unit after checking "Troubleshooting", write down the error code and the error description for calling our help line mentioned on the front page to locate an Authorized Service Center.

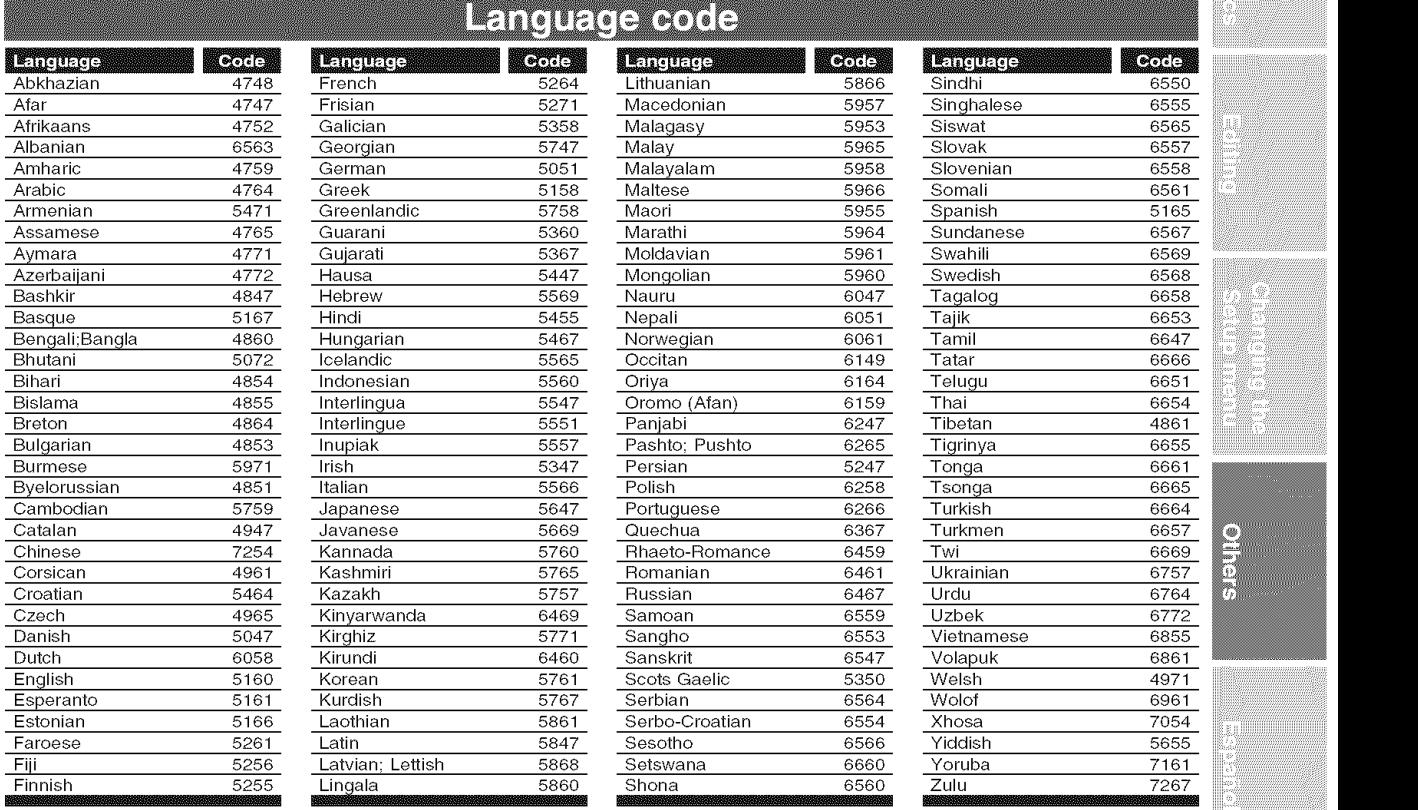

#### EN 75

9 Ŗ

#### **Analog** audio

An electrical signal that directly represents sound. Compare this to digital audio which can be an electrical signal, but is an indirect representation of sound. See also Digital audio.

#### Aspect ratio

The width of a TV screen relative to its height. Conventional TVs are 4:3 (in other words, the screen is almost square); widescreen models are 16:9 (the screen is almost twice as wide as it is high).

#### Chapter

Just as a book is split up into several chapters, a title on a DVD disc is usually divided into chapters. See also Title.

#### Component video **output**

Each signal of luminance(Y) and component(Pb/Cb, Pr/Cr) is independent to output so that you can experience picture color as it is. Also, due to compatibility with progressive video (525p/480p), you can experience higher-density picture than that in interlace (525i/480i).

#### **CPRM**

#### (Content **Protection** for Recordable Media)

CPRM is a copy protection system with scramble system regarding the recording of "copy-once" broadcast programs (e.g. some satellite broadcasts).

#### Digital **audio**

An indirect representation of sound by numbers. During recording, the sound is measured at discrete intervals (44,100 times a second for CD audio) by an analog-todigital converter, generating a stream of numbers. On playback, a digital-to-analog converter generates an analog signal based on these numbers. See also Sampling frequency and Analog audio.

## Glossary

#### Dolby Digital

The system to compress digital sound developed by Dolby Laboratories. **It** offers you sound of stereo(2ch) or Multi-channel audio.

#### Finalize

To make DVD discs, which have been recorded on, possible to play in DVD players. With this unit, it is possible to finalize DVD-R/DVD-RW discs.

#### **PCM**

#### **(Pulse** Code **Modulation)**

The most common system of encoding digital audio, found on CDs and DAT. Excellent quality, but requires a lot of data compared to formats such as Dolby Digital and MPEG audio. For compatibility with digital audio recorders (CD, MD and DAT) and AV amplifiers with digital inputs, this unit can convert Dolby Digital and MPEG audio to PCM. See also Digital audio.

#### Playlist

From this list you can play contents of a disc as your desired order or in sequence. Also it is allowed to search a specific scene directly.

#### Progressive Scan **(525p/480p)**

A type of display that does not split each frame into fields, and instead scans directly through all the scanlines of each frame in order. Progressive Scan provides less flickering and higher image resolution than traditional (525i/480i) TV signals. Refer to page 13 for instructions on selective Progressive Scan mode.

#### Regions **code**

Regions associate discs and players with particular areas of the world. This unit will only play discs that have compatible region codes. You can find the region code of your unit by looking on the rear panel. Some discs are compatible with more than one region (or all regions).

#### Sampling frequency

The rate which sound is measured by a specified interval to turn into digital audio data. The numbers of sampling in one second defines as sampling frequency. The higher the rate, the better the sound quality as possible as it is.

#### **SAP**

#### (Secondary Audio **Program)**

Sub audio channel which is delivered separately from mainaudio channel. This audio channel is used as an alternate in bilingual broadcasting.

#### S-Video output

It delivers independently each signal of color(C) and luminance(Y) to TV as video signals, so that higher-quality picture will be gained.

#### **Title** (DVD only)

A collection of chapters on DVD disc. See also chapter.

#### **Track**

Audio CDs use tracks to divide up the content of a disc. The DVD equivalent is called a chapter. See also Chapter.

#### **Frequently Asked Questions**

- Can I record to CD-R/RW?
	- No, this unit records only DVDs.
- Can I play DVD-Video that is bought in another country? Possible when the region code of the disc is 1 and All.
- -Is this unit JPEG compatible? No.
- -Can I connect the unit to my PC? No, you cannot control the unit by PCs.

76 EN

## Specifications

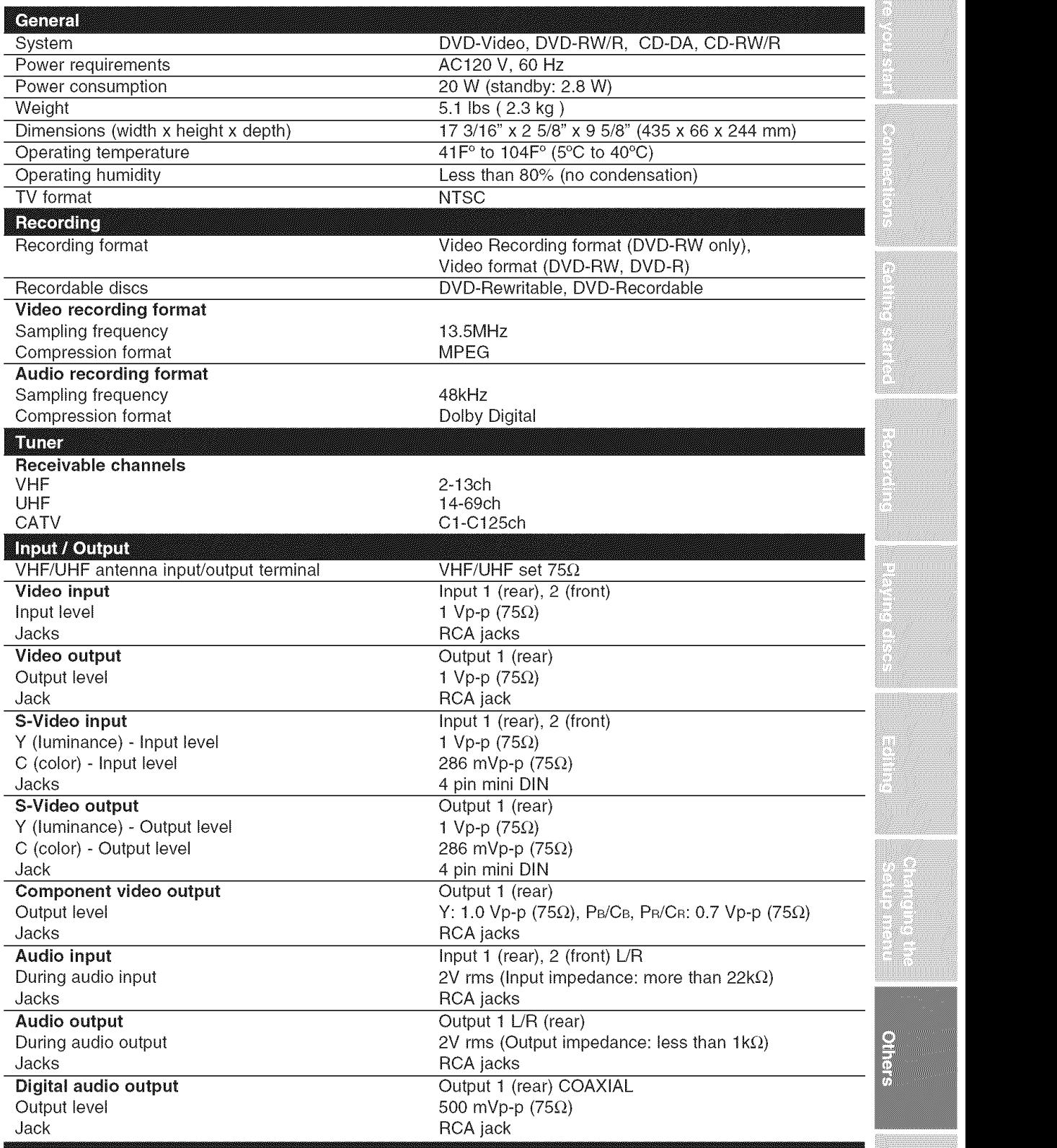

#### Note:

The specifications and design of this product are subject to change without notice.

EN 77

9  $\frac{\text{P}}{\text{P}}$ 

## **Español**

## **Fácil grabación de DVD**

Estas instrucciones le ayudarán a entender fácilmente cómo grabar discos DVD. Nota:

Asegúrese que las pilas están en el mando a distancia y que ha conectado correctamente esta unidad y el TV.

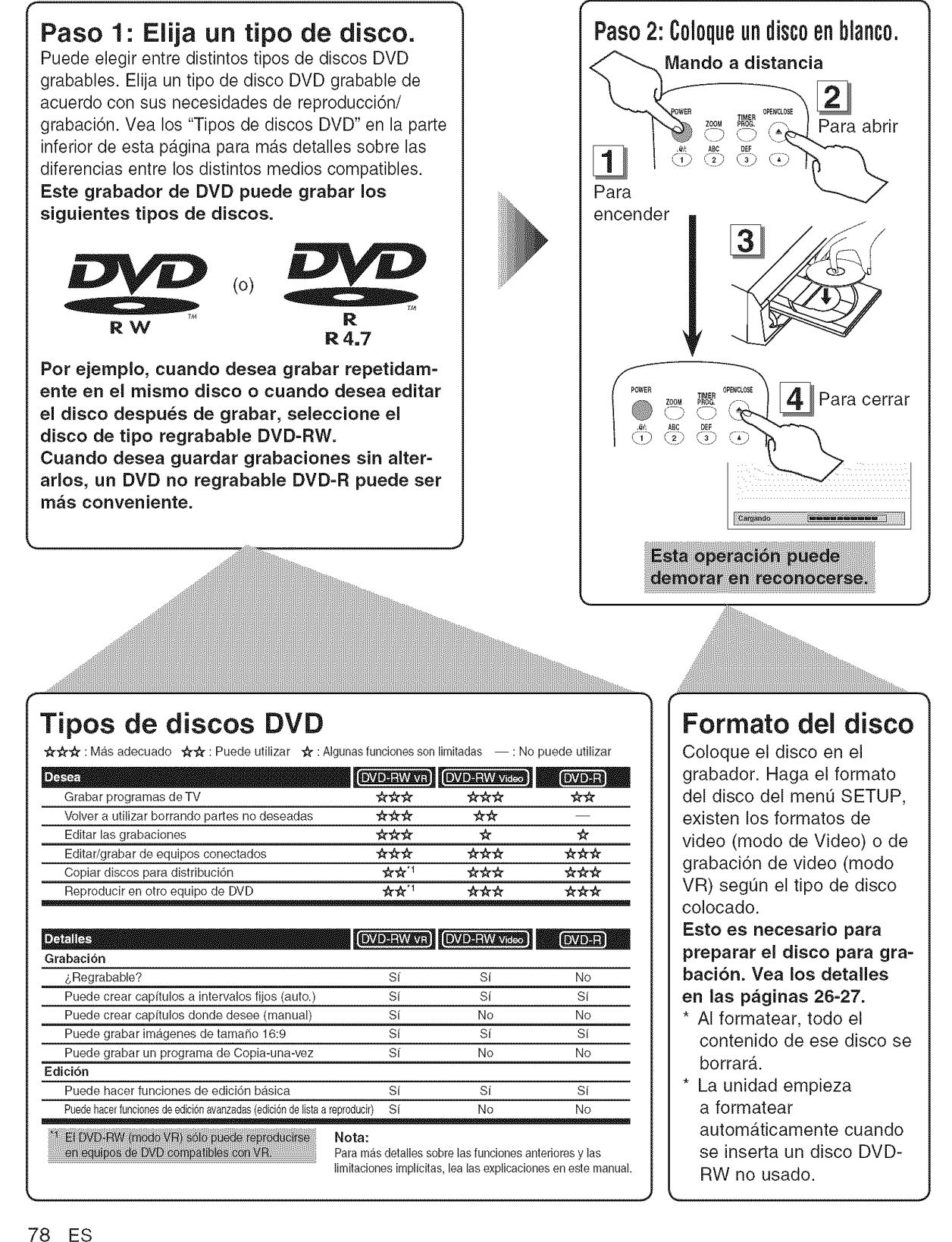

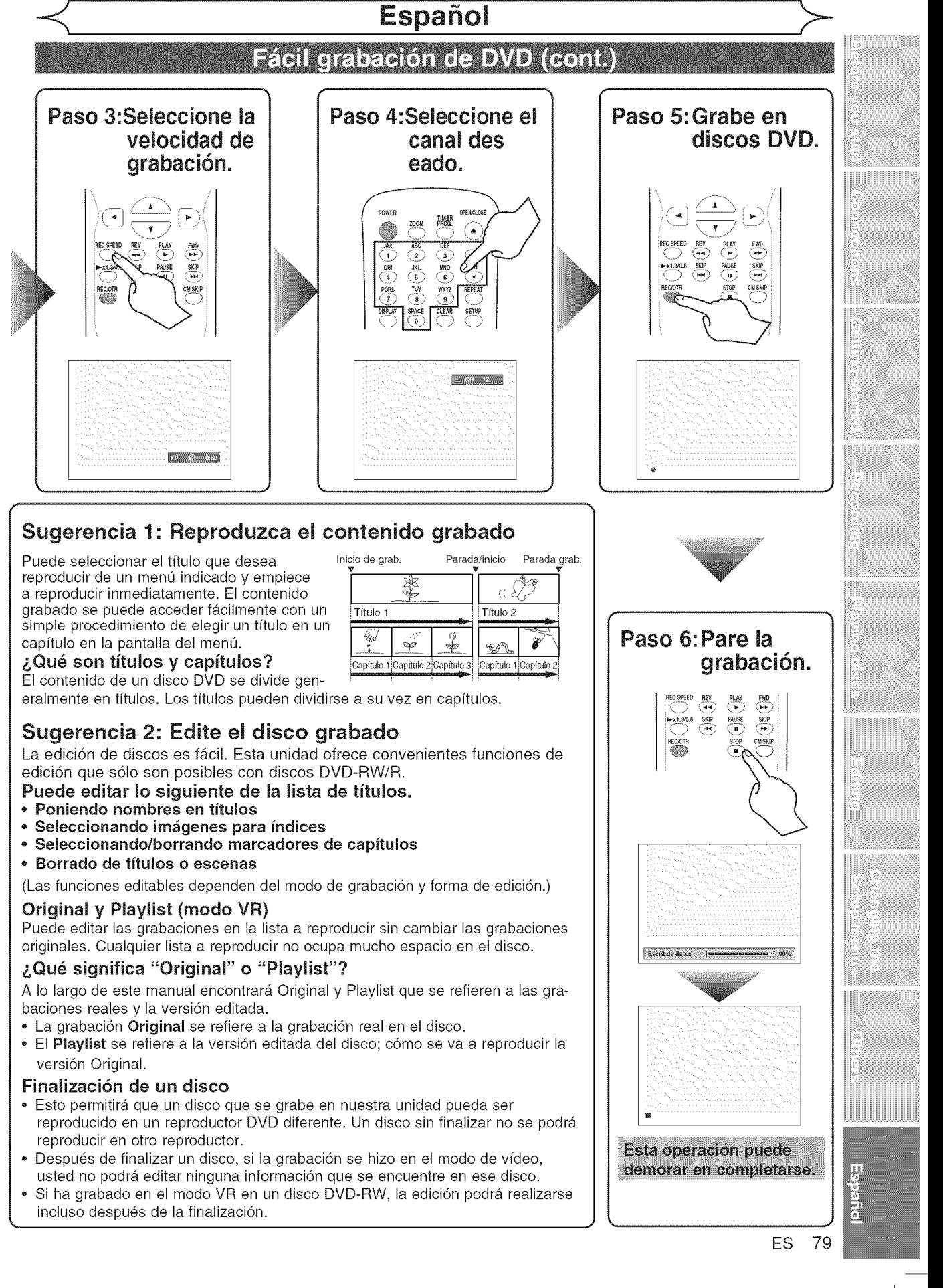

## **SYLVAMiA**

#### LiMiTED **WARRANTY**

FUNAI CORP. will repair this product, free of charge in the USA in the event of defect in materials or workmanship as follows:

#### **DURATION:**

PARTS: FUNAI CORP. will provide parts to replace defective parts without charge for one (1) year from the date of original retail purchase. Certain parts are excluded from this warranty.

#### **LABOR:** FUNAI CORP, will provide the labor without charge for a period of ninety (90) days from the date of original retail purchase.

#### **LiMiTS** AND EXCLUSIONS:

This warranty is extended only to the original retail purchaser. A purchase receipt or other proof of original retail purchase will be required together with the product to obtain service under this warranty.

This warranty shall not be extended to any other person or transferee.

This warranty is void and of no effect if any serial numbers on the product are altered, replaced, defaced, missing or if service was attempted by an unauthorized service center. This limited warranty does not apply to any product not purchased and used in the United States.

This product is produced for home use and this warranty only covers failures due to defects in material or workmanship which occurs during normal use. It does not cover damage which occurs in shipment, or failures which are caused by repairs, alterations or product not supplied by FUNAI CORP., or damage which results from accident, misuse, abuse, mishandling, misapplication, alteration, faulty installation, improper maintenance, commercial use such as hotel, rental or office use of this product or damage which results from fire, flood, lightning or other acts of God.

THIS WARRANTY DOES NOT COVER PACKING MATERIALS, ANY ACCESSORIES (EXCEP' REMOTE CONTROL), ANY COSMETIC PARTS, COMPLETE ASSEMBLY PARTS, DEMO OR FLOOR MODELS.

FUNAI CORP. AND ITS REPRESENTATIVES OR AGENTS SHALL IN NO EVENT BE LIABLE FOR ANY GENERAL, INDIRECT OR CONSEQUENTIAL DAMAGES ARISING OUT OF OR OCCASIONED BY THE USE OF OR THE INABILITY TO USE THIS PRODUCT. THIS WARRANTY IS MADE IN LIEU OF ALL OTHER WARRANTIES, EXPRESS OR IMPLIED, AND OF ALL OTHER LIABILITIES ON THE PART OF FUNAI, ALL OTHER WARRANTIES INCLUDING THE WARRANTY OF MERCHANTABILIT AND FITNESS FOR A PARTICULAR PURPOSE, ARE HEREBY DISCLAIMED BY FUNAI AND ITS REPRESENTATIVES IN THE UNITED STATES. ALL WARRANTY INSPECTIONS AND REPAIRS MUST BE PERFORMED BY AN AUTHORIZED SERVICE CENTER. THIS WARRANTY IS ONLY VALID WHEN THE UNIT IS CARRIED-IN TO AN AUTHORIZED SERVICE CENTER

#### **iMPORTANT:**

THIS LIMITED WARRANTY GIVES YOU SPECIFIC LEGAL RIGHTS. YOU MAY HAVE OTHER RIGHTS THAT VARY FROM STATE TO STATE. IF, AT ANY TIME DURING THE WARRANTY PERIOD, YOU ARE UNABLE TO OBTAIN SATISFACTION WITH THE REPAIR OF THIS PRODUCT, PLEASE CONTACT FUNAI CORP.

#### **ATTENTION:**

FUNAI CORP. RESERVES THE RIGHT TO MODIFY ANY DESIGN OF THIS PRODUCT WITHOUT PRIOR NOTICE.

#### WARRANTY STATEMENT REGARDING NON **AUTHORIZED REPAIRS:**

To obtain warranty service, you must take the product, or deliver the product freight prepaid, **in** either its original packaging or packaging affording an equal degree of protection, to any AUTHORIZED SERVICE CENTER. FUNAI CORP. will not reimburse you for any service done by unauthorized service providers without prior written approval.

**To locate** your nearest **AUTHORIZED** SERVICE CENTER **or** for general service **inquiries, please** contact us at:

> FUNAI CORPORATION Customer Service

Tel :1-800=605-8453

http://www.SylvaniaConsumerElectronics.com

19900 Van Ness Avenue, Torrance, CA 90501

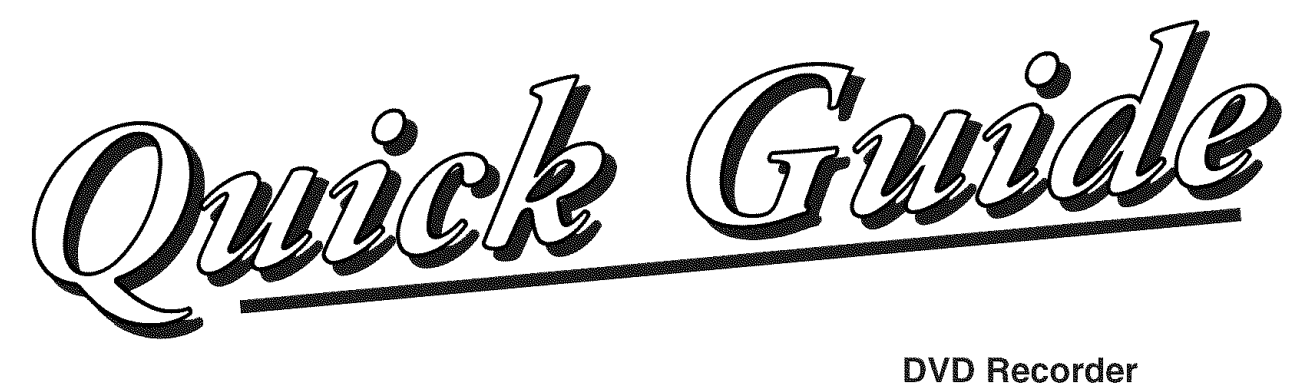

# **DVR91DG**

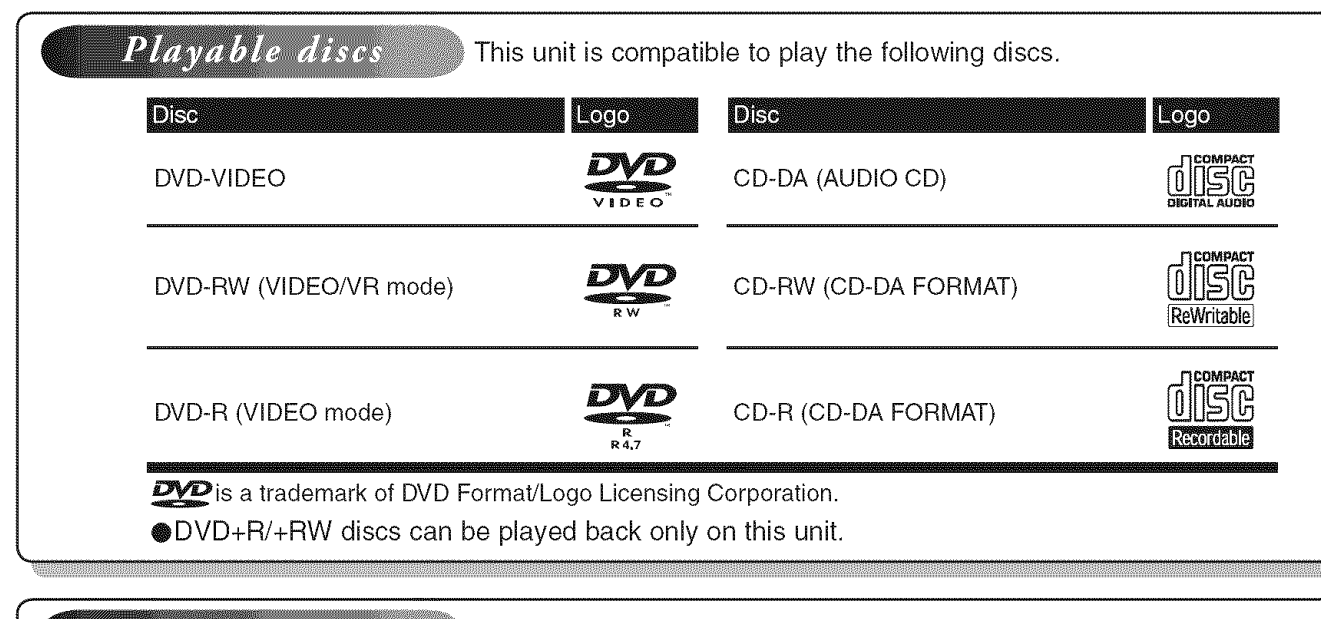

## Region codes

The number inside the globe refers to region of the world. This unit can play DVDs that are labeled for ALL regions or for Region 1.

## Recordable discs

This unit can record to DVD-R and DVD-RW discs. DVD-R discs can only be recorded to once, and cannot be erased. DVD-RW discs can be recorded to and erased many times.

DVD-R discs can only be recorded in Video mode, while DVD-RW discs can select a recording format between Video mode and VR mode.

- **o We** strongly **recommend using** any **DVD=R 8×,** MAXELL **DVD-R** 16x and **DVD-RW** 4x **disc** to assure good recording **quality.**
- **o Discs** that **have** been tested and are **proven** to **be compatible with** this **recorder:** VERBATIM DVD-R 8× VERBATIM DVD-RW 2x MAXELL **DVD-R** 16x **JVC DVD-RW** 4×

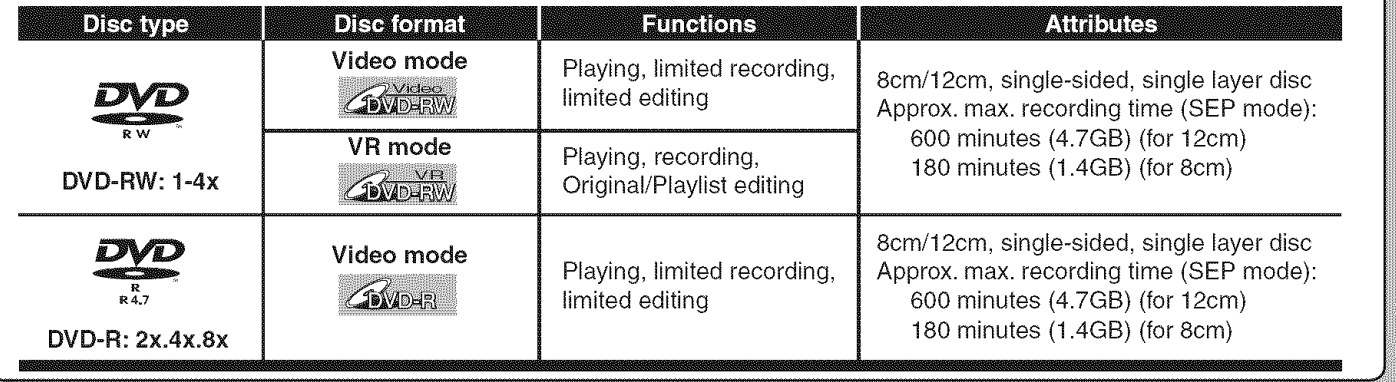

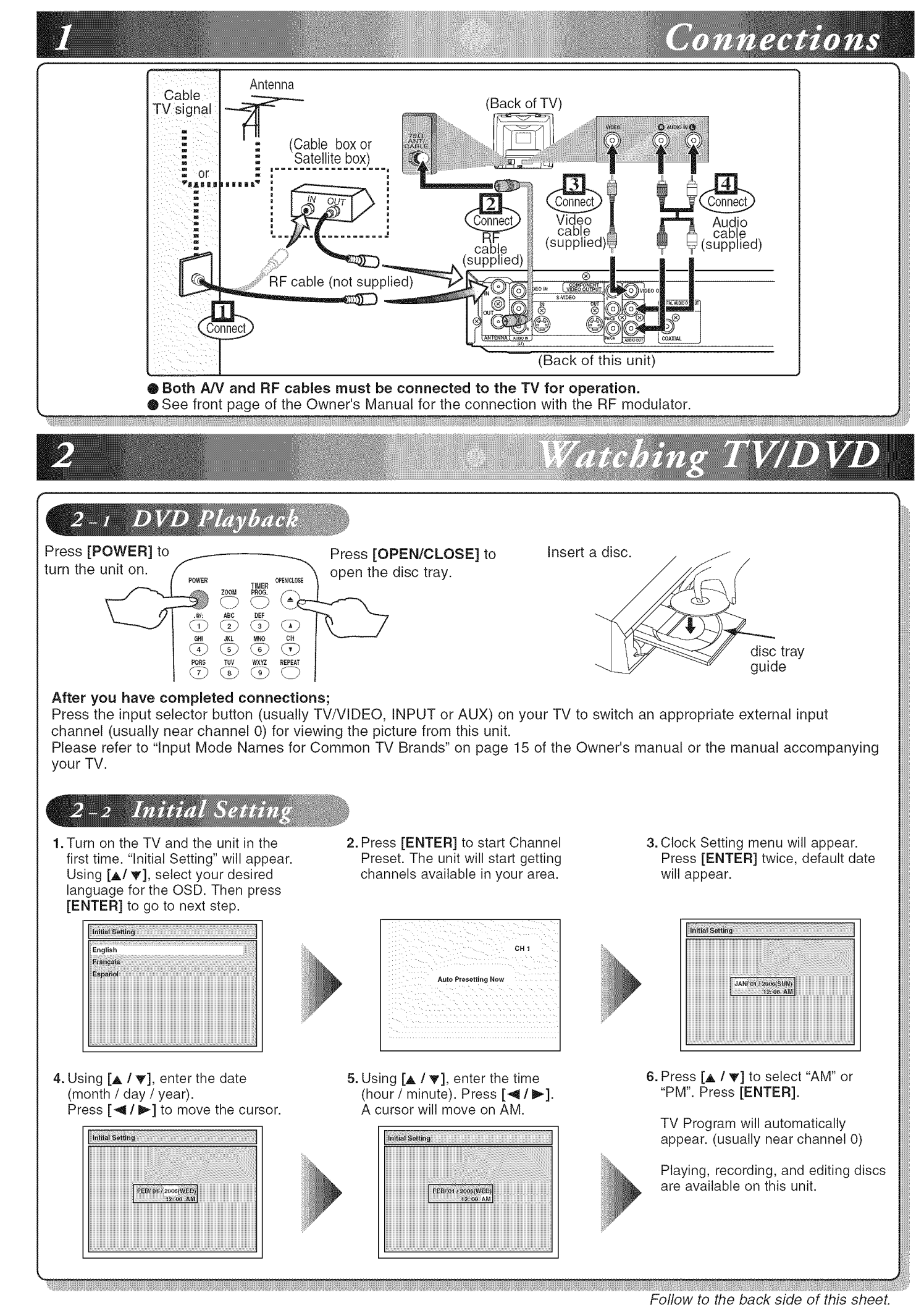

## **DVD** Recording

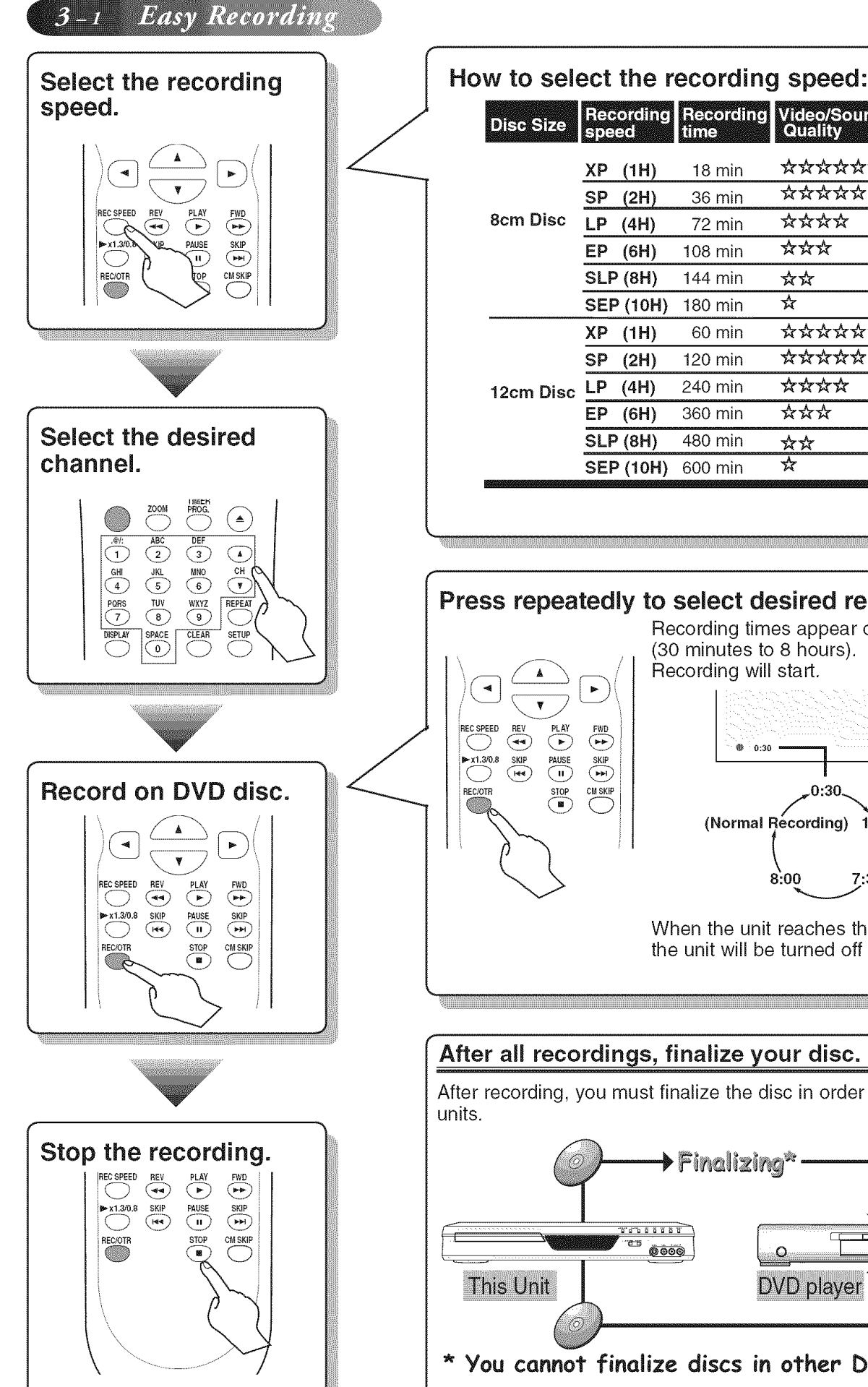

#### • You can set up to 8 programs (once, daily or weekly). Be sure to set the clock before starting a timer programming. 1- Press [TIMER PROG.]. Timer Program POWER Date OPENICLOS TIMER<br>PROG.  $\begin{picture}(120,140) \put(0,0){\line(1,0){100}} \put(15,0){\line(1,0){100}} \put(15,0){\line(1,0){100}} \put(15,0){\line(1,0){100}} \put(15,0){\line(1,0){100}} \put(15,0){\line(1,0){100}} \put(15,0){\line(1,0){100}} \put(15,0){\line(1,0){100}} \put(15,0){\line(1,0){100}} \put(15,0){\line(1,0){100}} \put(15,0){\line(1,0){100$  $\circledcirc$  $\bigodot$  $\sim$  $\begin{picture}(45,17) \put(0,0){\line(1,0){155}} \put(10,0){\line(1,0){155}} \put(10,0){\line(1,0){155}} \put(10,0){\line(1,0){155}} \put(10,0){\line(1,0){155}} \put(10,0){\line(1,0){155}} \put(10,0){\line(1,0){155}} \put(10,0){\line(1,0){155}} \put(10,0){\line(1,0){155}} \put(10,0){\line(1,0){155}} \put(10,0){\line(1,0){155}} \$  $\begin{array}{c}\n\hline\nDEF \\
\hline\n\end{array}$  $\underbrace{\text{MNO}}_{6}$  $\frac{WXYZ}{\sqrt{9}}$ REPEAT Set the date. **Timer Programming** Date Start End  $\overline{c}$ H .<br>14 N/01 mere  $\mathbf{v}$ Move to next  $\blacksquare$ Set start and end time. **The Finer Programming** Date Start End  $CH$ 1. JAN/01 12:57AM --- $\mathbf{u}$ v Move to next  $\blacksquare$ Select the channel number to record. Timer Programming ▲ Date Start End CH Speer JAN/01 12:57AM 1:57AM CH 8  $\mathbf{v}$  $\mathbb{R}$ Move to next Select the recording speed. Timer Programming Speed<br>1H Date Start End CH 1. JAN/01 12:57AM 1:57AM CH 8  $\mathbf{v}$ **Set the Timer Program.** DISPLAY SPACE CLEAR SETUP TOP MENU MENULIST RETURN  $rac{\text{ENTER}}{2}$ **Timer Recording** is now set.  $\blacktriangleright$  $\overline{\mathbf{v}}$

3-2 Timer Recording

### DVR91DG\_E7A01UD\_QG\_EN.indd 2

**S** 

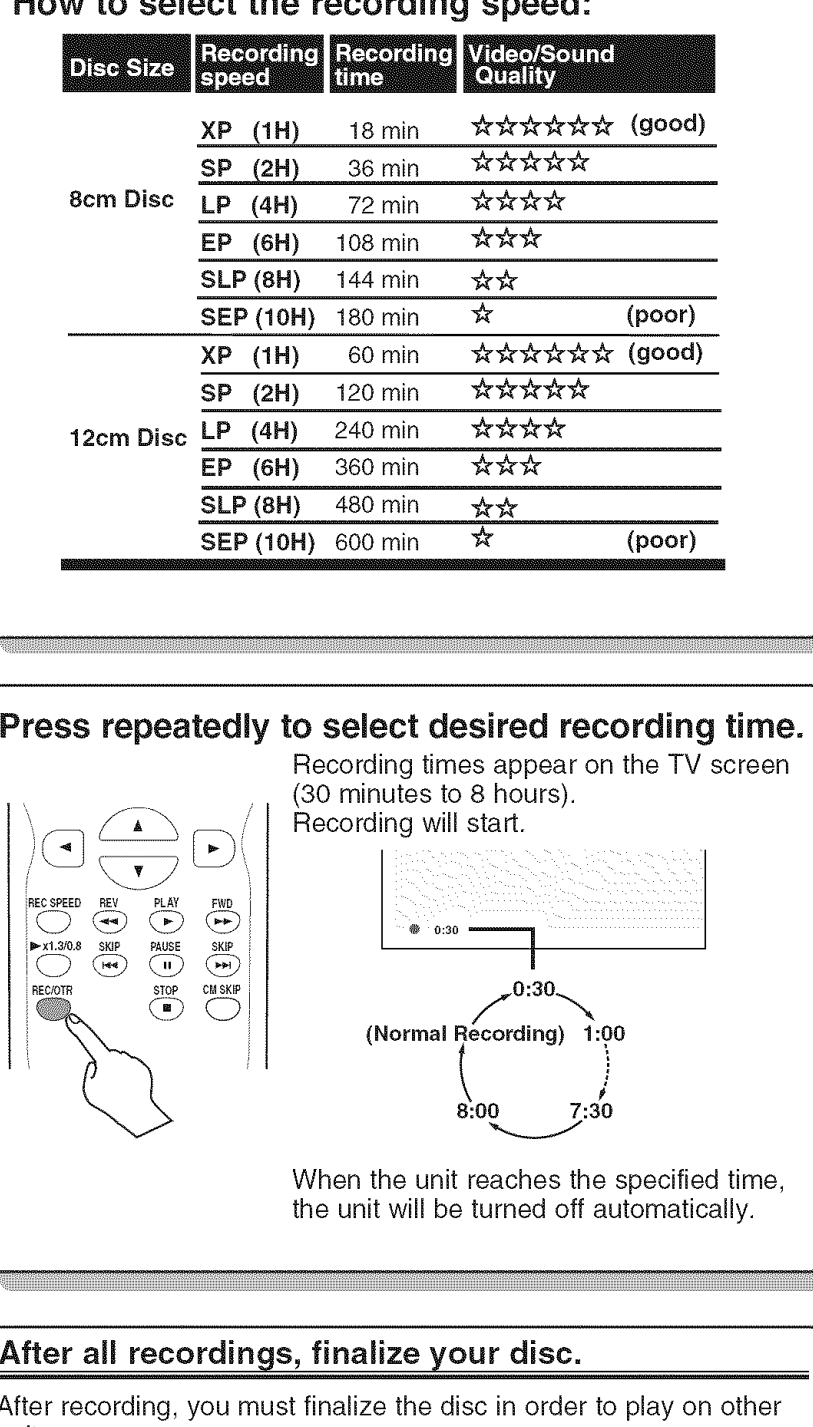

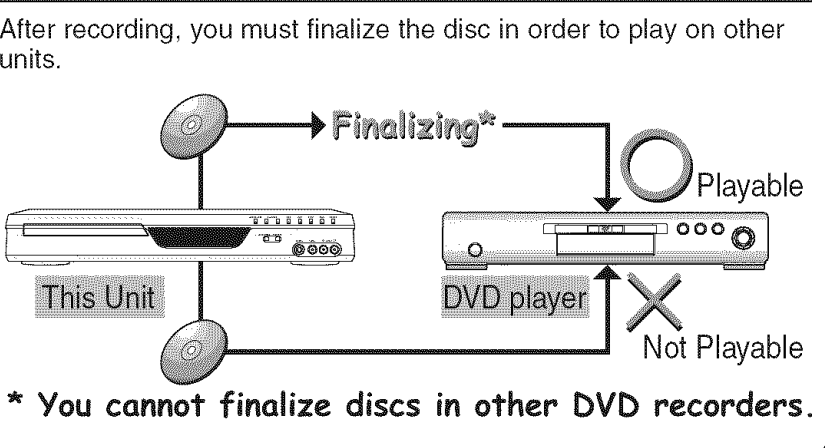

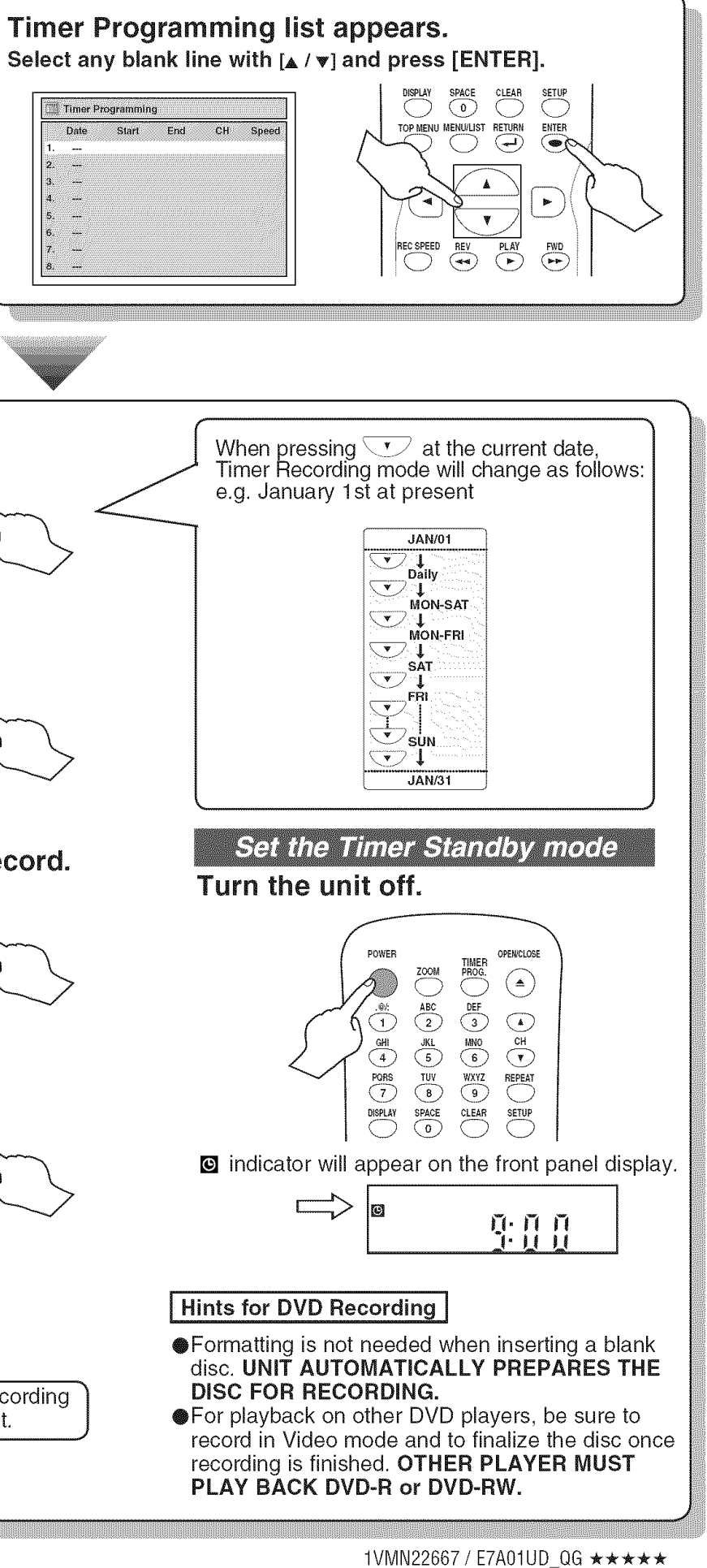